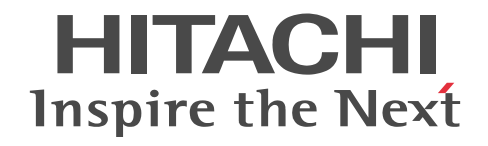

## 日立制御エッジコンピュータ CE50-10A Windows IoT 取扱説明書

CC-5-0183

#### ■ 対象製品

CE50-10A (適用 OS:Windows 10 IoT Enterprise 2019 LTSC)

#### ■ 輸出時の注意

本製品を輸出される場合には、外国為替及び外国貿易法の規制並びに米国輸出管理規則など外国の輸出関連法規をご確認のうえ、 必要な手続きをお取りください。

なお、不明な場合は、お買い求め先にお問い合わせください。

#### ■ 商標類

HITACHI は、株式会社 日立製作所の登録商標です。

Intel、Intel Atom、OpenVINO は、アメリカ合衆国および / またはその他の国における Intel Corporation またはその子会社 の商標です。

Microsoft、Microsoft Edge、Windows は、米国 Microsoft Corporation の米国およびその他の国における登録商標または商 標です。

その他記載の会社名、製品名などは、それぞれの会社の商標もしくは登録商標です。

#### ■ ソフトウェアについて

本製品には、その機能を実現するため複数のオープンソースソフトウェアが搭載されています。搭載したオープンソースソフト ウェアの著作権、所有権および知的財産権は作成者が保持しており、同梱されているライセンスに示された条件の下で使用でき ます。本製品はライセンスの内容をご確認の上、ライセンスに従って使用してください。詳細は本製品内の以下のファイルを参 照してください。

C:¥HITACHI¥licenses¥details

ライセンスにソースコードの提供が定められているオープンソースソフトウェアは、弊社よりソースコードを提供いたします。 希望される場合は弊社窓口にご連絡ください。

弊社は、オープンソースソフトウェアの保証は行いません。その使用に関し、損害賠償責任を含む一切の責任を負いません。 これは、この装置に対する製品責任を放棄する意味ではありません。

#### ■ 注意

このマニュアルの内容はすべて著作権によって保護されています。このマニュアルの内容の一部または全部を無断で複製するこ とはできません。このマニュアルの内容を、改良のため予告なしに変更することがあります。 マニュアルはよく読み、保管してください。操作する前に、安全上の指示をよく読み、十分理解してください。このマニュアル

は、いつでも参照できるよう、手近な所に保管してください。

#### ■ 発行

2021 年 9 月(第 1 版) CC-5-0183

#### ■ 著作権

All Rights Reserved. Copyright (C) 2021, Hitachi, Ltd.

## はじめに

このたびは弊社のシステム装置をお買い上げいただき、まことにありがとうございます。 このマニュアルで、「弊社窓口へ連絡してください」とある場合、弊社の担当営業、または問い合わせ窓口に連絡 してください。

#### ■ 対象読者

このマニュアルは、日立制御エッジコンピュータ CE50-10A Windows IoT(以降、CE50-10A、装置または本 装置と称す)を操作する人(オペレーター)を対象としています。

#### ■ マニュアルの構成

このマニュアルは、次に示す章と付録から構成されています。

- 第1章 CE50-10A を設置する 設置および電源との接続について説明しています。
- 第2章 CE50-10A の各部名称について 各部名称について説明しています。
- 第3章 CE50-10A の電源を操作する 電源操作、および注意する情報を説明しています。
- 第4章 外部接点機能について 外部接点機能について説明しています。
- 第5章 ソフトウェア環境を設定する OS の設定、およびアプリケーションプログラムの開発と登録について説明しています。
- 第6章 AI 機能を操作する サンプルプログラムのインストールや実行方法などについて説明しています。
- 第7章 CE50-10A を保守する 保守について説明しています。
- 第8章 トラブルシューティング トラブルシューティングについて説明しています。
- 付録 A 本体仕様 本体仕様について説明しています。
- 付録 B 外部インターフェイス 外部インターフェイスの仕様について説明しています。
- 付録 C 時計機構 時計機構について説明しています。
- 付録 D コネクター仕様 コネクター仕様について説明しています。
- 付録 E イベントログ イベントログについて説明しています。

#### 付録 F ライブラリインターフェイスのリファレンス ライブラリインターフェイスのリファレンスについて説明しています。

- 付録 G セキュリティ仕様 ログ容量、セキュリティ機能について説明しています。
- 付録 H 連絡シート 連絡シートについて説明しています。

#### ■ 記憶容量の計算値についての注意

2 <sup>n</sup> 計算値の場合(メモリ容量・所要量、ファイル容量・所要量など)

- 1KB(キロバイト)= 1,024 バイトの計算値です。
- 1MB(メガバイト)= 1,048,576 バイトの計算値です。
- 1GB(ギガバイト)= 1,073,741,824 バイトの計算値です。
- 1TB(テラバイト)= 1,099,511,627,776 バイトの計算値です。

10<sup>n</sup> 計算値の場合(ディスク容量など)

- 1KB (キロバイト) = 1,000 バイトの計算値です。
- 1MB(メガバイト)= 1,000<sup>2</sup> バイトの計算値です。
- 1GB (ギガバイト) = 1,000<sup>3</sup> バイトの計算値です。
- 1TB(テラバイト)= 1,000<sup>4</sup> バイトの計算値です。

## △安全にお取り扱いいただくために

安全に関する注意事項は、下に示す見出しによって表示されます。これは安全警告記号と「危険」、「警告」、「注 意」および「通知」という見出し語を組み合わせたものです。

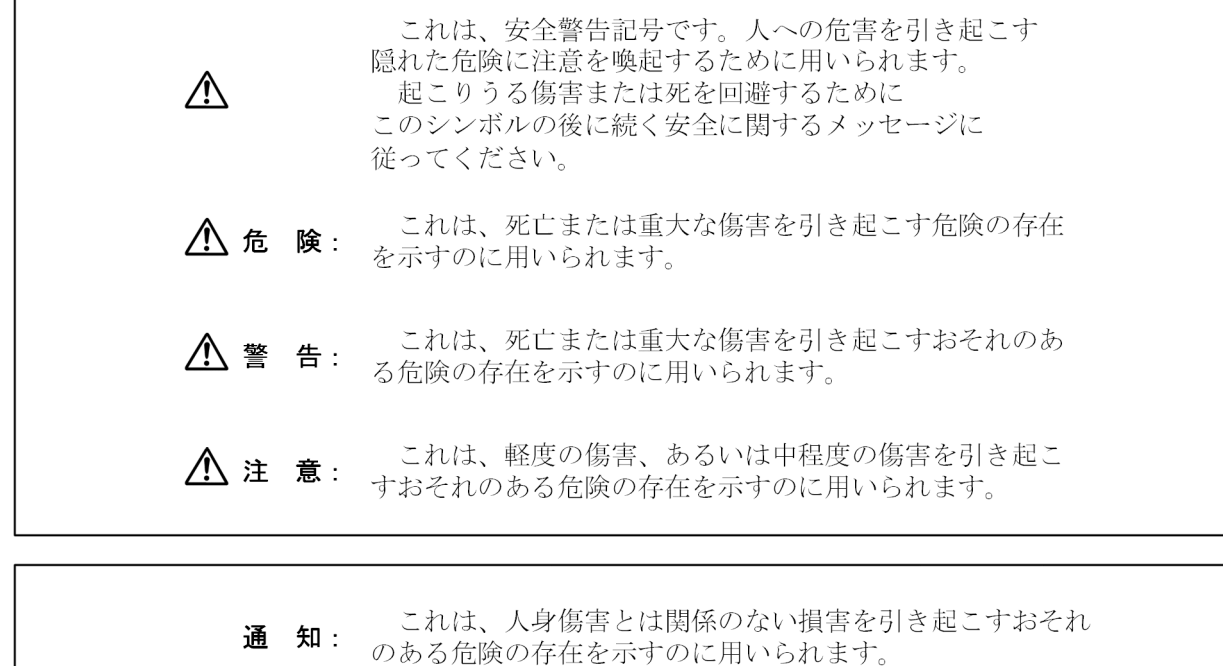

なお、「留意事項」という見出し語は、装置の取扱いおよび操作上の注意書きを示すために用いられます。

- 装置やマニュアルに表示されている全ての注意事項は特に注意を払い必ず守ってください。これを怠ると、人 身上の障害や装置を含む財産の損害を引き起こすおそれがあります。
- マニュアルに記載されている以外の操作はしないでください。装置について何か問題がある場合は、弊社窓口 へ連絡してください。装置やマニュアルに表示されている注意事項は、十分に検討されたものですが、それで も、予測を超えた事態が起こることが考えられます。操作に当たっては、指示に従うだけでなく、常に自分自 身でも注意するようにしてください。

#### ■ 安全に関する注意事項

装置を操作する前に、以下に述べられている安全上の説明をよく読み、十分理解してください。

• 操作は、このマニュアル内の指示、手順に従ってください。

#### ■ ∧ 警告−感電危険、火災危険−

- 装置の運転時または保守点検時に、接地不良で感電するおそれがあります。設置の際は十分注意してください。
- 装置の運転時に、結露によって短絡火災が発生するおそれがあります。結露がないことを十分確認してくださ い。
- 装置の運転時に、衝撃によって短絡火災が発生するおそれがあります。衝撃を与えないよう十分注意してくだ さい。
- 万一、発煙・異臭などがあった場合は、装置への給電を遮断し、電源ケーブルをコンセントから抜いて、お買 い求め先または弊社窓口に連絡してください。故障状態のままお使いになると火災や感電の原因になります。
- この装置を改造しないでください。火災や感電の原因になります。また、改造によって発生した結果について は、一切責任を負いかねますので、あらかじめご了承ください。
- たこ足配線で使用しないでください。電源コンセントに定格以上の電流が流れることによって、過熱して火災 の原因となる恐れがあります。
- ぬれた手や汗をかいた状態で電源プラグの抜き差しをしないでください。感電の恐れがあります。
- 電源プラグは根元までしっかりと差し込んでください。中途半端に差し込むと接触不良のため発熱し、火災の 原因となることがあります。また差し込み部にほこりがたまり、水滴などが付くと発熱し、火災の原因となる 恐れがあります。
- 電源ケーブルの扱い

装置に付属されている電源ケーブル以外の電源ケーブルを使わないでください。

電源ケーブルに定格以上の電流が流れると、火災の原因となる恐れがあります。

また、電源ケーブルの破損による感電や火災を防止するために次のことをお守りください。

- ・ケーブル部分を引っ張らない。
- ・電源ケーブルをはさまない。
- ・電源ケーブルを折り曲げない。
- ・電源ケーブルに薬品類をかけない。
- ・電源ケーブルをねじらない。
- ・電源ケーブルの上にものを載せない。
- ・電源ケーブルを束ねない。
- ・電源ケーブルをステープラ等で固定しない。
- ・損傷した電源ケーブルを使わない。
- ケーブルを抜く時はコネクター部分を持ってまっすぐに引き抜いてください。ケーブル部分を持って引っ張っ たりコネクター部分に無理な力を加えたりするとケーブル部分が破損し、火災や感電の原因となります。

• インターフェイスの入出力電圧、電流は最大定格値以内で使用してください。過電圧、過電流を流した場合、 該当する部品が破損し、火災や故障の原因となります。

#### ■ ∧ 警告−その他−

- この装置は、医療機器・原子力設備や機器、航空宇宙機器・輸送設備や機器など、人命に関わる設備や機器お よび高度な信頼性を必要とする設備や機器などへの組み込みやこれらの機器の制御などを目的とした使用は意 図されておりません。これら設備や機器、制御システムなどに本製品を使用した結果、人身事故、財産損害な どが生じても弊社はいかなる責任も負いかねます。
- 踏み台やブックエンドなど、本来の目的用途以外に使用しないでください。壊れたり倒れたりし、けがや故障 の原因になります。
- 非常停止回路、インターロック回路などは、この製品の外部で構成してください。この製品の故障により装置 に接続した機械の破損や事故の恐れがあります。

## ■ 人注意−落下注意−

• 装置が落下または転倒するとけがをする恐れがあります。装置の運搬や取り付け、交換時には十分注意してく ださい。

### ■ 注意−火傷注意−

• 使用中は装置が熱くなりますので、ご注意ください。装置が故障した際、発熱する恐れがありますので、ご注 意ください。直接肌に接触させることは避けてください。また、本製品への給電を遮断した直後は、本製品内 の部品が高温になっています。十分に冷めたことを確認してから取り扱ってください。

#### ■ 个注意−その他−

• 装置を開梱するときや持ち運ぶときに指をはさんだり、ぶつけたりしてけがをしないように注意してください。

#### ■ 通知

- 装置の取り付け・交換などの作業時には、アースバンドを装着し静電気対策を行ってください。
- ねじの締め付け・取り外しの際には、ねじ頭の大きさ、種類に合った工具を使用し、ねじ頭を潰さないよう注 意してください。ねじの締め付け時には、ねじ山の破壊防止のため、無理な力を加えずねじ穴に対してまっす ぐに締め付けてください。
- 装置をじんあいの多い所や、腐食性ガスのある環境で使用しないでください。故障の原因になります。
- 装置を開梱するときや持ち運ぶときは衝撃を与えないでください。故障の原因になります。
- 装置の前面および背面には、通気のためのスペースを必ず確保してください。温度上昇による故障または短寿 命の原因になります。
- この装置は、リチウム電池を使用しています。廃棄に当たっては、弊社の保守会社に相談してください。お客 様自身で廃棄する場合は、地方自治体の条例または規則に従ってください。
- 装置を廃棄するときは、産業廃棄物管理票(マニフェスト)の発行が義務づけられています。詳しくは、各都 道府県産業廃棄物協会に問い合わせてください。産業廃棄物管理票は、社団法人 全国産業廃棄物連合会に用 意されています。

#### ■ このマニュアル内の 「 个 警告」と表示されているもの

- 絶縁障害や漏電時に感電のおそれがあります。必ず接地して使用してください。(Ⅶページ、3 ページ)
- 装置を改造・分解しないでください。火災や感電、装置が破損する原因になります。(2 ページ)
- 電源ケーブルは、装置に添付されている物を使用してください。それ以外の物を使用すると機器故障、火災、 および感電の原因となる場合があります。また、AC125V を超える電圧でこの装置をご使用になる場合は、 ユーザー自身でご使用になる入力電圧に対応した電源ケーブルを事前に十分に動作検証を実施しお使いくださ い。(2 ページ)
- 電源ケーブルのプラグをコンセントに接続する際は、必ずアース端子(接地極)が接地されたコンセントを使 用してください。また、あわせて漏電ブレーカを設置してください。これらを実施しない場合、火災および感 電の原因となります。(2 ページ)
- 接地極のない 2 極差し込みプラグは使用しないでください。感電や機器故障の原因となる場合があります。(3 ページ)
- 万一、発煙・異臭などがあった場合は、メインパワースイッチ(MAIN POWER)を OFF にして、お買い求 め先または保守員(保守契約を結んでいる場合)に連絡してください。故障状態のままお使いになると火災や 感電の原因となります。(21 ページ)
- この装置をラックなどに組み込んでおり、メインパワースイッチ(MAIN POWER)を速やかに OFF するこ とができない場合は、電源の供給元で電源を遮断してください。(21 ページ)
- 発煙、異臭などがあった場合は、電源プラグをコンセントから抜いて、弊社窓口に連絡してください。故障状 態のままお使いになると火災や感電の原因になります。(112 ページ)

#### ■ このマニュアル内の 「 个 注意」と表示されているもの

- 装置を高温で保管する場合、直接素手で触らないでください。装置が熱くなるため、やけどをする恐れがあり ます。(3 ページ)
- 点検清掃時に装置を分解しないでください。装置は密閉構造であり、装置内部の点検清掃は不要です。本体カ バーを取り外して装置内部の部品に触れると、熱くなっていてやけどをする恐れがあります。また、内部の部 品を傷つける恐れがあり、故障の原因となります。(107 ページ)
- この装置はリチウム電池を使用しています。電池を交換するときは、必ず弊社指定のものを使用してください。 指定以外の電池を使用すると、爆発、発火、破裂、発熱、漏液、およびガス発生のおそれがあります。(108 ページ)

#### ■ このマニュアル内の「通知」と表示されているもの

- 装置を移動するときには、必ず OS をシャットダウンしたあと、メインパワースイッチ(MAIN POWER)を OFF し、電源ケーブルのプラグをコンセントから抜いてから行ってください。装置が故障する恐れがありま す。(3 ページ、107 ページ)
- 輸送や運搬時の梱包には納入時の梱包材を使用してください。(3 ページ、107 ページ)
- 納入時の梱包材がない、または破損している場合は、静電気対策を施した上で仕様を超える振動・衝撃が加わ らないように梱包してください。(3 ページ、107 ページ)
- 組み込み用のキャスター付き筐体やラックなどに組み込んで使用する場合、移動や輸送時に装置へ過大な振動 や衝撃が加わり故障の原因となる場合があります。そのため、装置の設置環境条件を超えないような筐体や ラックの選定または設計を行うとともに、組み込む機器の移動、輸送、運搬は振動や衝撃に注意してください。 (3 ページ、107 ページ)
- 装置上面から放熱するため、重ね置きおよび装置上へのディスプレイなどの設置は禁止です。(4 ページ)
- 設置する場所は、装置の周囲に熱がこもらないようにし、周囲温度規定を満たすようにしてください。(4 ペー ジ)
- 電源ケーブルを信号ケーブルに隣接させないでください。機器故障および誤動作の原因となります。(8 ペー ジ)
- 装置では USB 機器およびケーブルの活線挿抜は行わないでください。活線挿抜を行うと装置誤動作、動作停 止の可能性があります。(107 ページ)
- 定期点検項目を「[表 7‒5 定期点検項目」](#page-120-0)に示します。定期点検には弊社との保守契約が必要となりますので、 お客様では実施しないでください。定期点検を実施される場合は、弊社窓口に連絡してください。(107 ペー ジ)
- 有寿命部品は推奨交換周期を超えて使用しないでください。部品劣化によって故障の原因となることがありま す。(108 ページ)

#### ■ 製品上の警告表示

この装置では警告ラベルは、装置の左側面に貼られています。

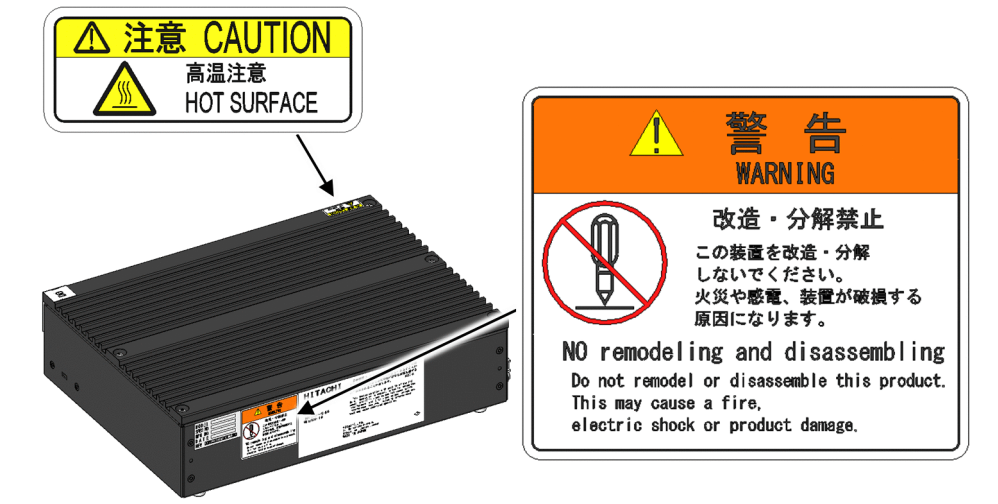

■ 欧州電池指令 (2006/66/EC) に基づく表示 EU

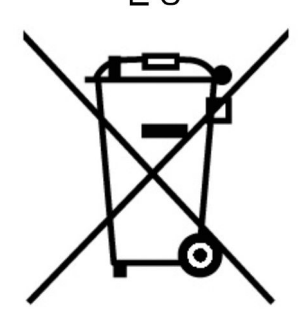

このシンボルマークは、欧州連合内の国で有効です。

このシンボルマークは、EU 指令 2006/66/EC の第 20 条「最終ユーザーへの情報」および付属書 II で指定され ています。

欧州連合では使用済みの電池および蓄電池に対して分別収集システムがありますので、各地域の収集/リサイクル センターで電池および蓄電池を正しく処理してください。

#### ■ お使いになる前に

このマニュアルは CE50-10A の基本的な操作、保守について記載しています。 この装置の仕様は、「[付録 A.1 本体仕様」](#page-129-0)を参照してください。

オペレーターの役割

この装置を長い間安定して利用していただくために、以下の事項について配慮してください。

装置の特性への配慮

各装置は、定期的な清掃、保守、および点検を実施してください。

定期的に装置周辺(特に装置の下部)および装置の溝などに付着したほこりを取り除いてください。 このマニュアルに記載した事項を守っていただくことは取り扱い上の基本です。また、むやみな電源 ON/OFF は行わないでください。

取り扱い、清掃などの詳細については各章を参照してください。

装置の保全

装置を保全するに当たっては、以下の事項に注意してください。

接地(アース)

感電防止、LSI などで構成される電子回路の正常動作の維持や雷などによる異常電圧から装置を保護するため に、アース(D 種接地(旧第 3 種接地))を必要とします。

電源 OFF

この装置正面のメインパワースイッチを OFF にしてください([「3.3 CE50-10A の電源を OFF にする](#page-33-0)」を参 照してください)。

警告:絶縁障害や漏電時に感電のおそれがあります。必ず接地して使用してください。

#### ■ 規制・対策などについて

電波障害自主規制について

この装置は、情報処理装置等電波障害自主規制協議会(VCCI)の基準に基づくクラス A 情報技術装置です。 この装置を家庭環境で使用すると、電波妨害を引き起こすことがあります。この場合には、使用者が適切な対 策を講じるように要求されることがあります。

電源の瞬時電圧低下対策について

この装置は、落雷などによる電源の瞬時電圧低下に対して不具合が生じることがあります。電源の瞬時電圧低 下対策としては、交流無停電電源装置などを使用されることをお勧めします。

#### ■ 制約事項

- 本製品では、Windows を始め複数のソフトウェアを導入していますが、導入ソフトウェアが持つ全ての機能 に対して正常に動作することを弊社が保証するものではありません。このマニュアルが示す範囲外の関数やコ マンドなどの使い方、そして使った場合の影響についてはお客様責任となります。
- Windows に対する制約事項は、Windows10 使用許諾契約を参照してください。
- このマニュアルでは、関数やコマンドの詳細な仕様について、インターネット上の資料など、弊社外の参照を 促す部分が存在します。しかし、これは参照先の内容をサポートする意味ではありません。
- 本装置で提供するアドオン RAS 機能、AI 機能など一部の機能において、ユーザアプリがこれらの機能を操作 できるようライブラリを提供しています。このマニュアルでは、C 言語 / Python からライブラリを使用する 方法を記載・サポートします。

目次

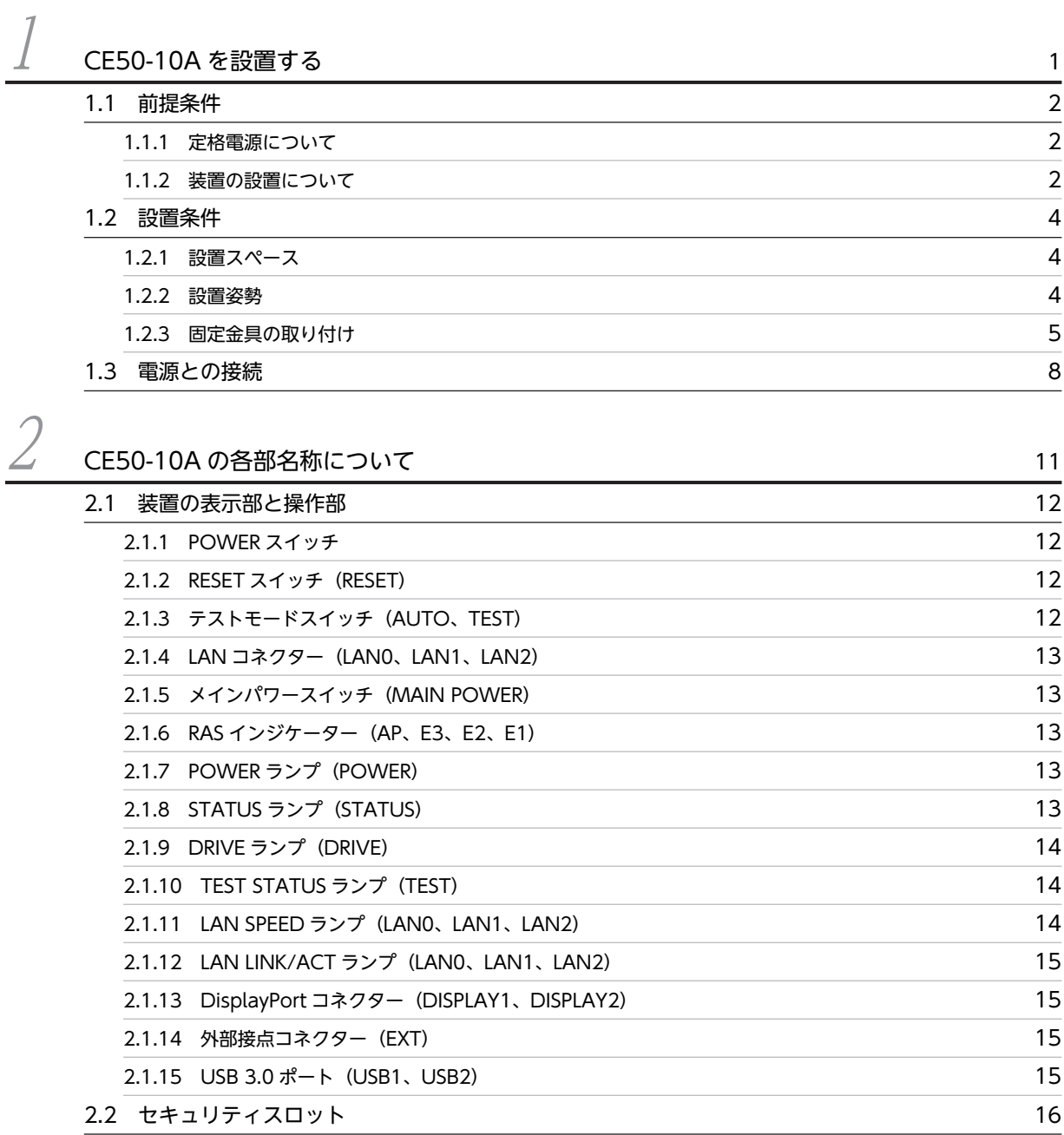

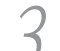

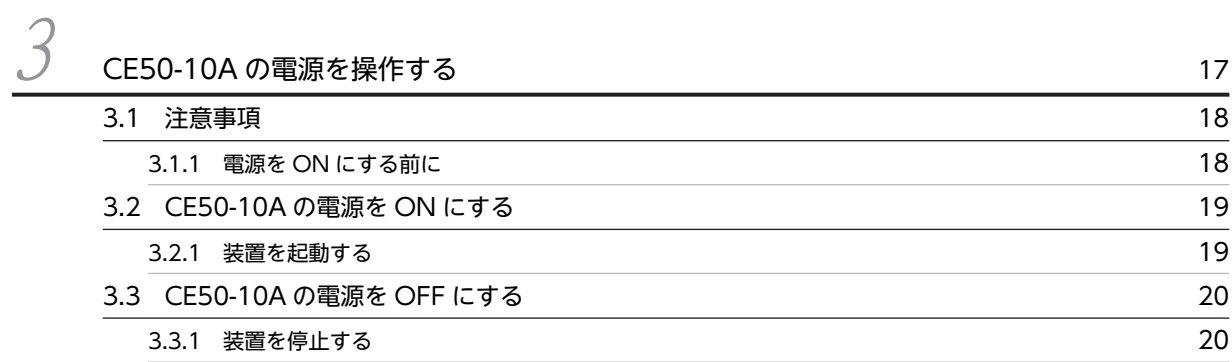

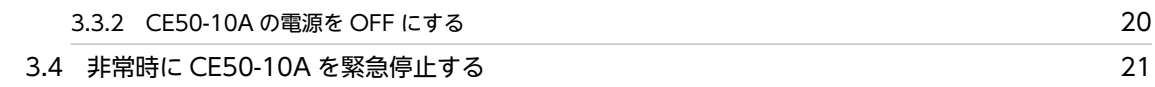

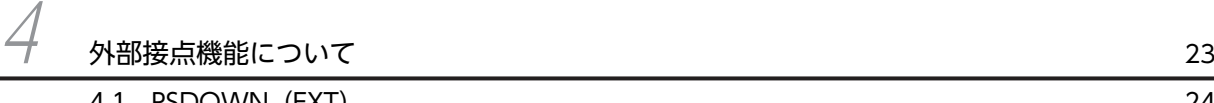

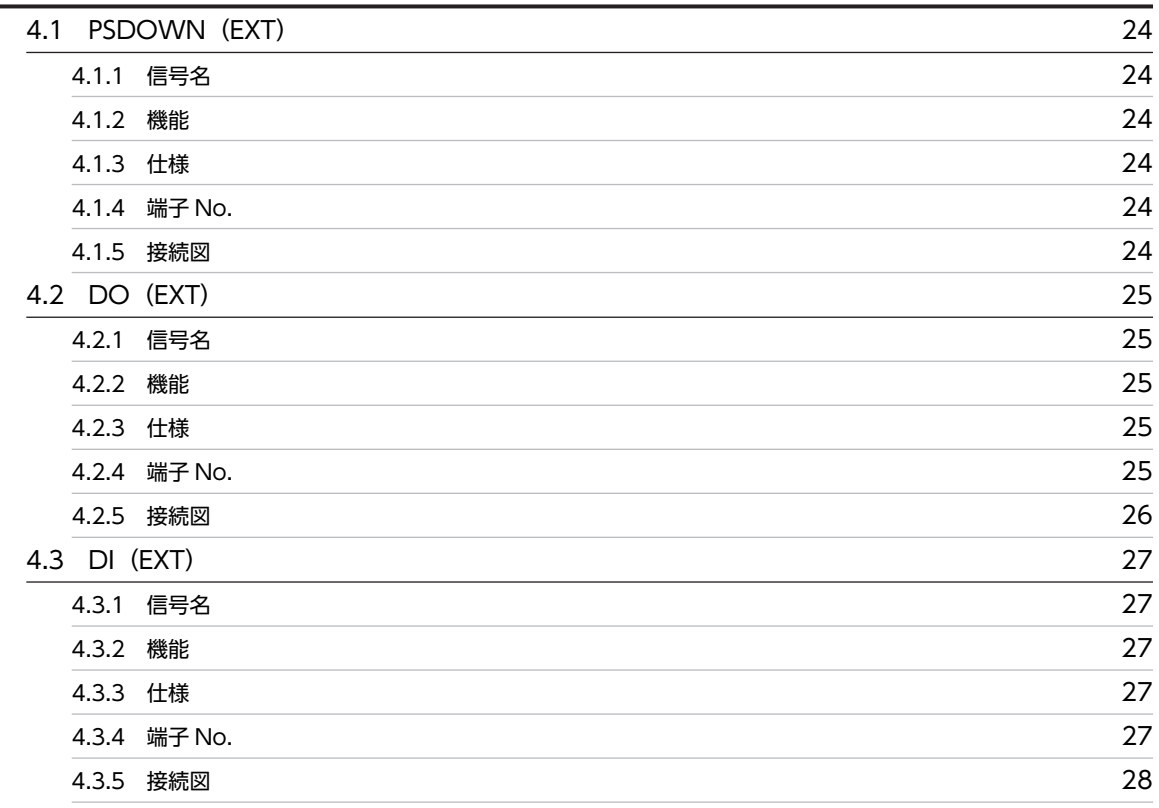

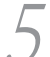

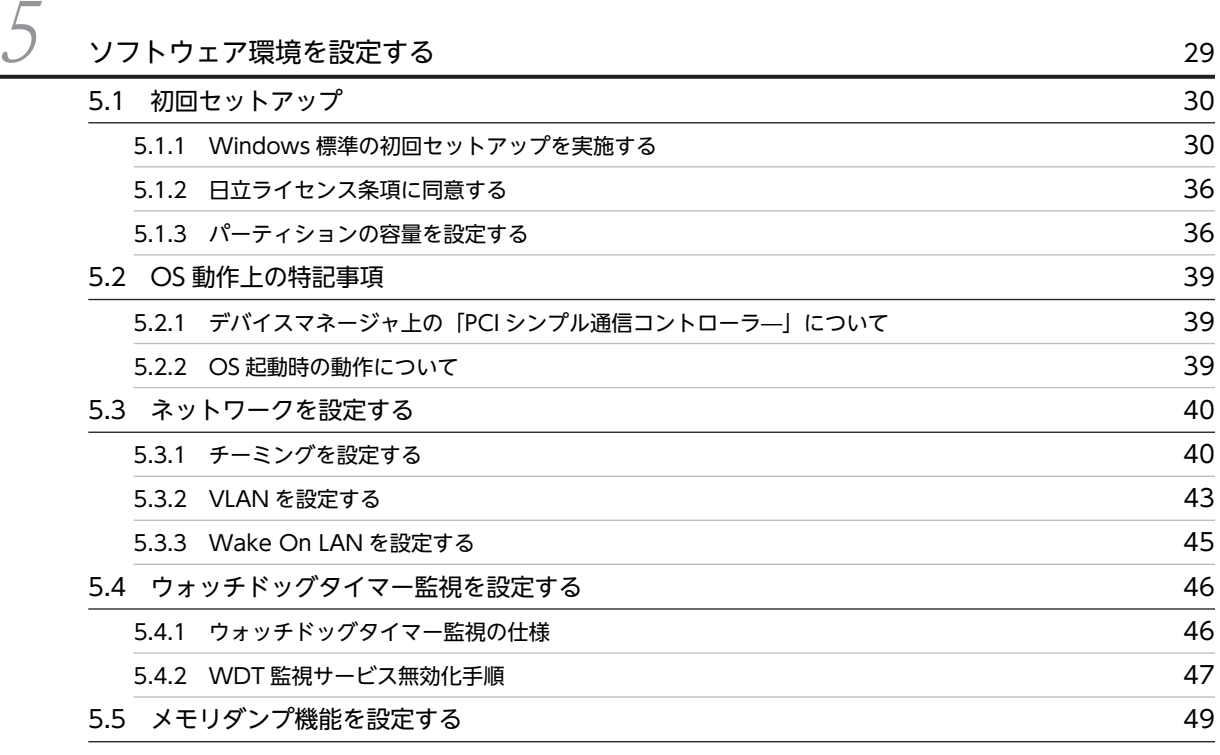

#### [5.6 ユーザー通知機能](#page-64-0) 51

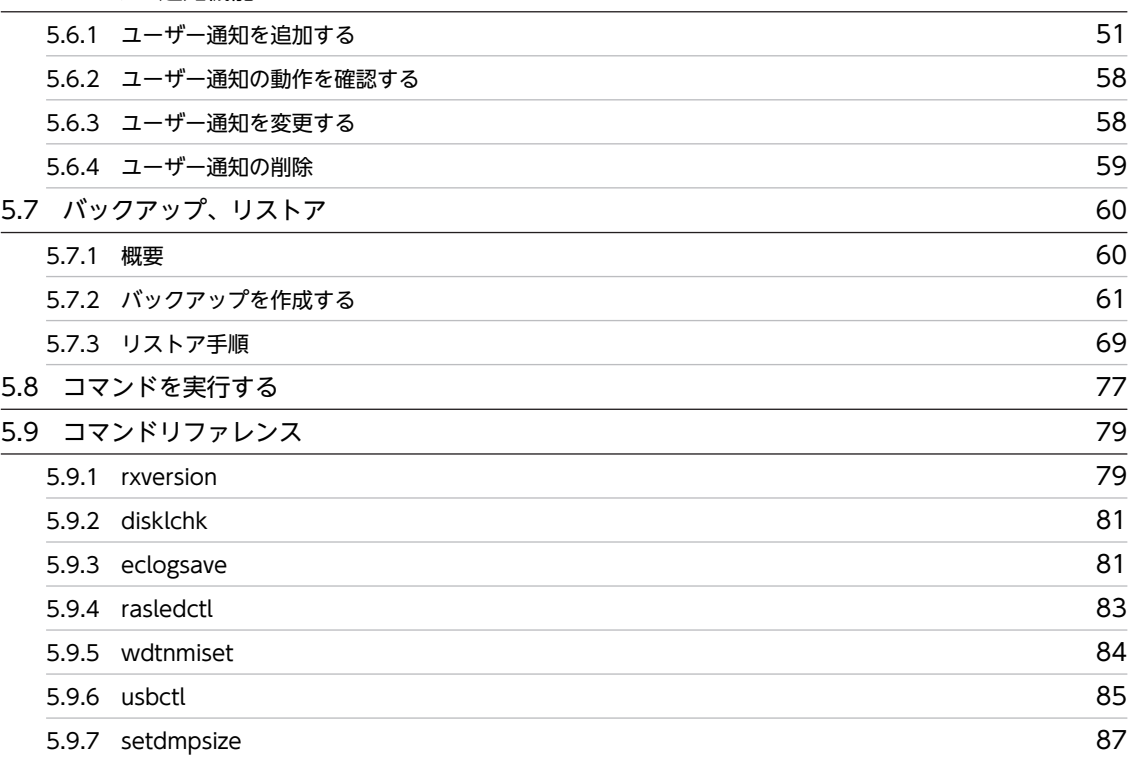

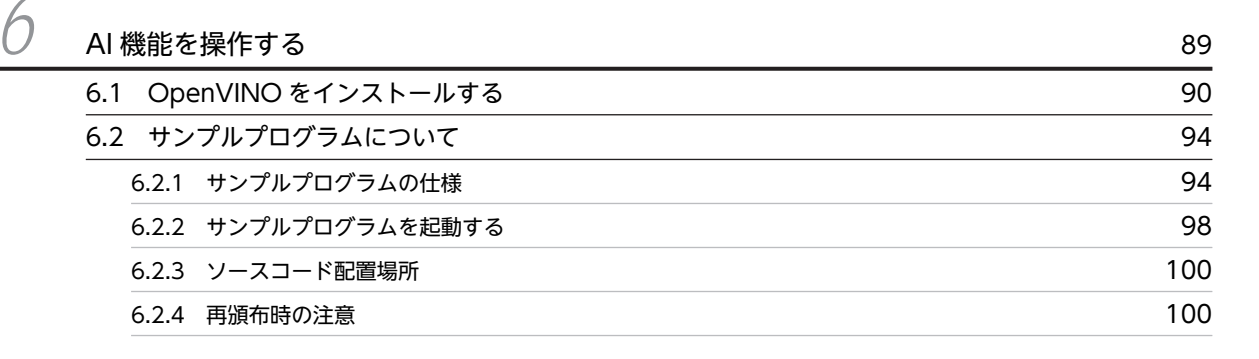

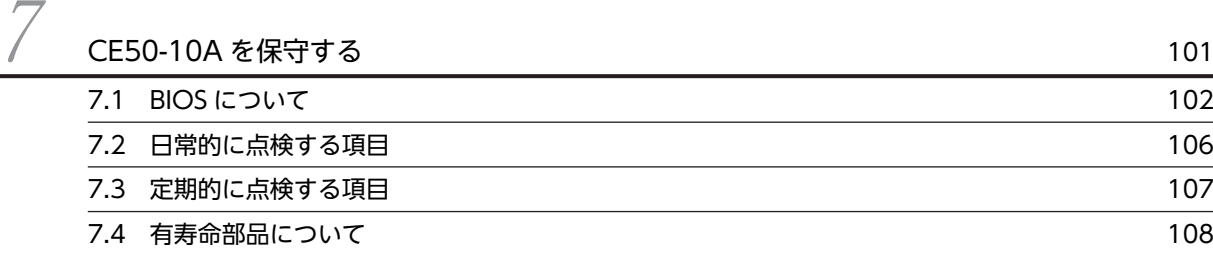

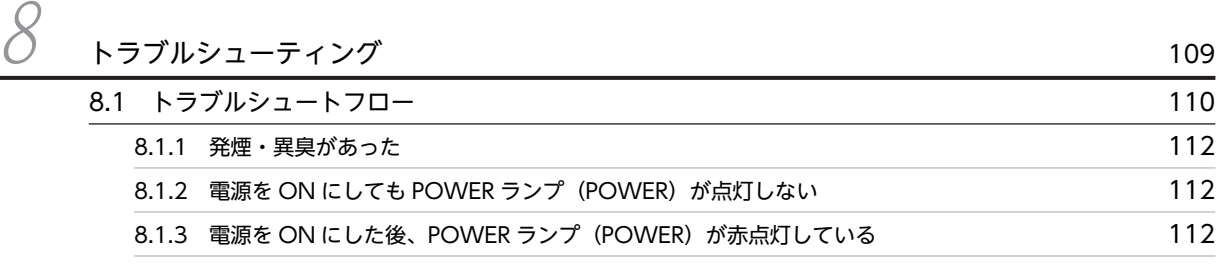

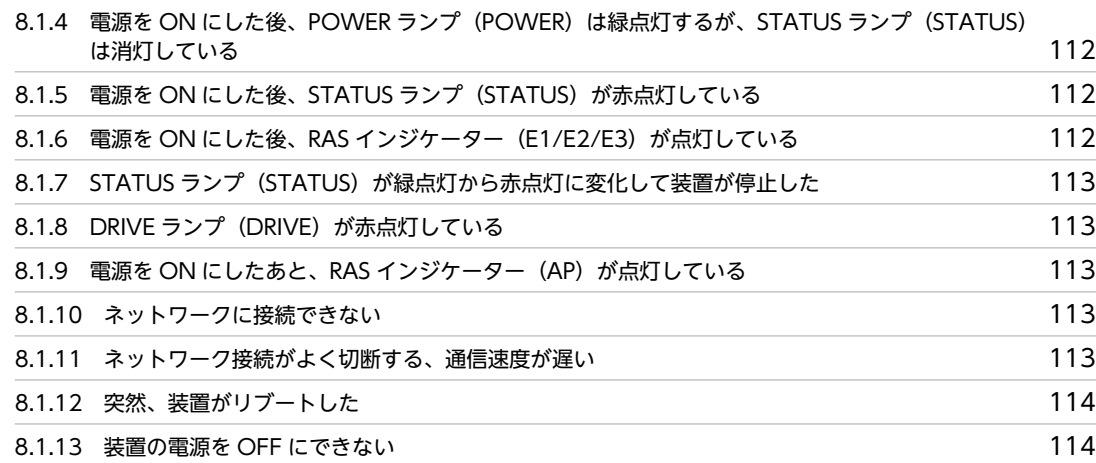

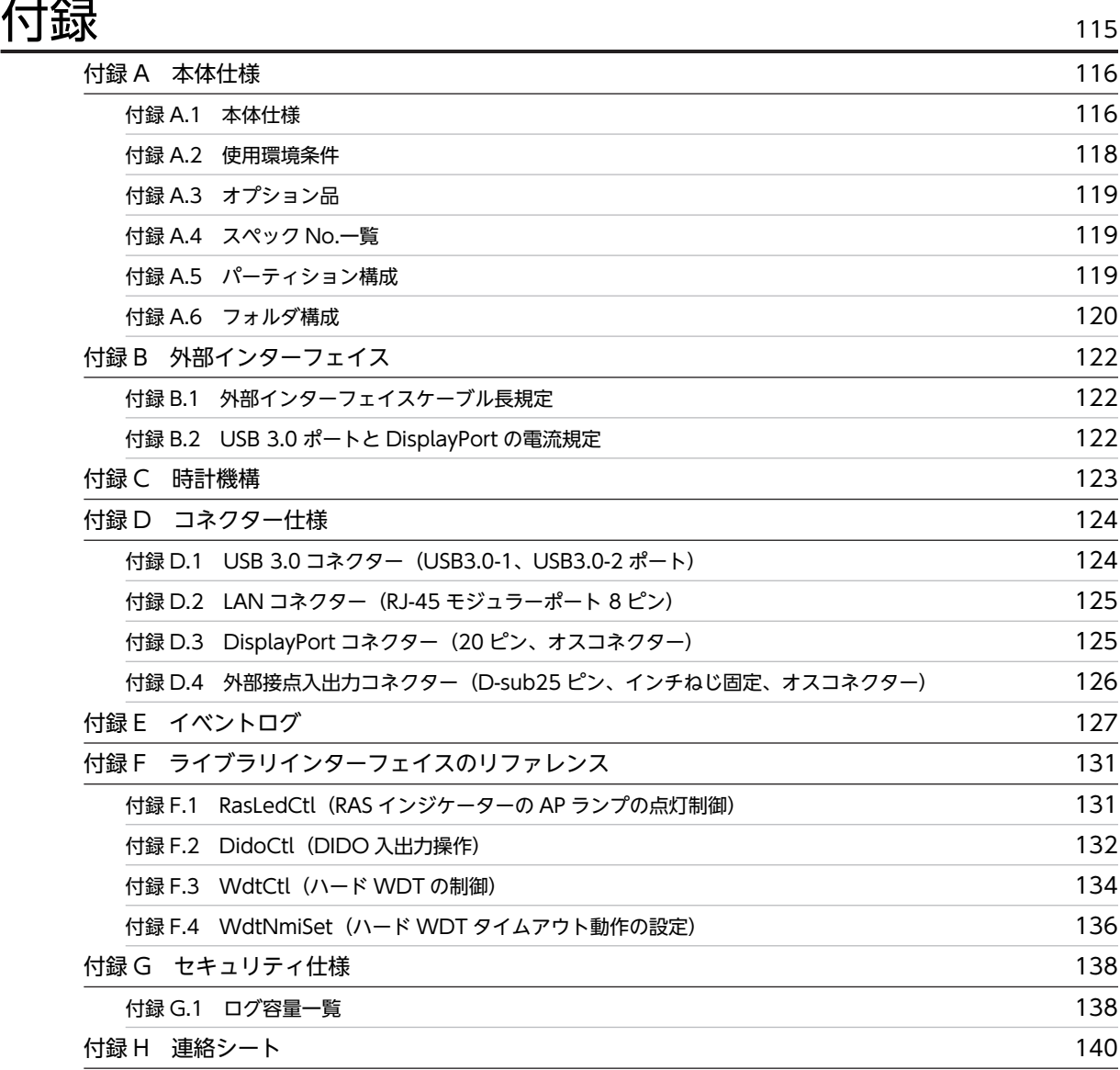

# <span id="page-14-0"></span>CE50-10A を設置する

この章では、CE50-10A の設置および電源との接続について説明します。

## <span id="page-15-0"></span>1.1 前提条件

この装置の機能を損なうことなく、長く使用していただくためには、適正な環境と取り扱いが必要です。

警告

装置を改造・分解しないでください。火災や感電、装置が破損する原因になります。

下記のような場所には設置しないでください。設置した場合、装置の寿命を縮めたり、装置が故障したりす るおそれがあります。

- 直射日光の当たる場所 例:窓際
- 温湿度変化の激しい場所
- 例:冷暖房機器の近く
- 電気的ノイズを発生する機器の近く 例:モーター、発電機、マイナスイオン発生器
- 強磁界を発生する機器の近く 例:磁石
- 塵埃の多い場所
- 振動の多い場所
- 腐食性ガスのある場所
- 音圧による振動がある場所 例:大きなブザー音やアラーム音を発生する機器の近く
- 海塩粒子の多い場所 例:海岸近くの屋外

#### 1.1.1 定格電源について

この装置の入力電源電圧値を「表 1-1 入力電源電圧値」に示します。

表 1‒1 入力電源電圧値

#### 入力電源電圧値

 $AC100V - AC240V \pm 10%$ 

1.1.2 装置の設置について

#### 警告

- 電源ケーブルは、装置に添付されている物を使用してください。それ以外の物を使用すると機器故障、 火災、および感電の原因となる場合があります。また、AC125V を超える電圧でこの装置をご使用に なる場合は、ユーザー自身でご使用になる入力電圧に対応した電源ケーブルを事前に十分に動作検証を 実施しお使いください。
- 電源ケーブルのプラグをコンセントに接続する際は、必ずアース端子(接地極)が接地されたコンセン トを使用してください。また、あわせて漏電ブレーカを設置してください。

上記を実施しない場合、火災および感電の原因となります。

• 接地極のない 2 極差し込みプラグは使用しないでください。感電や機器故障の原因となる場合があり ます。

#### 注意

• 装置を高温で保管する場合、直接素手で触らないでください。装置が熱くなるため、やけどをする恐れ があります。

#### 通知

- 装置を移動するときには、必ず OS をシャットダウンしたあと、メインパワースイッチ(MAIN POWER)を OFF し、電源ケーブルのプラグをコンセントから抜いてから行ってください。装置が故 障する恐れがあります。
- 輸送や運搬時の梱包には納入時の梱包材を使用してください。
- 納入時の梱包材がない、または破損している場合は、静電気対策を施した上で仕様を超える振動・衝撃 が加わらないように梱包してください。
- 組み込み用のキャスター付き筐体やラックなどに組み込んで使用する場合、移動や輸送時に装置へ過大 な振動や衝撃が加わり故障の原因となる場合があります。そのため、装置の設置環境条件を超えないよ うな筐体やラックの選定または設計を行うとともに、組み込む機器の移動、輸送、運搬は振動や衝撃に 注意してください。
- <留意事項>

設置条件についての注意事項は、「[1.2 設置条件](#page-17-0)」を参照してください。

(1) 装置の保全

装置を保全するに当たっては、以下の事項に注意してください。

(a) 接地(アース)

感電防止、LSI などで構成される電子回路の正常動作の維持や雷などによる異常電圧から装置を保護するた めに、アース (D 種接地 (旧第3種接地)) を必要とします。

(b) 電源 OFF

この装置正面の電源スイッチを OFF にしてください ([2.1 装置の表示部と操作部」を参照してくださ い)。

#### 警告

絶縁障害や漏電時に感電のおそれがあります。必ず接地して使用してください。

## <span id="page-17-0"></span>1.2 設置条件

#### 通知

- 装置上面から放熱するため、重ね置きおよび装置上へのディスプレイなどの設置は禁止です。
- 設置する場所は、装置の周囲に熱がこもらないようにし、周囲温度規定を満たすようにしてください。

#### 1.2.1 設置スペース

装置の正面に最低 80mm、背面に最低 50mm、上面に最低 10mm のスペースを確保してください。

図 1-1 設置および操作スペース

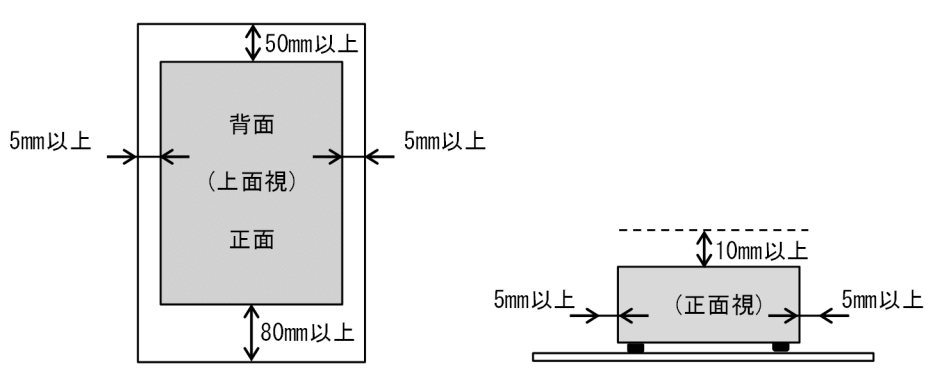

装置を複数台設置する際には、上記スペースのうち上面側スペースを除き隣接装置とスペースを共有しても 問題ありません。ただし、その他の設置時の条件・注意を満たすとともに操作スペースが十分確保されてい ることを確認してください。

#### 1.2.2 設置姿勢

この装置は、デスクトップ、19 型ラック、または壁面に設置できます。それぞれのスペースに設置する際 の装置の姿勢について説明します。

#### (1) デスクトップ

デスクトップには、装置を横置きに設置します。床置きは、しないでください。

#### (2) 19 型ラック

装置に取り付けた固定金具によって、ラックに装置を設置します。装置に固定金具を取り付ける手順につい ては、[「1.2.3 固定金具の取り付け](#page-18-0)」を参照してください。

#### (3) 壁面

固定金具を使用し、次に示す姿勢で壁面(ネジ止め可能なこと)に設置できます。装置に固定金具を取り付 ける手順については、[「1.2.3 固定金具の取り付け](#page-18-0)」を参照してください。

<span id="page-18-0"></span>図 1‒2 壁面取り付け時の向き

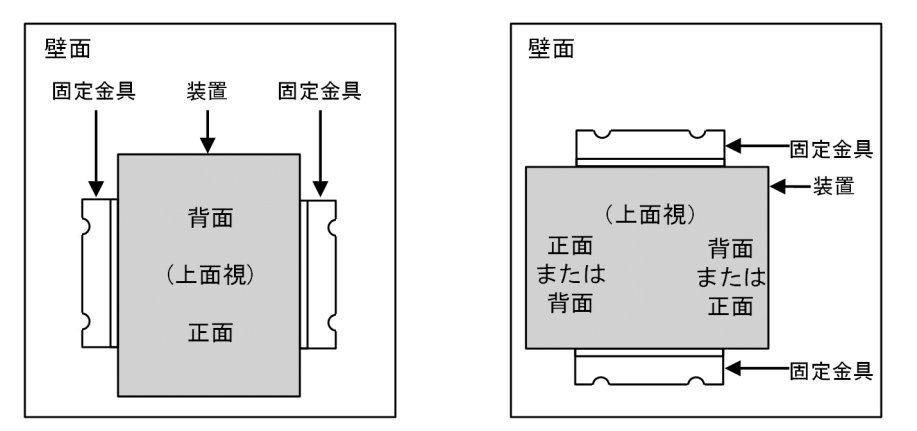

## 1.2.3 固定金具の取り付け

装置底面のゴム足を外してから、固定金具を取り付けます。次の手順で取り付けてください。

1.装置の底面を上向きにして置きます。

ゴム足が上面に見えます。

図 1-3 固定金具の取り付け (1)

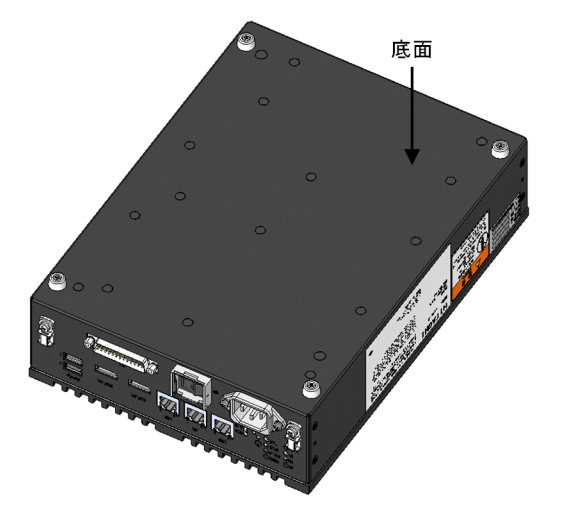

- 2.ゴム足を固定しているネジを外します。 ゴム足が外れます。
	- 図 1-4 固定金具の取り付け (2)

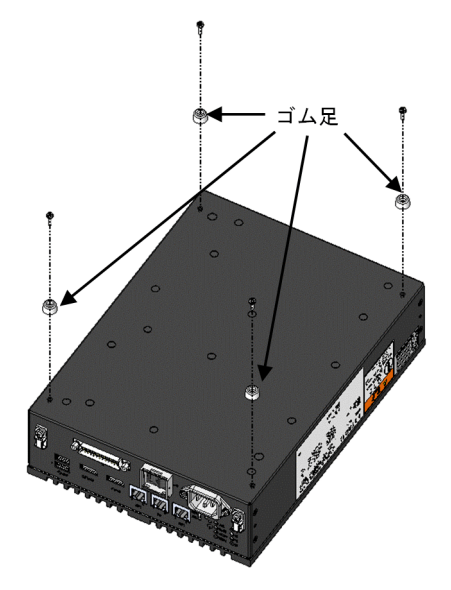

3.ゴム足を固定していたネジ穴に、固定金具を M3×8 のセムスねじで取り付けます。

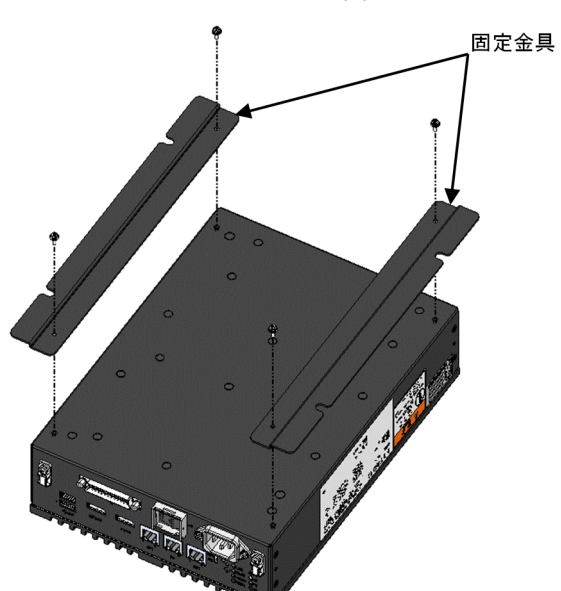

図 1-5 固定金具の取り付け (3)

## 4.装置の底面を下向きにして置きます。 固定金具の取り付けが完了です。 図 1-6 固定金具の取り付け (4)  $\mathbb{Z}_{\mathbb{Z}}$ ű

## <span id="page-21-0"></span>1.3 電源との接続

通知

電源ケーブルを信号ケーブルに隣接させないでください。機器故障および誤動作の原因となります。

次に示す接続例を参考に電源ケーブルの接続を行ってください。

#### 図 1-7 電源の接続

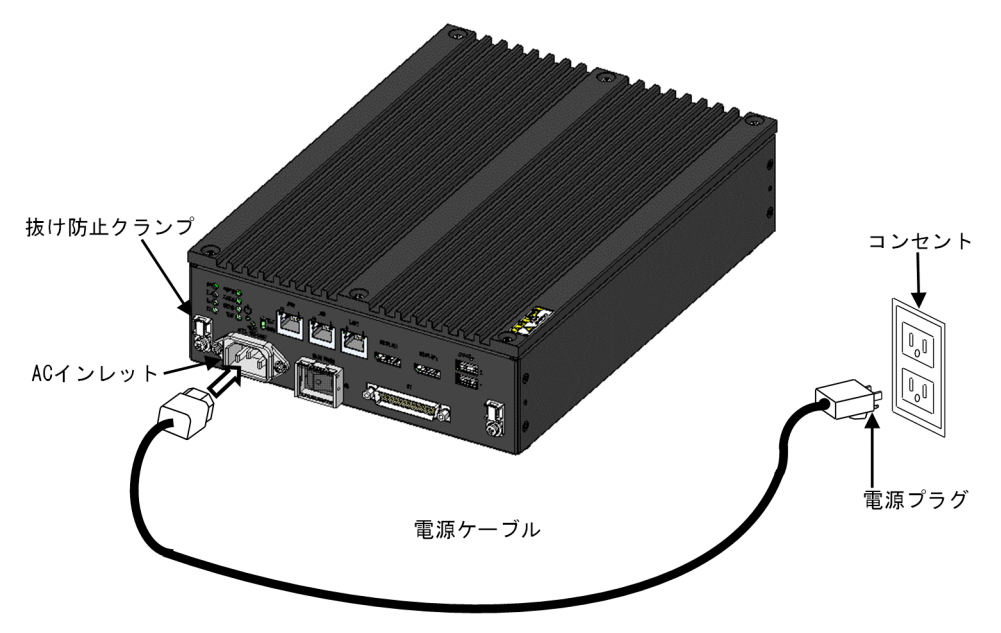

電源コンセント接続

接地極が接地されたコンセント※に電源ケーブルのプラグをしっかりと差し込んでください。

図 1‒8 電源ケーブルとコンセントの接続

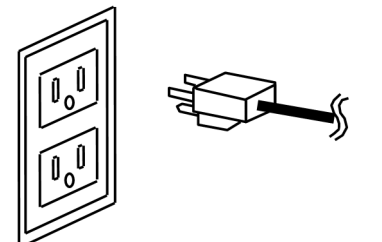

注※

やむを得ず接地極が接地されていないコンセントを使用するときは、3 極-2 極変換アダプタを使用して アダプタから出ている緑色のアース線を必ず電源コンセントのアースに接続してください。なお、3 極 −2 極変換アダプタは、動作検証を実施したものをご使用ください。

電源ケーブルの抜け防止

電源ケーブルの抜けを防止する場合は、次の図を参考にして、抜け防止クランプを使用し、電源ケーブルを 固定してください。

電源ケーブルを固定する際は、曲げ R が 40mm 以上となるように調整してください。

図 1‒9 電源ケーブルの抜け防止クランプの使用

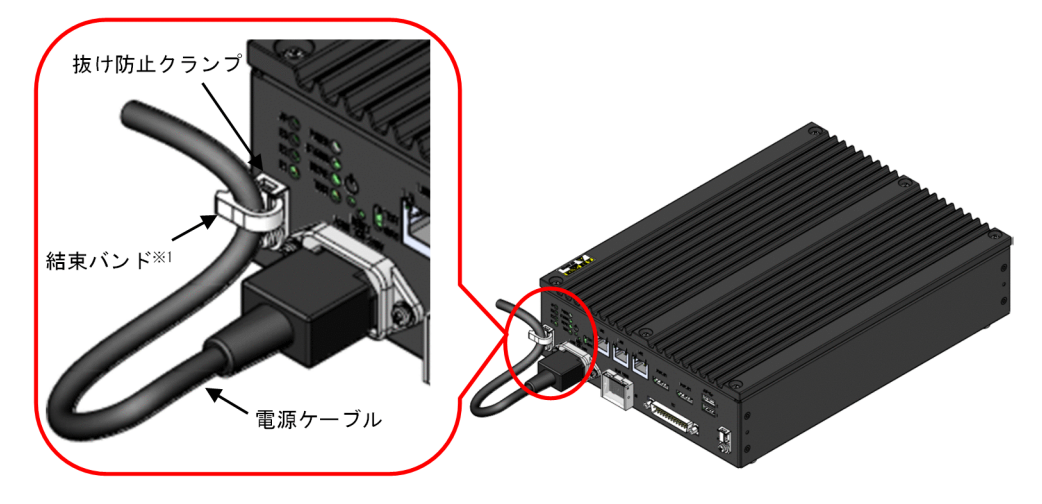

注※1

結束バンドは製品に添付しておりません。ご使用になる場合は、ユーザー自身で準備してください。

## <span id="page-24-0"></span>CE50-10A の各部名称について

この章では、CE50-10A の各部名称について説明します。

## <span id="page-25-0"></span>2.1 装置の表示部と操作部

#### 図 2‒1 CE50-10A 正面観

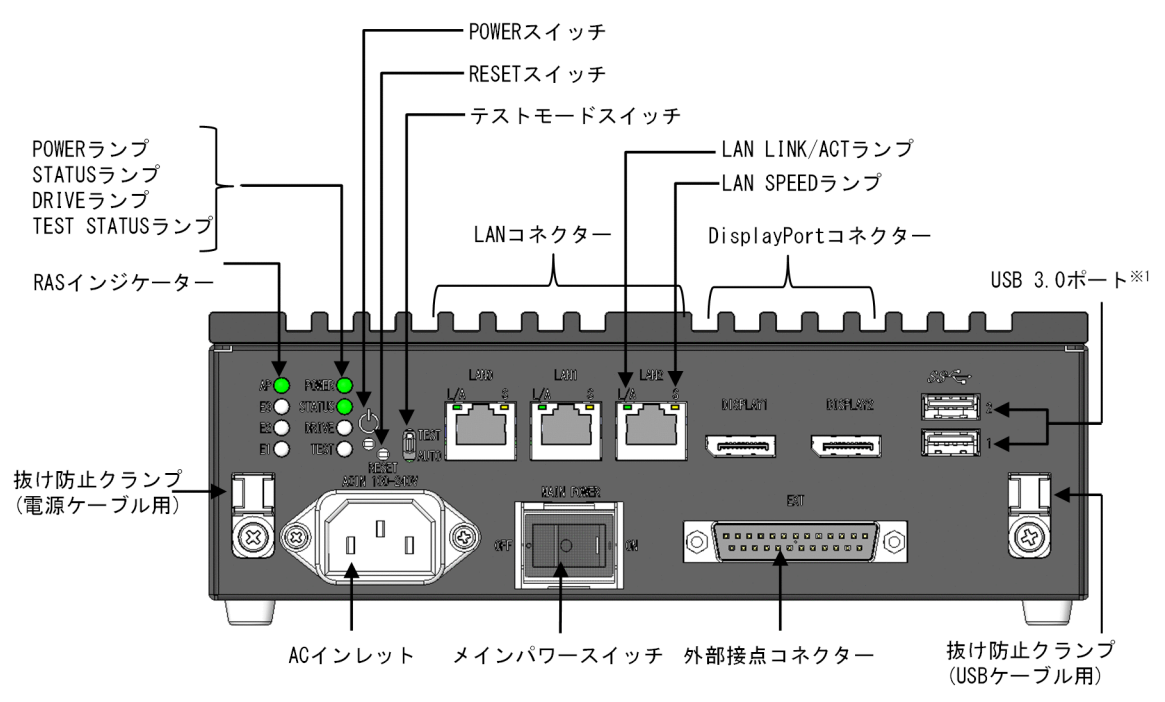

注※1

USB ポートは規格上コネクタのロック機構がないため、USB ケーブルへの不用意な接触で USB ケーブ ルが抜けてしまう可能性があります。必要に応じて、装置正面の抜け防止クランプ(USB ケーブル用)に 結束バンドなどを通して USB ケーブルを固定してください。

### 2.1.1 POWER スイッチ

通常は使用しないでください。電源を切るときはメインパワースイッチを使用してください。

POWER スイッチを 4 秒以上押して強制的に電源を切った場合、緊急シャットダウン状態になります。こ の状態になった場合、POWER スイッチを押しても装置が起動しませんので、メインパワースイッチを電 源 OFF にした後、再度電源 ON にしてください。

#### 2.1.2 RESET スイッチ(RESET)

ハードウェアリセット(装置を再起動)するときに使用します。

通常は使用しないでください。また、異常時にメモリダンプを採取するときにも使用します。RESET ス イッチを押す場合は、イジェクトピンを挿入して押してください。

メモリダンプ収集後に装置が再起動します。

#### 2.1.3 テストモードスイッチ(AUTO、TEST)

本装置ではテストモードスイッチは非サポートです。

## <span id="page-26-0"></span>2.1.4 LAN コネクター(LAN0、LAN1、LAN2)

LAN ケーブルを接続します。

## 2.1.5 メインパワースイッチ(MAIN POWER)

給電用の電源スイッチです。

○:電源 OFF

|:電源 ON

## 2.1.6 RAS インジケーター(AP、E3、E2、E1)

予期せぬシャットダウンが発生した場合のエラー発生要因を表示します。また、最上段(AP)はユーザー プログラムによってランプ表示を定義できます。

| 位置          | ランプ表示 | 状態                           |
|-------------|-------|------------------------------|
| 最上段<br>(AP) | 消灯    | エラーが発生していないまたは未使用であることを示します。 |
|             | 緑点灯   | ユーザープログラムによってランプの意味を定義できます。  |
|             | 赤点灯   | ユーザープログラムによってランプの意味を定義できます。  |
| 3段目<br>(E3) | 消灯    | エラーが発生していない(正常状態)ことを示します。    |
|             | 赤点灯   | ブルースクリーンエラーが発生したことを示します。     |
| 2段目<br>(E2) | 消灯    | エラーが発生していない(正常状態)ことを示します。    |
|             | 赤点灯   | メモリマルチビットエラーが発生したことを示します。    |
| 最下段<br>(E1) | 消灯    | エラーが発生していない(正常状態)ことを示します。    |
|             | 赤点灯   | ウォッチドッグタイマーがタイムアウトしたことを示します。 |

表 2-1 RAS インジケーター (AP、E3、E2、E1)

### 2.1.7 POWER ランプ(POWER)

装置の電源状態を示します。

表 2-2 POWER ランプ (POWER)

| ランプ表示 | 状態                            |
|-------|-------------------------------|
| 緑色点灯  | 装置が動作中であることを示します (電源 ON 状態)。  |
| 赤色点灯  | 装置が動作していないことを示します(スタンバイ状態)。   |
| 消灯    | メインパワースイッチが OFF 状態であることを示します。 |

## 2.1.8 STATUS ランプ(STATUS)

装置の動作状態を示します。

#### <span id="page-27-0"></span>表 2-3 STATUS ランプ (STATUS)

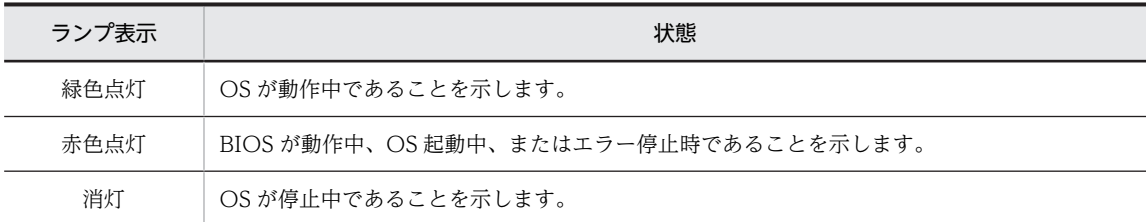

## 2.1.9 DRIVE ランプ(DRIVE)

ディスクのアクセス状態を示します。

#### 表 2-4 DRIVE ランプ (DRIVE)

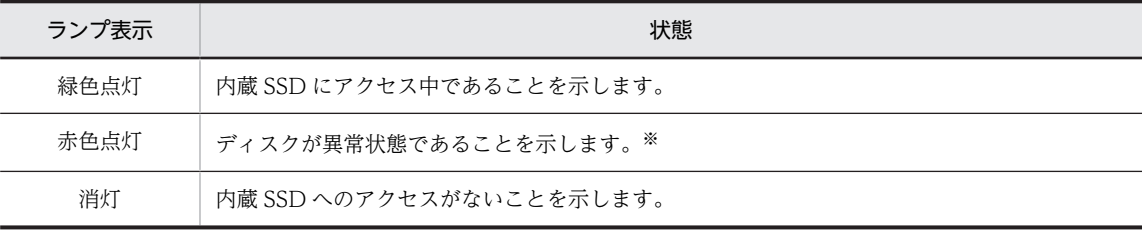

注※:USB HDD 等、内蔵 SSD 以外のディスク異常でも赤色点灯します。

## 2.1.10 TEST STATUS ランプ(TEST)

本装置では非サポートです。点灯することはありません。

## 2.1.11 LAN SPEED ランプ(LAN0、LAN1、LAN2)

LAN の転送速度を示します。

#### 表 2-5 LAN SPEED ランプ (LAN0、LAN1、LAN2)

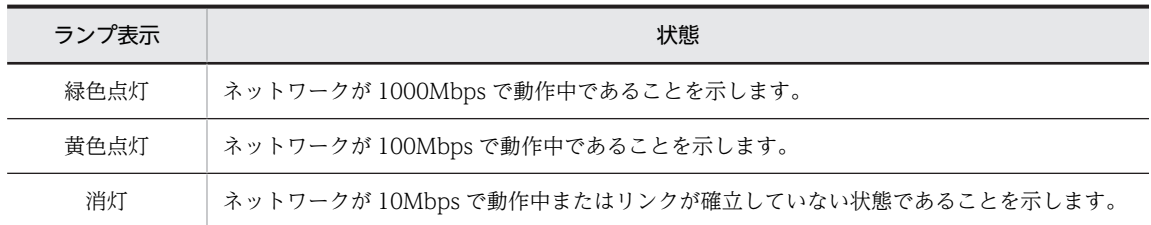

## <span id="page-28-0"></span>2.1.12 LAN LINK/ACT ランプ(LAN0、LAN1、LAN2)

LAN のリンク状態および通信状態を示します。

表 2–6 LAN LINK/ACT ランプ (LAN0、LAN1、LAN2)

| ランプ表示 | 状態                                                         |
|-------|------------------------------------------------------------|
| 緑色点灯  | リンクが確立していることを示します。                                         |
| 緑色点滅  | ネットワークデータを送信または受信中であることを示します。点滅周期はネットワークトラ<br>フィック量で変化します。 |
| 消灯    | リンクが確立していないことを示します。                                        |

## 2.1.13 DisplayPort コネクター(DISPLAY1、DISPLAY2)

ディスプレイのインターフェイスからケーブルを接続します。

#### 2.1.14 外部接点コネクター(EXT)

汎用接点入出力インターフェイスです。

## 2.1.15 USB 3.0 ポート(USB1、USB2)

USB インターフェイスを使用する機器を接続します。

USB ポートからの不正アクセスや誤操作等を抑制するため、usbctl コマンドで USB ポートの有効/無効状 態を切り替えることができます。usbctl コマンドについては、「[5.9.6 usbctl](#page-98-0)」を参照してください。

usbctl コマンドを実行して USB ポートを無効化すると、再度有効化操作を実施するまで、そのポートに USB デバイスを接続しても USB デバイスの検出や読み込みは行われません。なお、デフォルトの設定で は、装置に搭載されている全 2 ポートは有効状態となっています。

## <span id="page-29-0"></span>2.2 セキュリティスロット

本装置をセキュリティワイヤーで固定するための穴で、装置の背面にあります。

図 2‒2 CE50-10A 斜面観

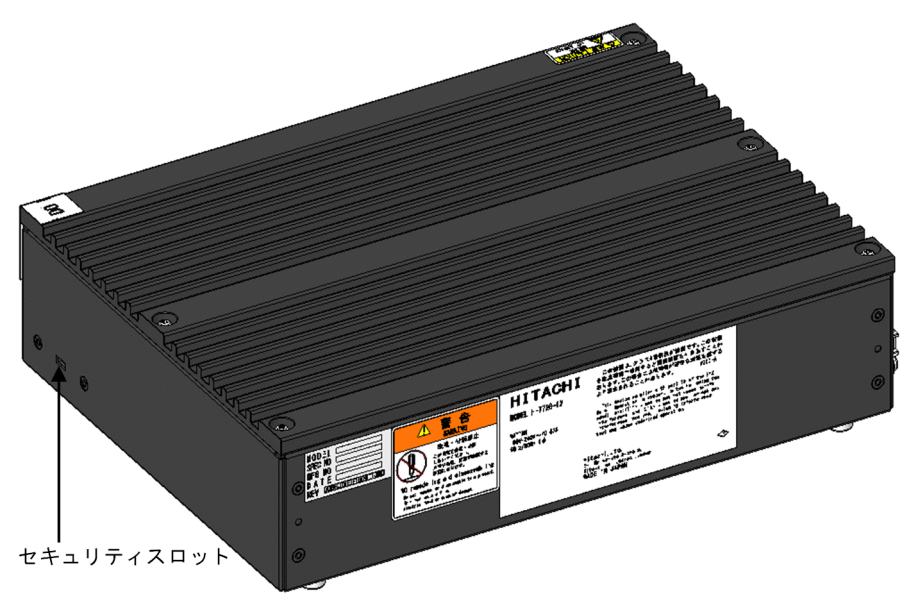

#### <留意事項>

セキュリティワイヤーは、お客様にてご用意ください。セキュリティワイヤーの取り付け方は、セキュ リティワイヤーの取扱説明書に従ってください。

# <span id="page-30-0"></span>CE50-10A の電源を操作する

この章では、CE50-10A の電源操作、および注意する情報を説明します。

## <span id="page-31-0"></span>3.1 注意事項

## 3.1.1 電源を ON にする前に

電源を入れる際は、次の注意事項を参照してください。

- •[「1.1 前提条件」](#page-15-0)
- •[「1.1.1 定格電源について」](#page-15-0)
- •[「1.1.2 装置の設置について」](#page-15-0)

## <span id="page-32-0"></span>3.2 CE50-10A の電源を ON にする

装置の電源を ON にすると、OS が起動します。

#### 3.2.1 装置を起動する

以下の操作で装置を起動します。

- 1.電源ケーブルとアース線が装置に正しく接続されているか確認してください。
- 2.電源ケーブルを装置に接続したあとに、電源プラグをコンセントに接続してください。
- 3.メインパワースイッチを ON にしてください。

POWER ランプ (POWER)が"赤"表示になったあと、自動的に"緑"表示になり装置の電源が入り ます。

4.BIOS が立ち上がると STATUS ランプ (STATUS) が "赤"表示になり、OS が起動し装置が動作中に なると"緑"表示になります。

## <span id="page-33-0"></span>3.3 CE50-10A の電源を OFF にする

OS をシャットダウンしてから、装置の電源を OFF にします。

#### 3.3.1 装置を停止する

以下の操作で装置を停止します。

- 1.装置へログオン (またはリモートログオン) してください。
- 2.スタートメニューから、電源アイコンを選択し、[シャットダウン]を選択しシャットダウンしてくだ さい。

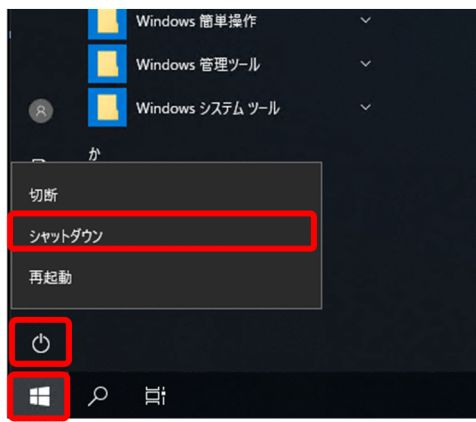

3.装置が停止すると STATUS ランプ (STATUS) が消灯します。

注

なお、装置を停止した後に再度装置を起動する場合は、「3.3.2 CE50-10A の電源を OFF にする」の 手順のあとに、[「3.2 CE50-10A の電源を ON にする」](#page-32-0)の手順を実施してください。このとき、「3.3.2 CE50-10A の電源を OFF にする」と「[3.2 CE50-10A の電源を ON にする](#page-32-0)」の手順間に必ず 1 分間 のインターバルを設けてください。1 分未満では正常に起動しない場合があります。

#### 3.3.2 CE50-10A の電源を OFF にする

以下の操作で CE50-10A の電源を OFF にします。

- 1.装置が停止していることを確認してください(詳細は「3.3.1 装置を停止する」を参照してください)。
- 2.メインパワースイッチを OFF にしてください。
- 3.電源が遮断されると、POWER ランプ(POWER)が消灯します。
- 4.電源ケーブルのプラグをコンセントから抜いてください。
- 注

電源遮断後、再度電源を入れるまでに必ず 1 分以上待ってください。1 分未満では正常に起動しない場 合があります。

## <span id="page-34-0"></span>3.4 非常時に CE50-10A を緊急停止する

## 警告

万一、発煙・異臭などがあった場合は、メインパワースイッチ(MAIN POWER)を OFF にして、お買い 求め先または保守員(保守契約を結んでいる場合)に連絡してください。故障状態のままお使いになると火 災や感電の原因となります。

この装置をラックなどに組み込んでおり、メインパワースイッチ(MAIN POWER)を速やかに OFF する ことができない場合は、電源の供給元で電源を遮断してください。
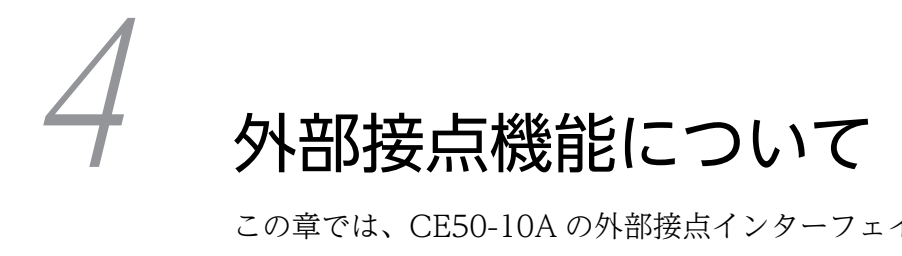

この章では、CE50-10A の外部接点インターフェイスについて説明します。

# 4.1 PSDOWN (EXT)

# 4.1.1 信号名

PSDOWN、DO0\_GND

## 4.1.2 機能

電源断信号です。

対象装置の電源が OFF したことを示します。

## 4.1.3 仕様

#### 表 4-1 PSDOWN 接点仕様

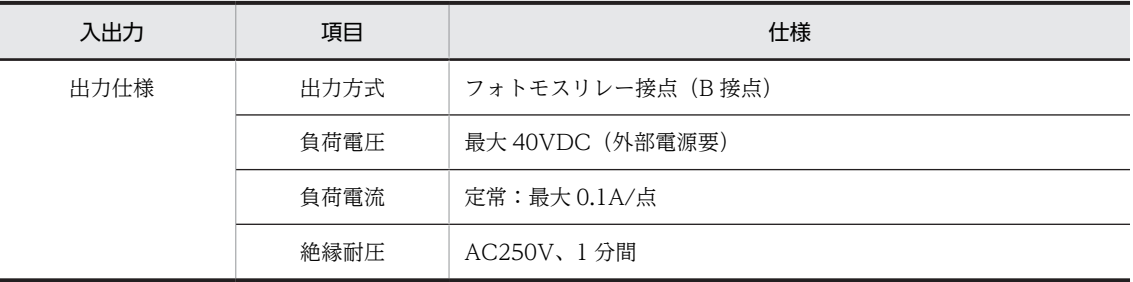

# 4.1.4 端子 No.

表 4-2 PSDOWN の端子 No.

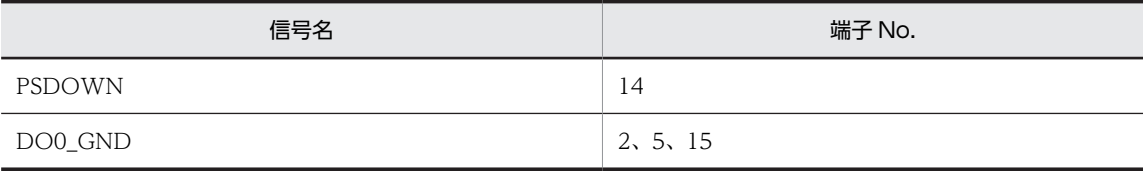

# 4.1.5 接続図

図 4‒1 接続図

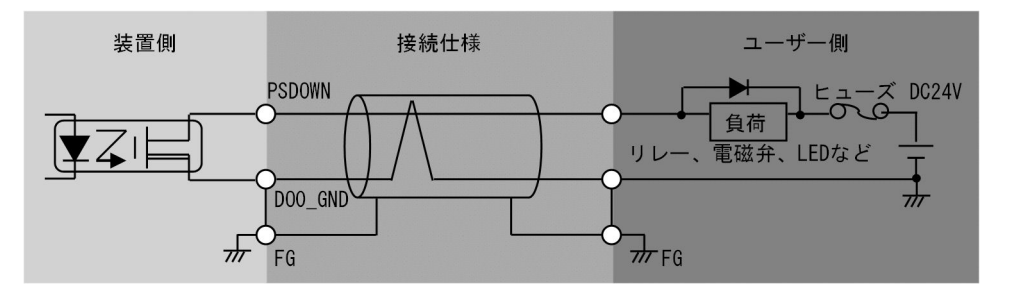

# 4.2 DO(EXT)

## 4.2.1 信号名

- DO\_01、DO\_02、DO\_03、DO\_04、DO\_05、DO0\_GND
- DO\_06、DO\_07、DO\_08、DO\_09、DO\_10、DO1\_GND

### 4.2.2 機能

汎用接点出力信号です。

ユーザープログラムによってシステムごとに信号の意味を定義できます。

## 4.2.3 仕様

#### 表 4-3 DO 接点仕様

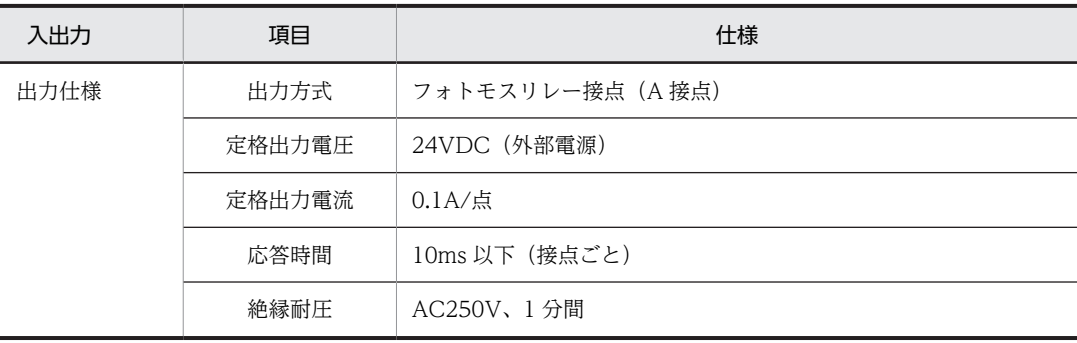

## 4.2.4 端子 No.

表 4-4 DO の端子 No.

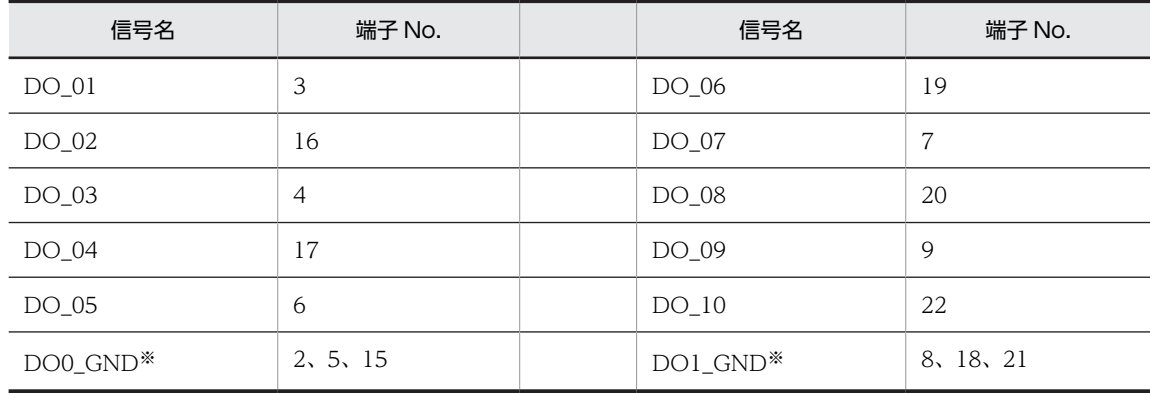

注※

DO0\_GND は PSDOWN および DO\_01〜DO\_05 用、DO1\_GND は DO\_06〜DO\_10 用です。

# 4.2.5 接続図

図 4‒2 接続図

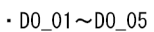

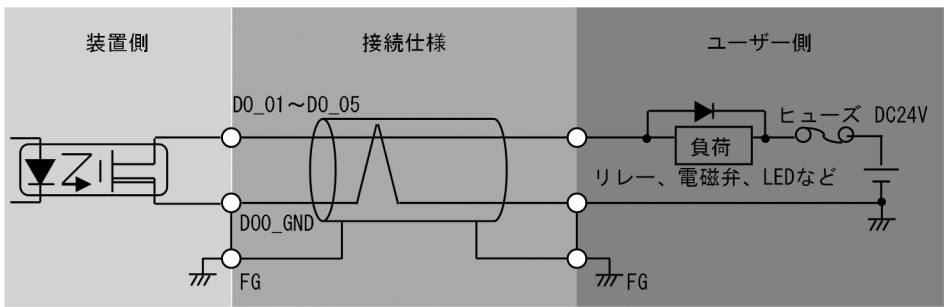

 $\cdot$  DO\_06 $\sim$ DO\_10

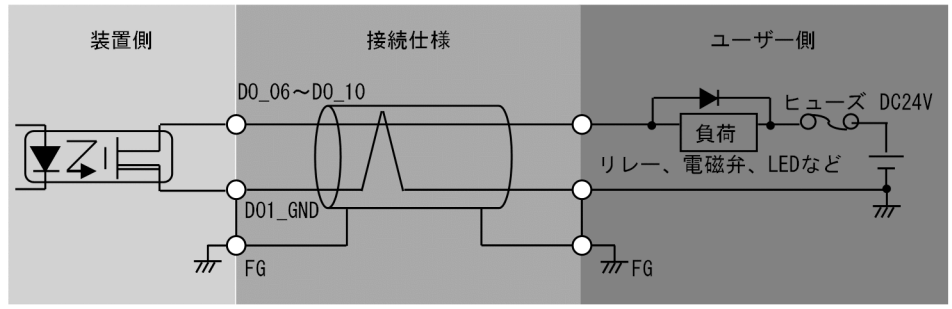

# 4.3 DI(EXT)

# 4.3.1 信号名

DI\_01、DI\_02、DI\_03、DI\_04、DI\_GND

## 4.3.2 機能

汎用接点入力信号です。

ユーザープログラムによってシステムごとに信号の意味を定義できます。

## 4.3.3 仕様

#### 表 4-5 DI 接点仕様

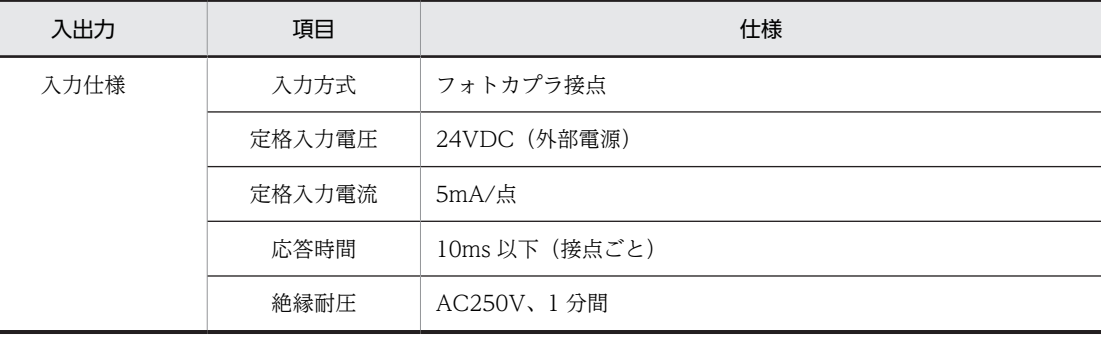

# 4.3.4 端子 No.

表 4-6 DI の端子 No.

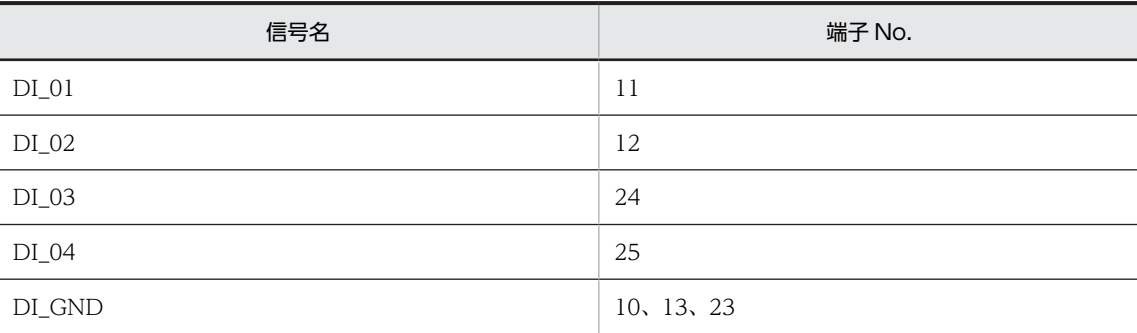

# 4.3.5 接続図

図 4‒3 接続図

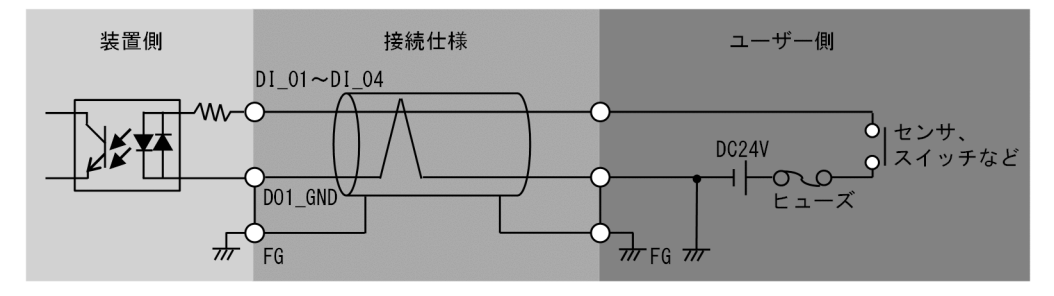

# ソフトウェア環境を設定する

この章では、CE50-10A のソフトウェア環境の設定について説明します。

# 5.1 初回セットアップ

# 5.1.1 Windows 標準の初回セットアップを実施する

Windows 標準の初回セットアップ画面の操作方法を説明します。

#### 1.使用する言語を選択します。

使用する言語を選択して [Yes] をクリックします。以降、日本語設定を指定した場合の表示を示しま す。

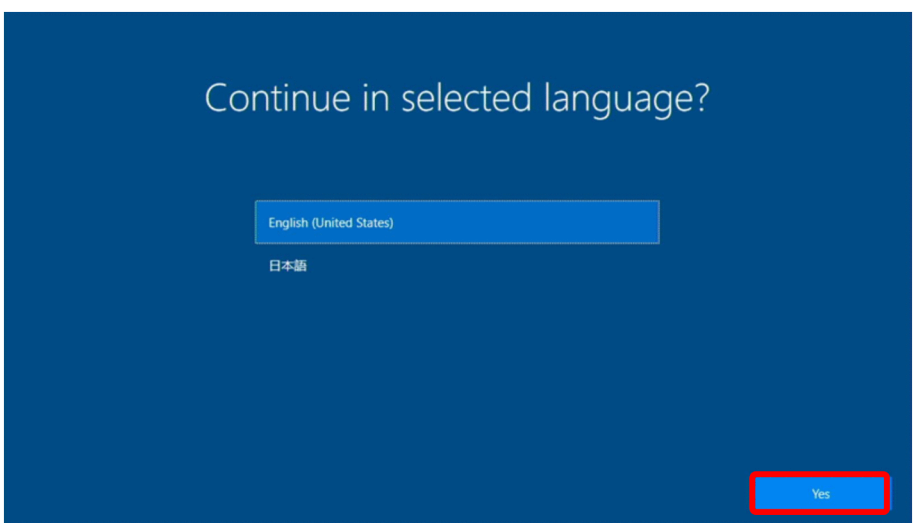

2.地域を選択します。

使用する地域を選択して[はい]をクリックします。

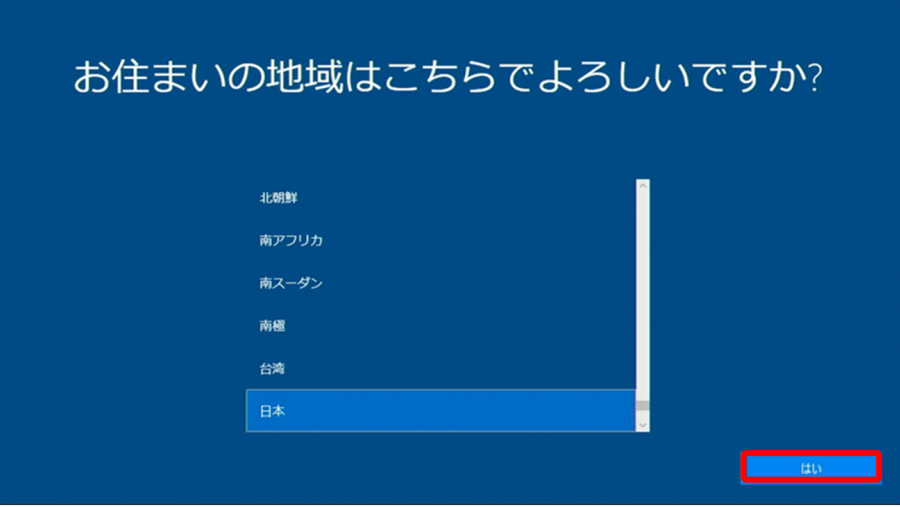

3.キーボードレイアウトを選択します。

使用するキーボードのレイアウトを選択して[はい]をクリックします。

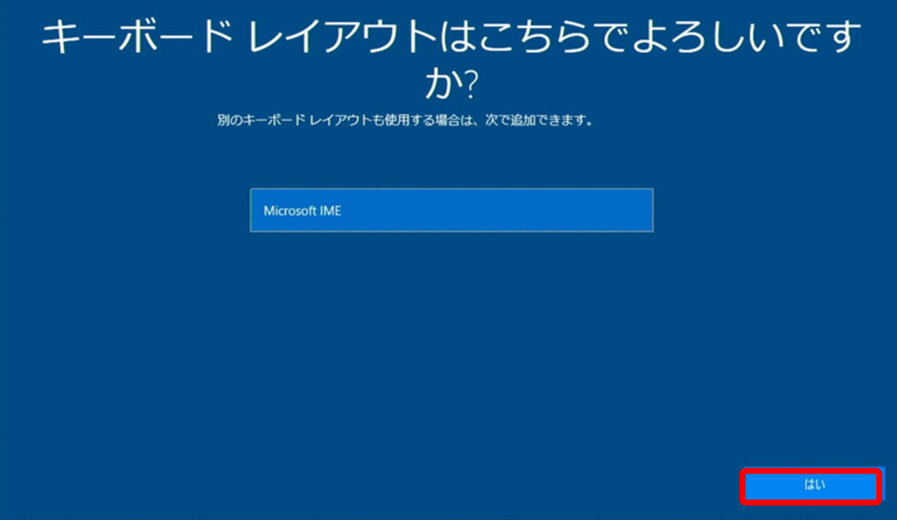

4.必要に応じて、キーボードレイアウトを追加します。

他に使用するキーボードレイアウトがあれば[レイアウトの追加]をクリックして設定します。不要で あれば[スキップ]をクリックします。

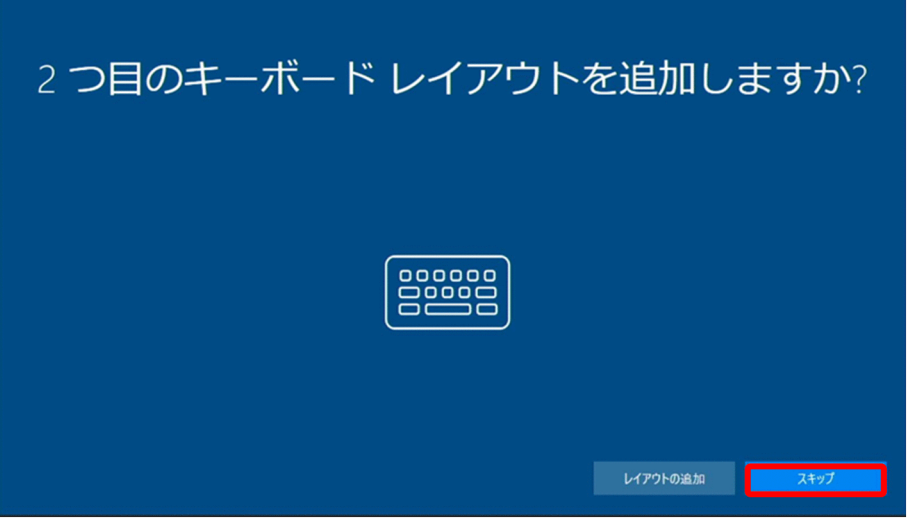

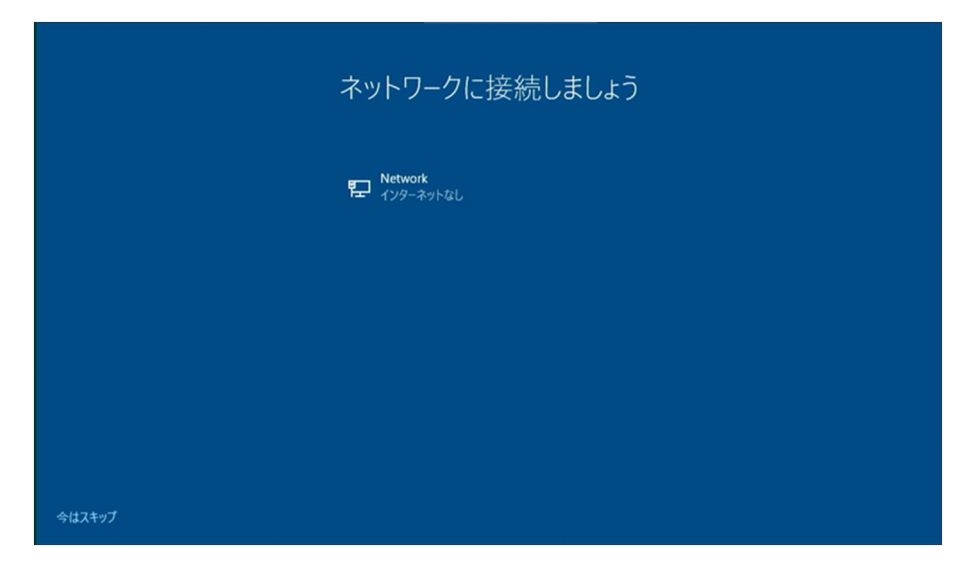

5.ネットワーク接続を設定します。あとで実施する場合は [今はスキップ] をクリックします。

[今はスキップ]をクリックすると、再度設定するよう促されます。スキップする場合は [いいえ]を クリックして次に進みます。

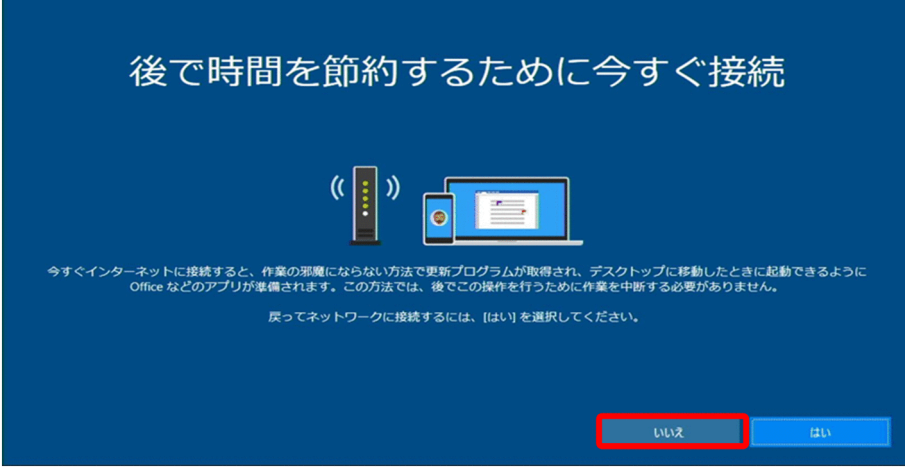

#### 6.Windows 10 使用許諾契約に同意します。

使用許諾契約の内容を確認し、[同意]をクリックします。

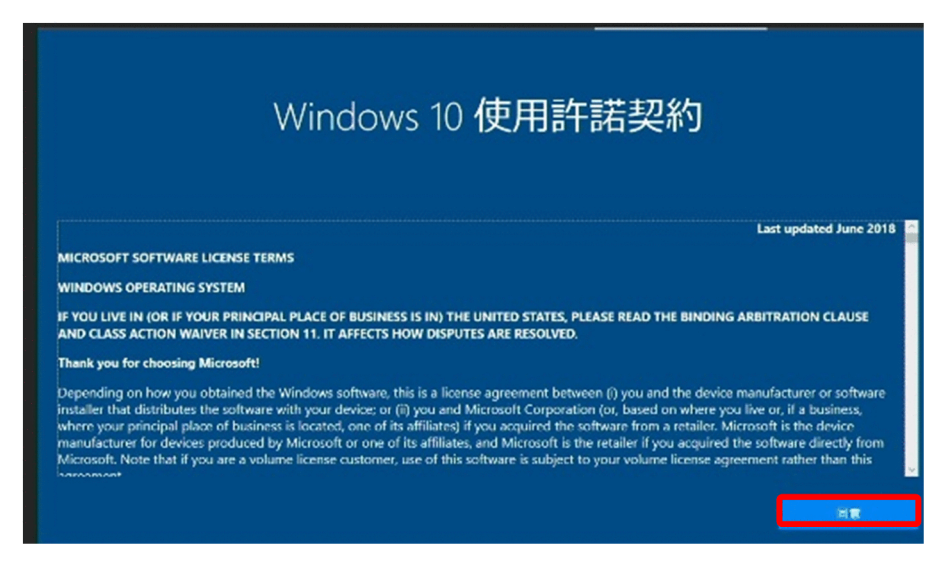

#### 7.ユーザー名を設定します。

ログオン時に使用するユーザー名を入力し、[次へ]をクリックします。

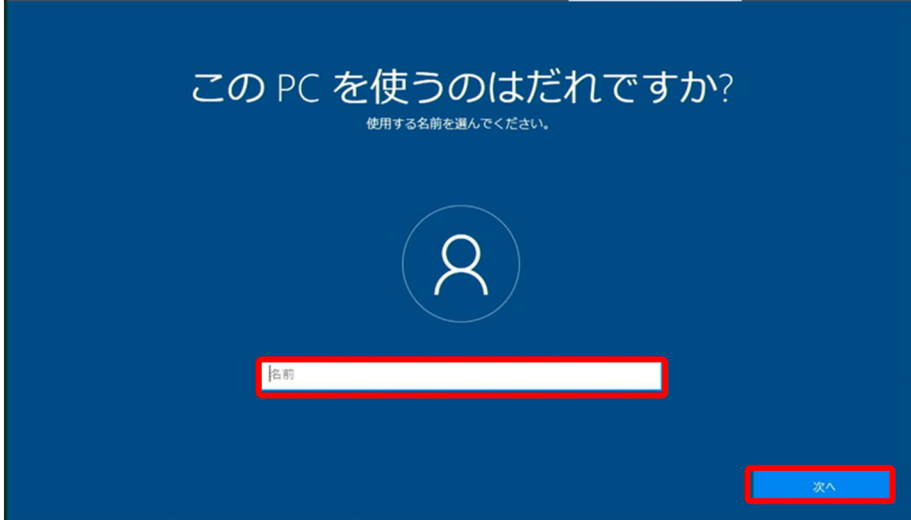

8.パスワードを入力します。

ログオン時に使用するパスワードを入力し、[次へ]をクリックします。

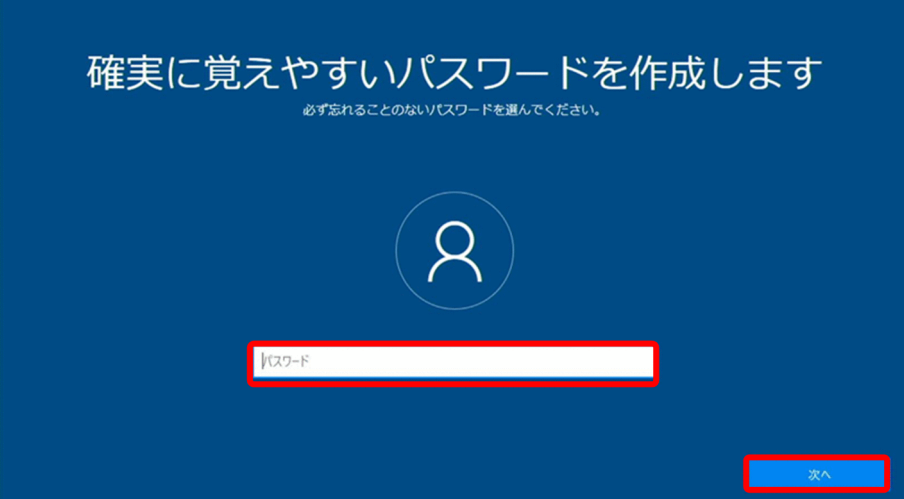

#### 9. パスワードを入力します (確認)。

確認のため、手順6で入力したパスワードを再度入力し、[次へ]をクリックします。

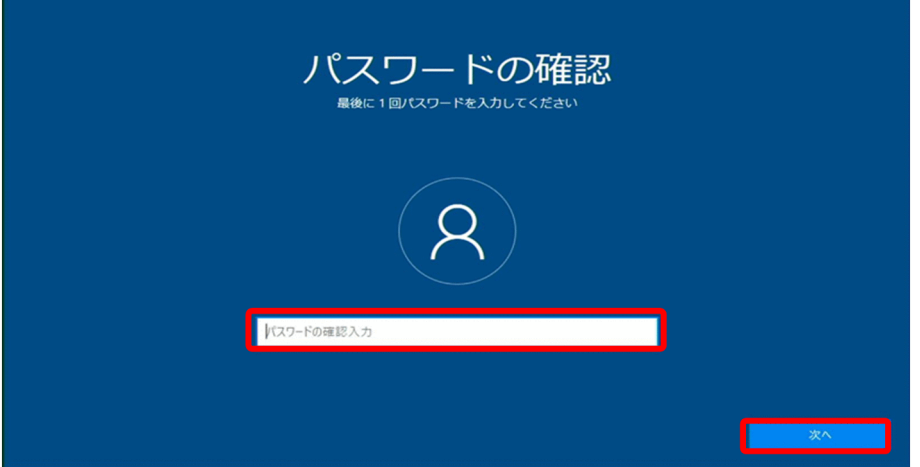

10.パスワードを忘れた場合の質問と答えを 3 件設定します。

1件設定するたびに「次へ」をクリックし、これを3件分繰り返します。

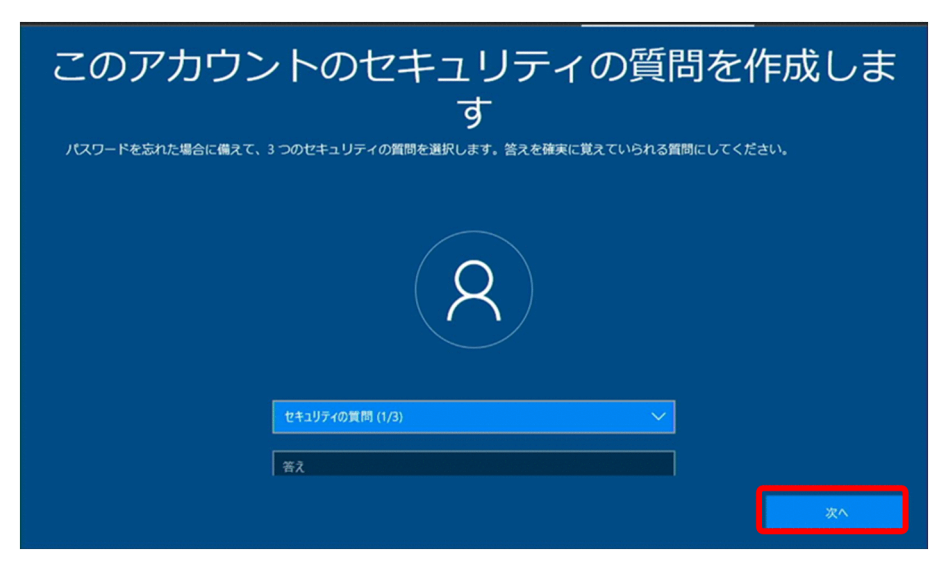

11.操作履歴を Microsoft に送信するかどうかを選択します。

送信する場合は [はい] をクリックし、送信しない場合は [いいえ] をクリックします。

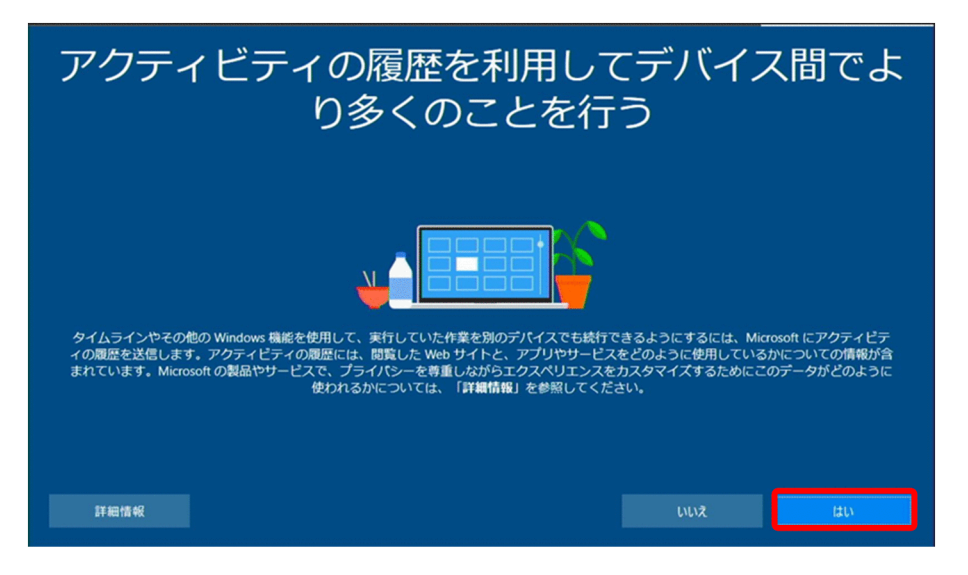

12.Microsoft への送信を許可する情報を選択します。

デフォルトでは、すべて [はい]になっています。項目ごとに設定し、[同意]をクリックします。

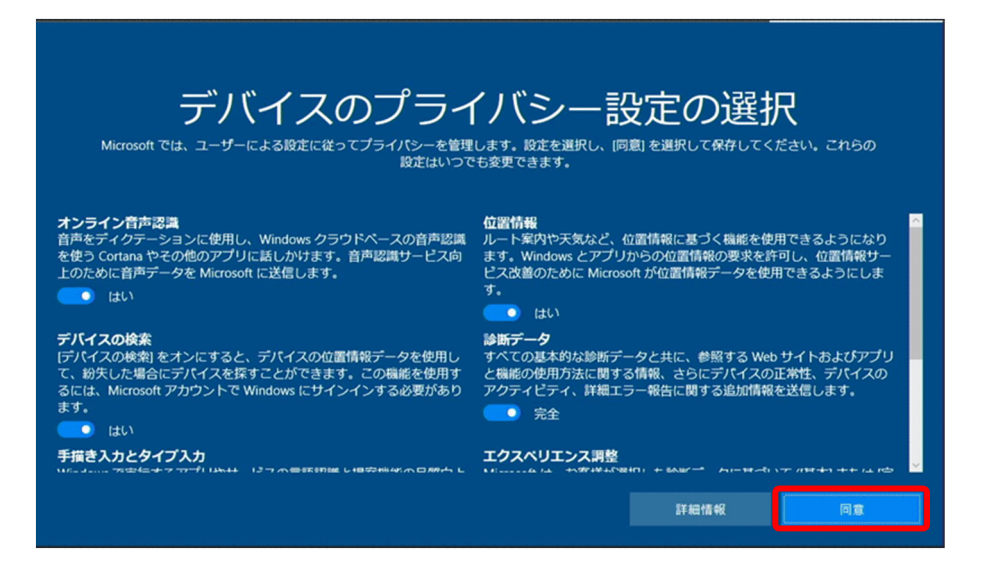

以上で Windows 標準の初期セットアップは完了です。

# 5.1.2 日立ライセンス条項に同意する

Windows の初回起動時、日立製のソフトウェアや導入する OSS のソフトウェアライセンス条項の画面が 表示されます。装置を使用するためには、[Accept]をクリックしてください。

#### 図 5‒1 ライセンス情報表示画面

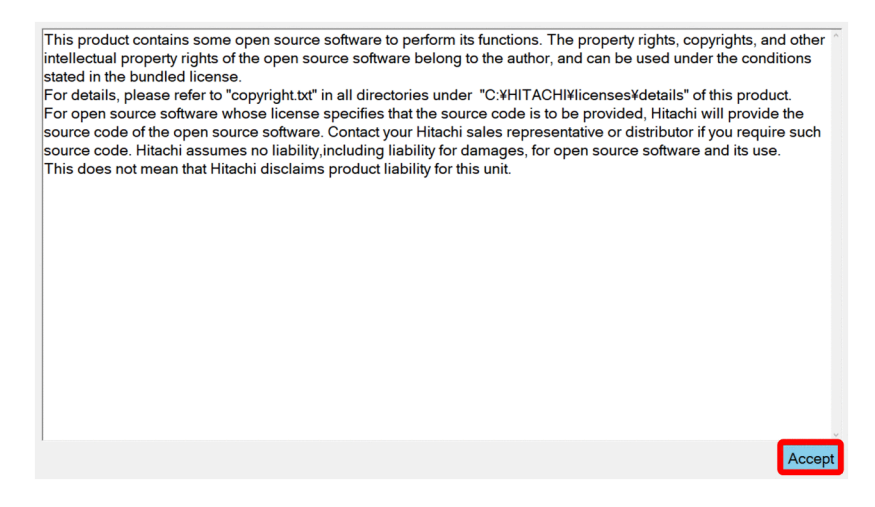

# 5.1.3 パーティションの容量を設定する

Windows の初回起動時、C ドライブのパーティション容量を設定します。設定画面を次に示します。

図 5-2 パーティション容量設定画面

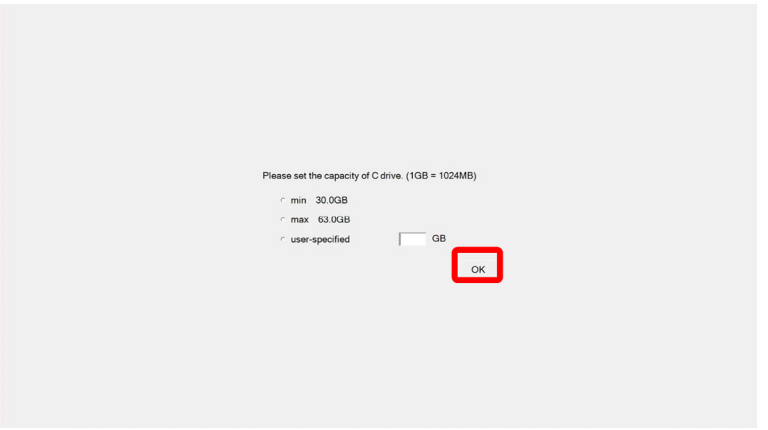

パーティション容量設定画面の操作手順を説明します。

1.場合に応じて必要なパーティションの値を設定します。

- 最小容量を設定する場合:[min]をクリックして、[OK]をクリックします。
- 使用可能な最大容量を設定する場合:[max]をクリックして、[OK]をクリックします。
- 任意の容量を設定する場合: [user-specified] をクリックして、任意の値を入力して [OK] をク リックします。

入力する数値は [min] と [max] が示す範囲の値を入力してください。 ※メモリダンプの設定を [完全メモリダンプ]にする場合は、35GB 以上に設定してください。

2. [OK] をクリックすると、以下のいずれかのダイアログメッセージが表示されます。

※本手順を実施してパーティション容量設定画面が閉じたあと、ブラウザ(Microsoft Edge)の画面が

表示されている状態となります。初期設定実施後、本ブラウザを使用されない場合は終了してくださ  $V_{\alpha}$ 

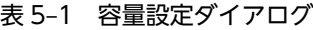

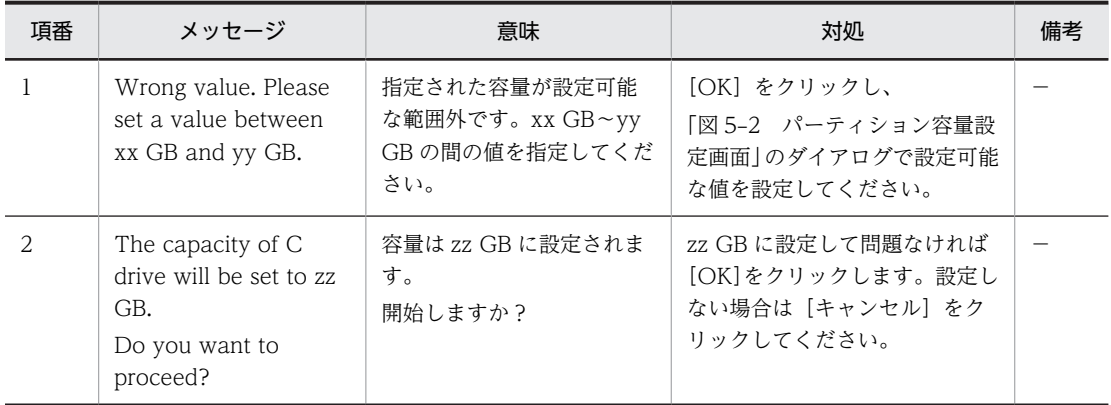

上記の表の項番2で「OK」をクリックすると、以下のいずれかのダイアログメッセージが表示されま す。

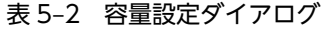

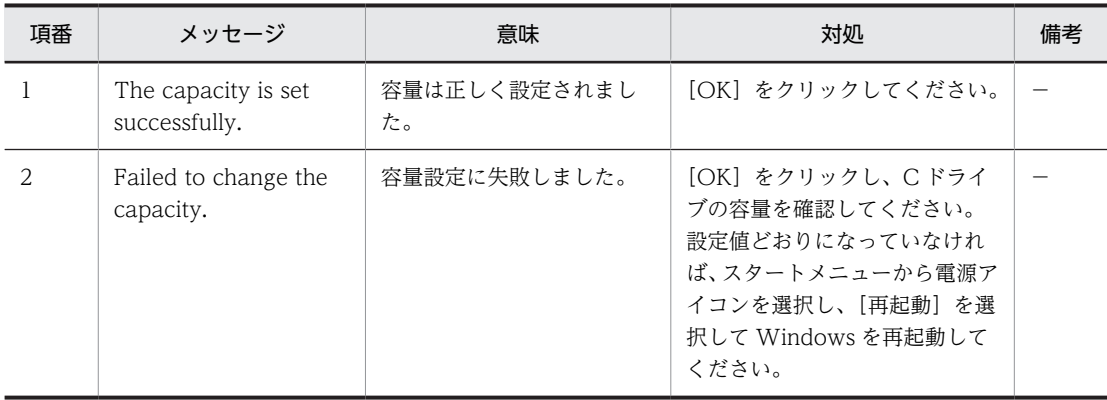

# 5.2 OS 動作上の特記事項

## 5.2.1 デバイスマネージャ上の「PCI シンプル通信コントローラ—」に ついて

本装置の PCI 通信シンプルコントローラー (PCI バス 0, デバイス 15, 機能 0 のもの)は、Intel Trusted Execution Engine (Intel TXE)です。本装置では Intel TXE の機能を使用しないため、ドライバをイン ストールしておりません。そのため、ドライバ未インストール(!マーク)として表示されます。

本機能は使用していないため、システムの動作に影響はありません。

#### 図 5‒3 デバイスマネージャの表示

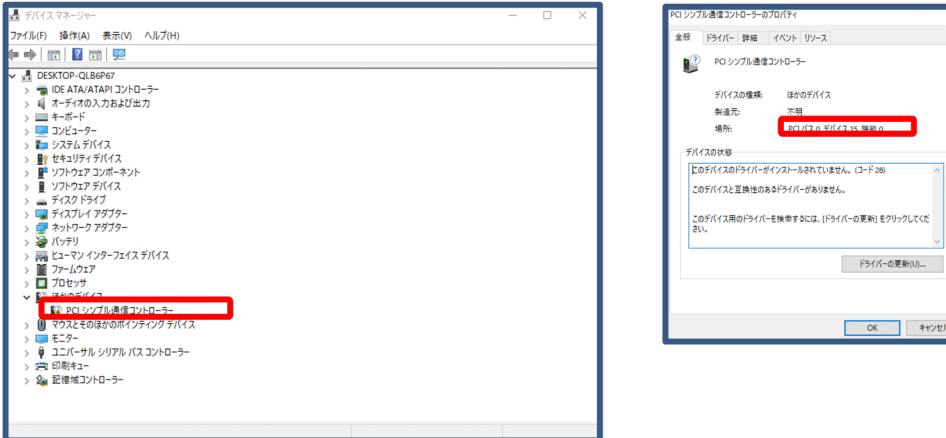

# 5.2.2 OS 起動時の動作について

本装置では OS 起動時にハードウェアの状態をチェックしているため、異常を検出した場合には自動的に再 起動する場合があります。

# 5.3 ネットワークを設定する

# 5.3.1 チーミングを設定する

チーミングは複数の物理 NIC を 1 つの仮想的な NIC として扱う機能です。チーミングの設定手順を説明 します。

1.スタートメニューから[Intel(R) PROSet Adapter Configuration Utility]を右クリックし、表示され たメニューの[その他]を右クリックして[管理者として実行]を選択します。

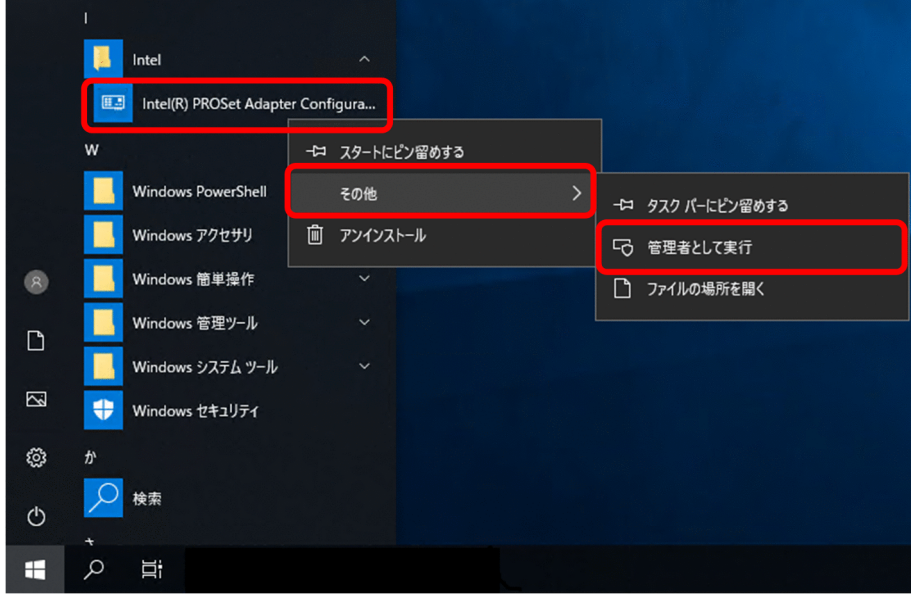

2.画面上部のタブから [チーム化/VLAN] を選択し、[チーム化] の [チームの作成] を選択します。

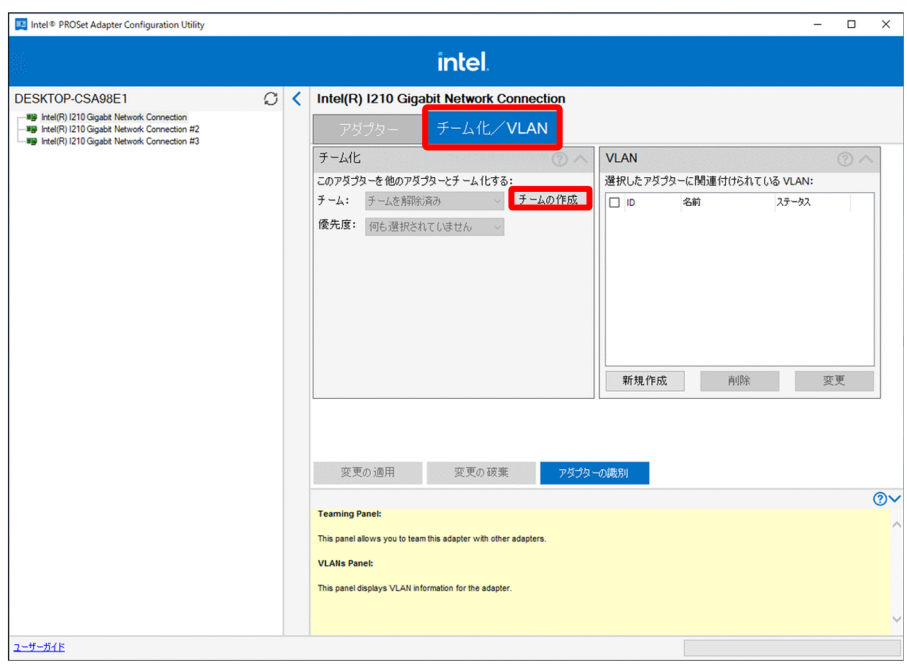

- 新規チームの作成ウィザード  $\times$ 手順 1 手順 2 手順3 メンバーアダプターの運択 メンバーアダプターの設定 チーム情報の提供 このチームに含めるアダプターを選択します: 口名前 Intel(R) I210 Gigabit Network Connection Intel(R) I210 Gigabit Network Connection #2  $\Box$  Intel(R) I210 Gigabit Network Connection #3 注: チームには、少なくとも 1 つの ANS をサポートするインテルアダプターが含まれてい る必要があります This list shows the adapters that are available for Advanced Networking Services (ANS) teaming. Adapters that do<br>This list shows the adapters that are available for Advanced Networking Services (ANS) teaming. Adapters that  $\sim$ Check the adapters you wish to include in the team. Some non-Intel® adapters are supported in ANS teams. For more information, see Multi-Vendor Teaming. **VELOCITY** NOTES: 戻る 次へ キャンセル
- 3. チーム化するアダプタを選択し、[次へ]をクリックします。

4.名前とタイプを選択し、[次へ]をクリックします。

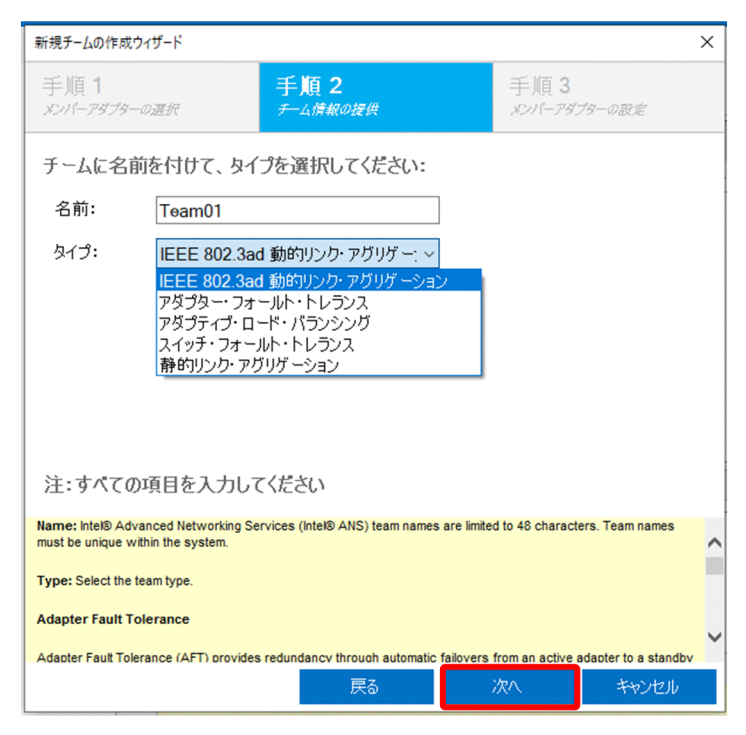

5.[プライマリー・アダプター]の設定を行い、[完了]をクリックします。 チームが作成されます。

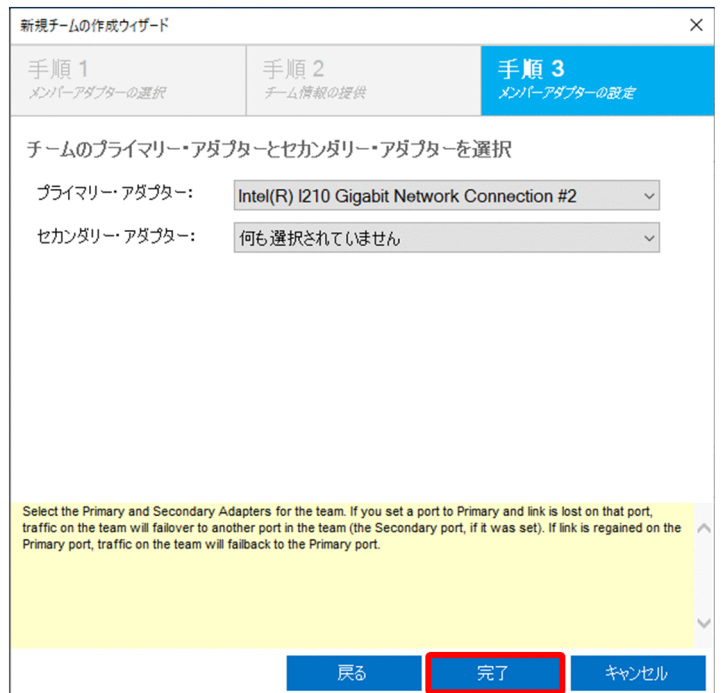

6.チームの作成後、次に示すようなチームの画面に切り替わることを確認します。

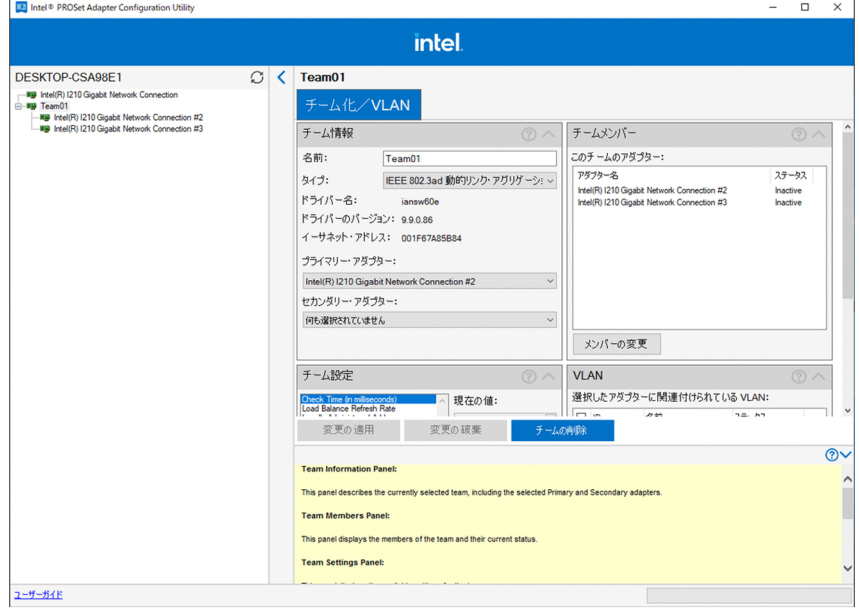

以上でチームの作成が完了です。

# 5.3.2 VLAN を設定する

VLAN は Virtual LAN の略称で、同一のネットワーク内に異なるセグメントのネットワークを構築する機 能です。VLAN の設定手順を説明します。

1.スタートメニューから[Intel(R) PROSet Adapter Configuration Utility]を管理者権限で開きます。

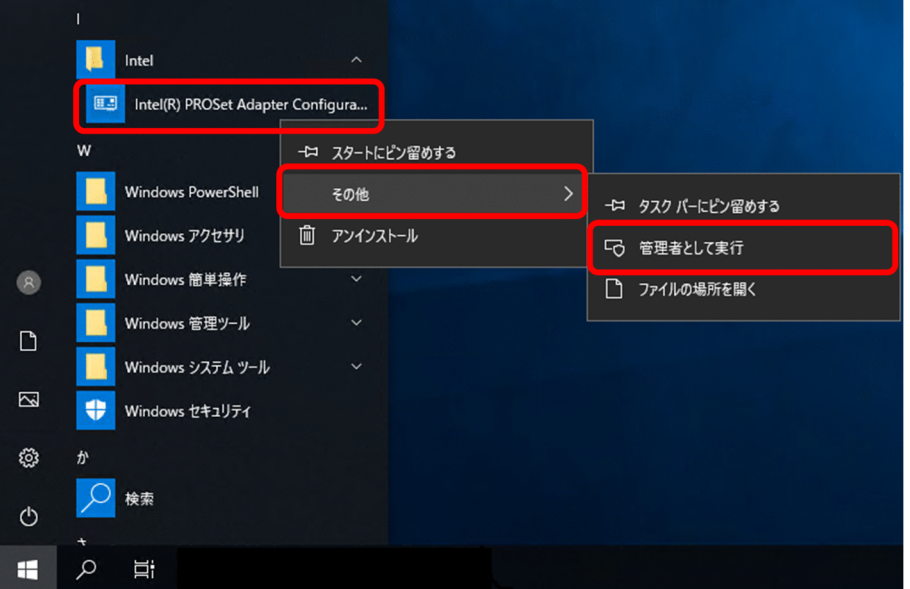

2.画面上部のタブから [チーム化/VLAN] を選択して、[VLAN] の [新規作成] を選択します。

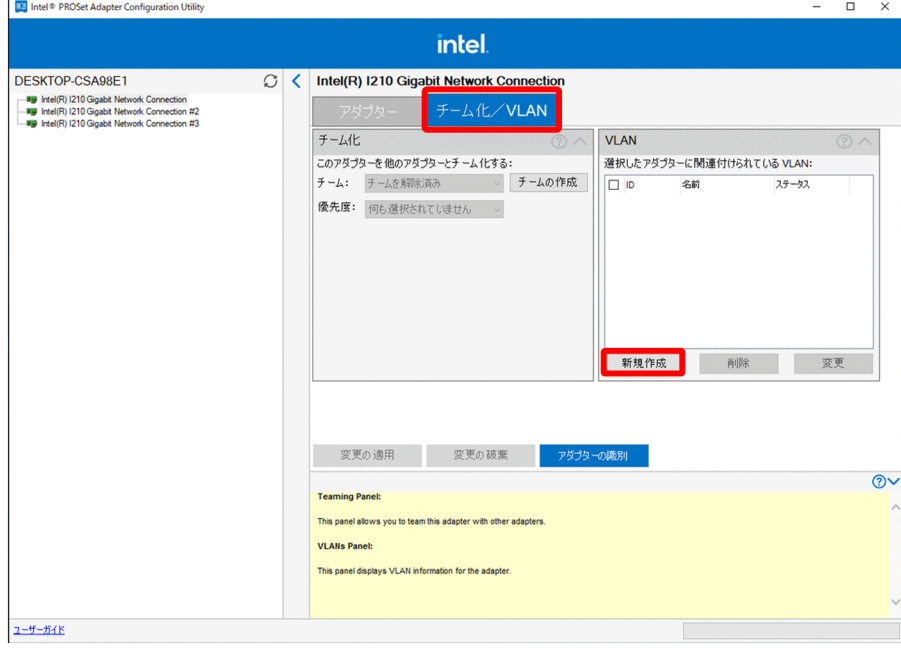

3.VLAN 設定ウィンドウの内容を設定し、[VLAN を作成]をクリックします。

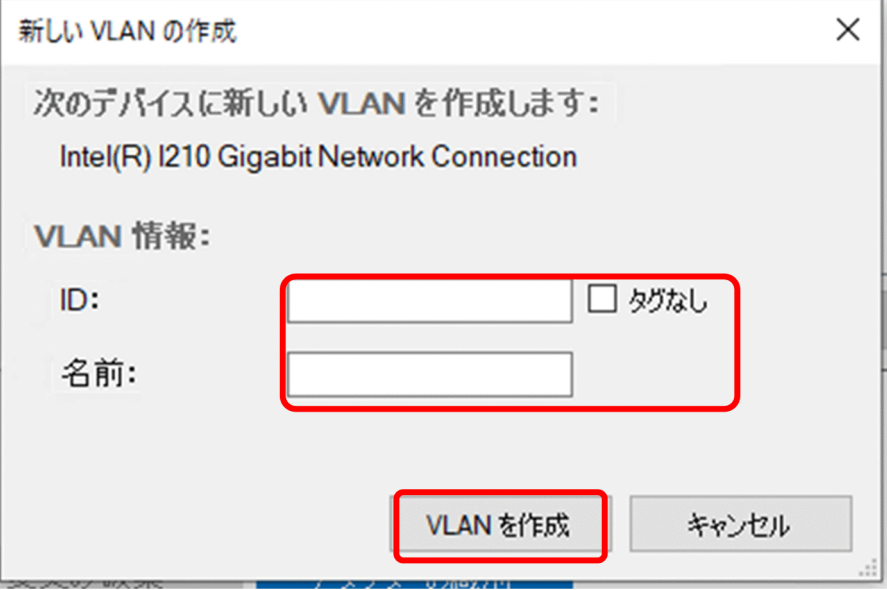

4. [Intel(R) PROSet Adapter Configuration Utility] の [VLAN] に、作成した VLAN の ID が追加さ れていることを確認します。

(画面は ID:201、名前:VLAN201 を指定した例です。)

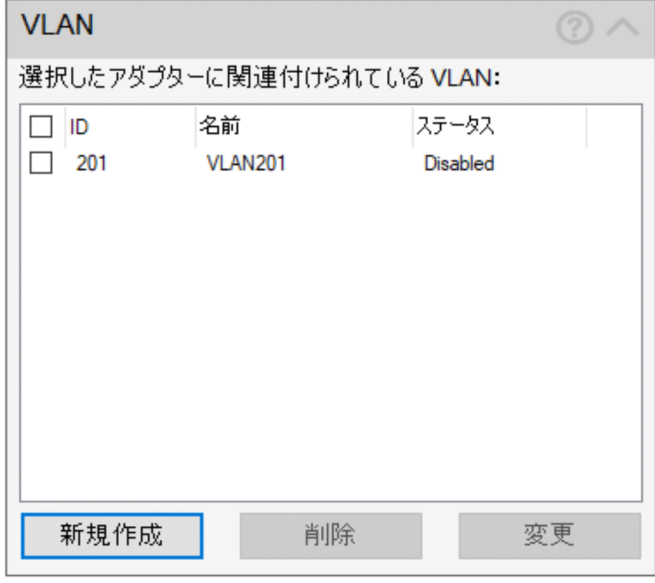

以上で VLAN の設定は完了です。

# 5.3.3 Wake On LAN を設定する

Wake On LAN は遠隔地からネットワーク経由で装置を起動する機能です。設定手順を説明します。な お、この機能は予期せぬ動作を防止するため、デフォルトでは無効になっています。

1.スタートメニューから[Intel(R) PROSet Adapter Configuration Utility]を管理者権限で開きます。

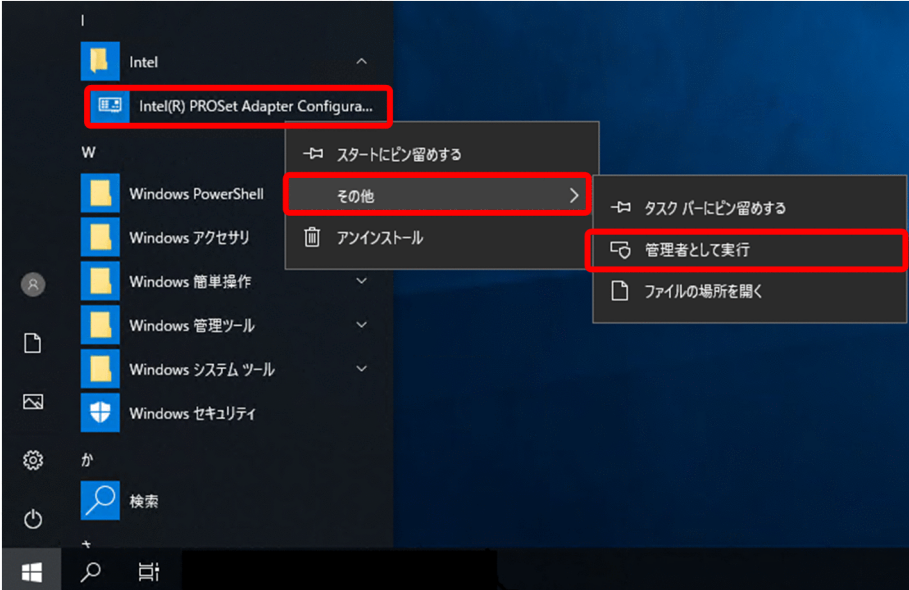

2. [Wake on Magic Packet from power off state] を選択し、現在の値を [Enabled] に変更したあ とに、[変更の適用]をクリックします。

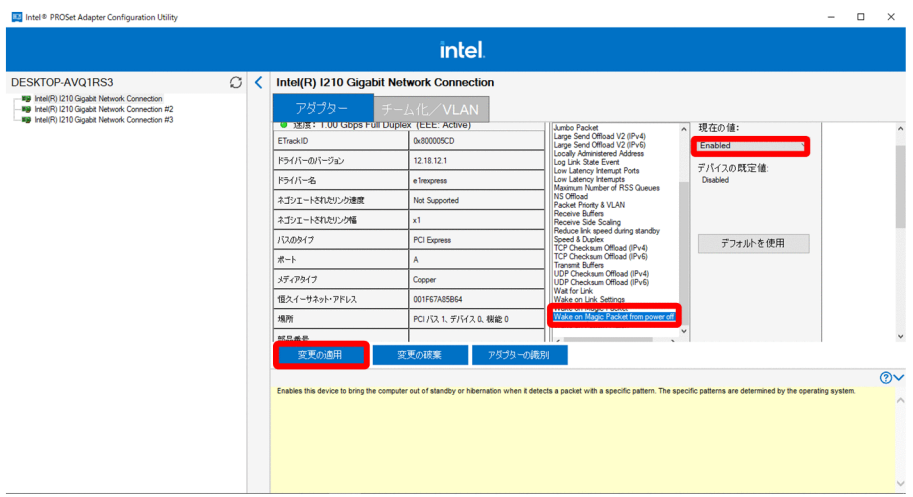

以上で設定が完了です。

# 5.4 ウォッチドッグタイマー監視を設定する

ウォッチドッグタイマー(以降、WDT と呼びます)を監視する機能によって、OS やユーザーアプリケー ションの停止時間が監視時間をタイムアウトした場合に、装置を自動的に再起動できます。

この装置には、ハード WDT を一定周期でリトリガする WDT 監視サービスが搭載されています。デフォ ルトでは、OS 起動時に WDT 監視サービスが動作します。

また、装置の WDT 制御ライブラリを使用することで、ユーザーアプリケーションの動作状態を監視でき ます。

## 5.4.1 ウォッチドッグタイマー監視の仕様

WDT 制御ライブラリによる WDT 監視機能の仕様を表 5-3 に示します。本ライブラリの使用方法は、「[付](#page-147-0) 録 F.3 WdtCtl (ハード WDT の制御)」を参照してください。また、ハード WDT タイムアウト時の挙 動(NMI or ハードリセット)を設定する wdtnmiset コマンドについては[「5.9.5 wdtnmiset](#page-97-0)」を参照し てください。

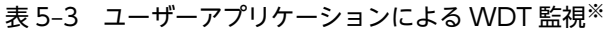

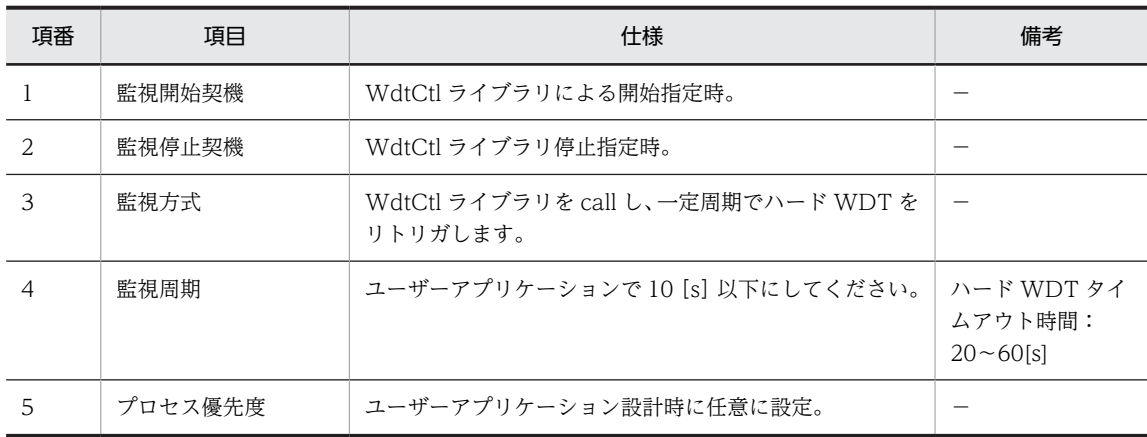

※:ユーザーアプリケーションによる WDT 監視を実施する場合、WDT 監視サービスをユーザーが停止させてくださ い。

WDT タイムアウト時の挙動は、表 5-4 に示すとおり発生タイミングにより異なります。

表 5‒4 WDT タイムアウト時

| 項番            | 発生タイミング | タイムアウト時の挙動                                                               | 備考                                 |
|---------------|---------|--------------------------------------------------------------------------|------------------------------------|
|               | 通常稼働時   | 下記順番で状態が遷移します。<br>1. NMI 発生<br>2. ブルースクリーンエラー処理<br>3.メモリダンプ取得<br>4.装置再起動 | 次回起動まで RAS<br>インジケータ El、<br>E3 が点灯 |
| $\mathcal{D}$ | メモリダンプ時 | ハードリヤット                                                                  |                                    |

# 5.4.2 WDT 監視サービス無効化手順

ハード WDT 制御ライブラリを使用して、ユーザアプリケーションでハード WDT を一定周期でリトリガ する場合は、デフォルト動作しているハード WDT 監視サービスを無効にする必要があります。

WDT 監視サービスを無効化する手順について説明します。

1.スタートメニューを右クリックして、[コンピュータの管理]を選択します。

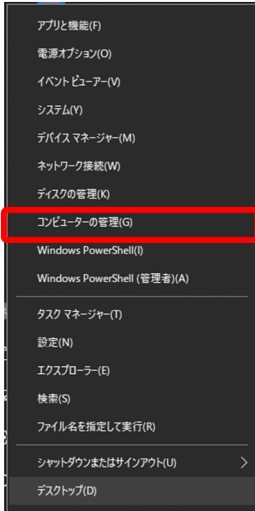

2.[コンピュータの管理]画面の左側の [サービスアプリケーション]の[サービス]を選択し、 [wdtdaemon]をダブルクリックします。

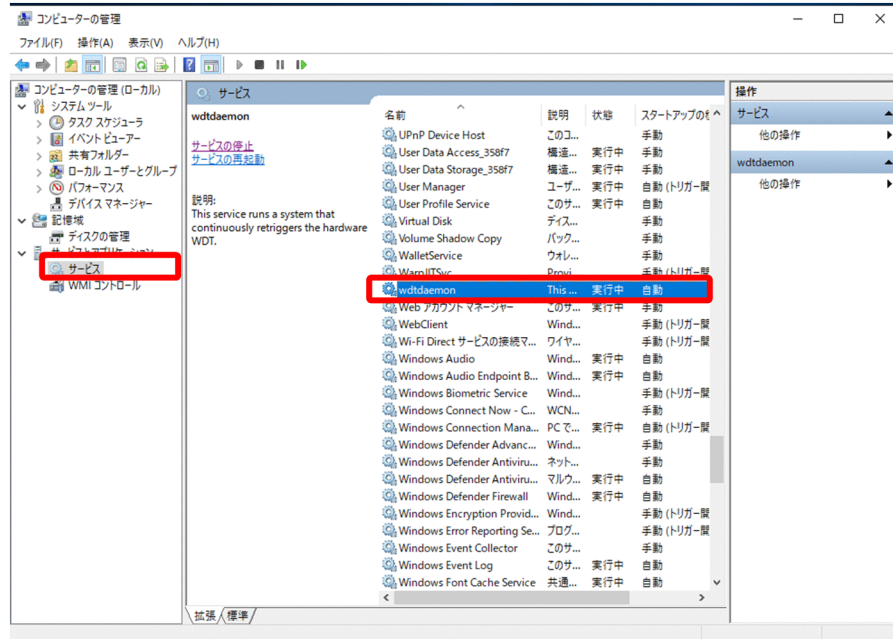

- 3. プロパティ画面の [全般] タブで下記を設定します。
	- スタートアップの種類を「無効」に変更します。
	- サービス状態で [停止] をクリックし、[適用] をクリックします。

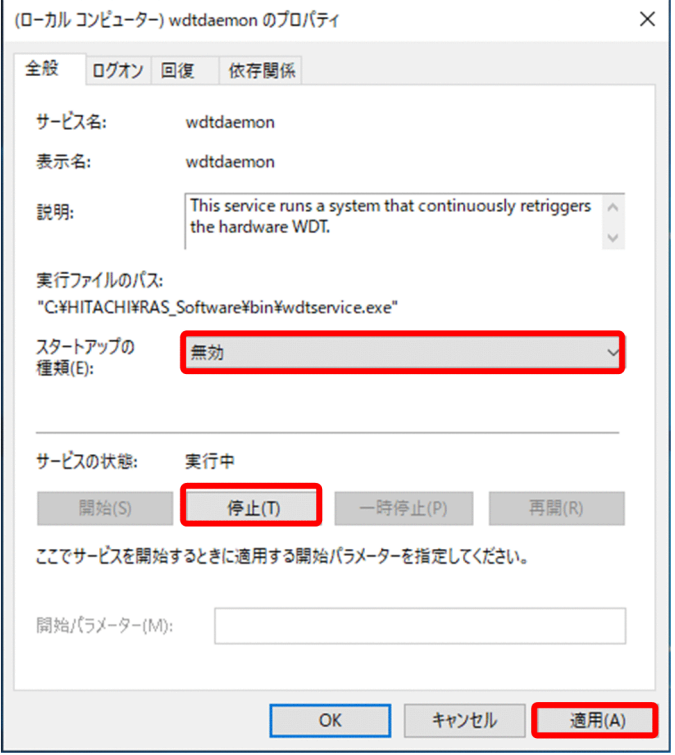

※WDT 監視サービスを有効化する場合は、手順 3 で下記を実施します。

・スタートアップの種類を「自動」に変更し、[適用]をクリックします。

・サービス状態で[開始]をクリックします。

# 5.5 メモリダンプ機能を設定する

メモリダンプの設定変更手順を説明します。

- 1.コントロールパネルを表示し、「システム]をクリックします。
- 2.画面左側にある「システムの詳細設定]をクリックします。

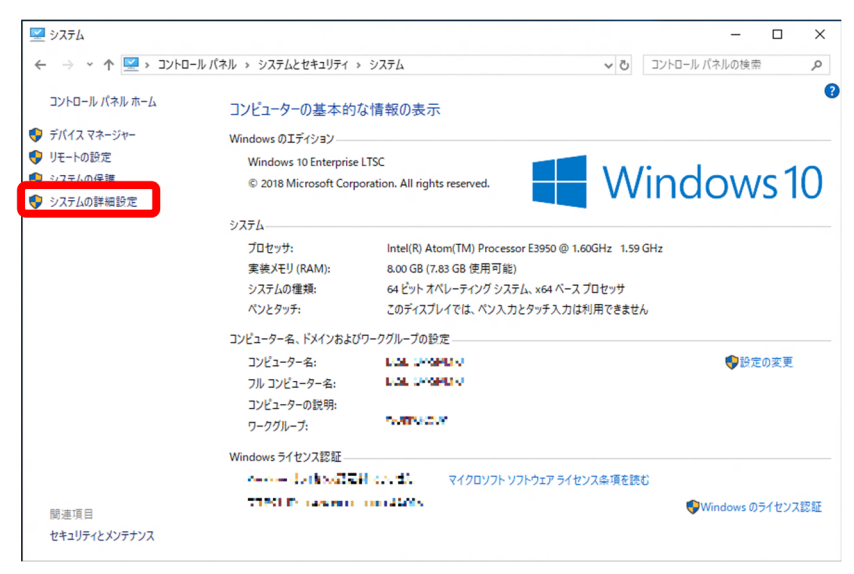

3. [詳細設定] タブで、[起動と回復] グループの [設定] をクリックします。

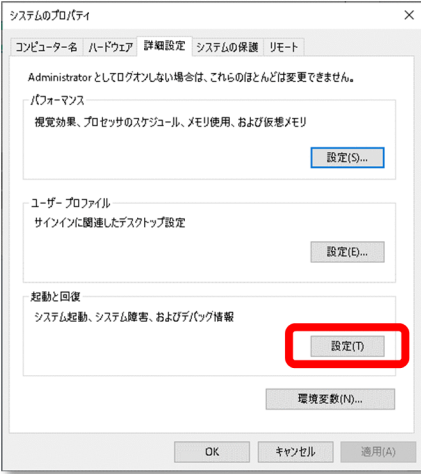

#### 4.メモリダンプの設定を変更します。

装置出荷時の初期値については次の図を参照してください。「デバッグ情報の書き込み」では、いくつ かが選択可能となっていますが、本装置では「自動メモリダンプ」または「完全メモリダンプ」のどち らかを設定してください。メモリダンプに関する注意事項は「[5.9.7 setdmpsize](#page-100-0)」を参照してくださ  $V_{\alpha}$ 

※ [自動メモリダンプ] および [完全メモリダンプ] 以外の設定は非推奨です。[完全メモリダンプ] に設定する場合の C ドライブ容量は、35GB 以上必要です。

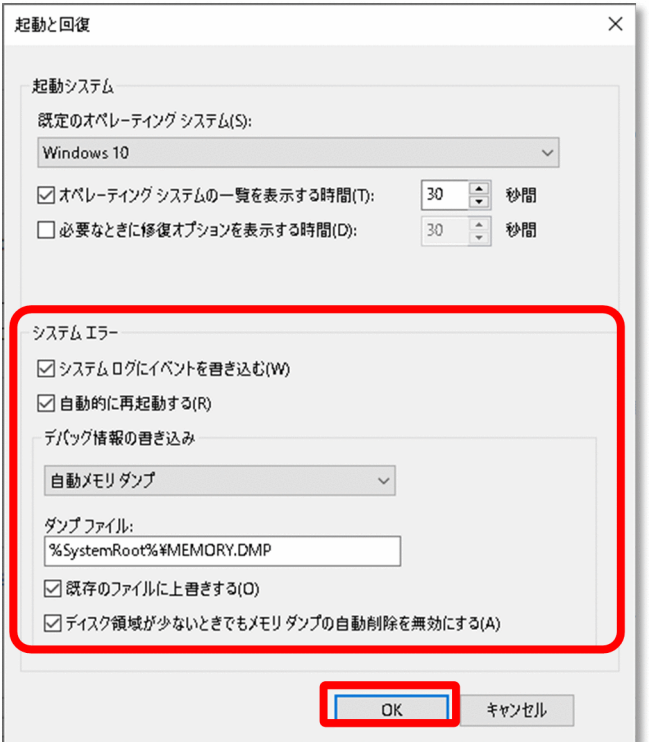

5. [OK] ボタンをクリックして画面を閉じます。

6.装置を再起動します。

7.メモリダンプファイル(%SystemRoot%¥MEMORY.DMP)を削除します。

8.管理者権限で Windows Powershell を起動します。

9.メモリダンプサイズ設定コマンド(setdmpsize)を実行します。

パラメータに指定したサイズ分のダミーメモリダンプファイルを作成しておくことによって、ブルース クリーンエラー発生時に確実にメモリダンプを採取できるようになります。 このコマンド実行後、次回 OS 起動時にダミーメモリダンプファイルは作成されます。 指定するサイズは手順 4 で設定する[デバッグ情報の書き込み]の種類によって異なります。詳細は [「5.9.7 setdmpsize」](#page-100-0)参照してください。

#### 10.装置を再起動します。

以上で設定が完了です。

# 5.6 ユーザー通知機能

イベントログに通知するべきイベントが記録された際、ダイアログを表示してユーザーに通知できます。次 の図に、ユーザーに通知される際のイメージを示します。

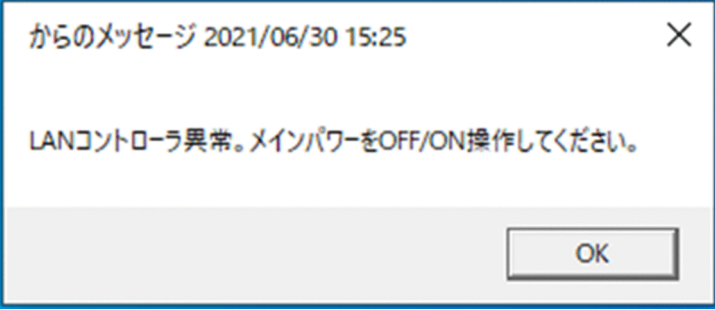

なお、デフォルトではエラーとなるイベントログが発生してもユーザー通知は行われません。ここでは、 ユーザーが必要に応じて追加できるように、ユーザー通知を設定する手順を説明します。

# 5.6.1 ユーザー通知を追加する

この手順を実施する前に、Windows に管理者権限をもつユーザーでログオンします。

- 1.スタートメニューから [Windows 管理ツール]内の[タスクスケジューラ]画面を開きます。 [タスクスケジューラ]画面が表示されます。
- 2.メニューバーで [操作] > [タスクの作成] をクリックします。

[タスクの作成]画面が表示されます。

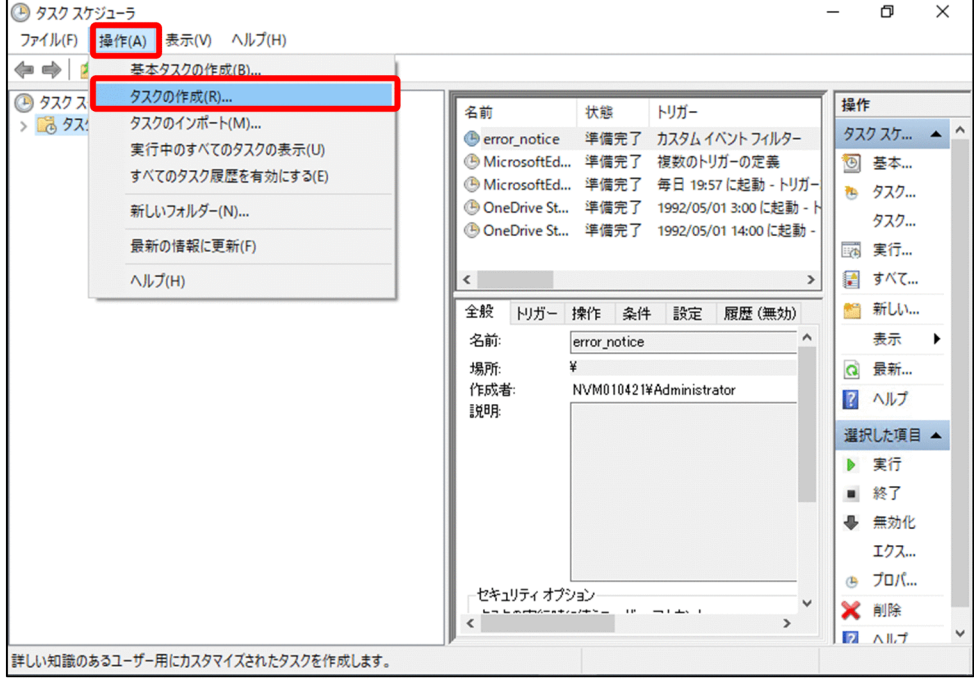

3.[タスクの作成]画面の項目を入力します。

次の項目を入力します。

•[名前]

任意の文字列を設定します。ここでは例として ethernet\_device\_notice と入力しています。

- •[セキュリティオプション]
	- − [ユーザーがログオンしているかどうかにかかわらず実行する]を選択します。
	- − [パスワードを保存しない]をチェックします。
	- − [最上位の特権で実行する]をチェックします。

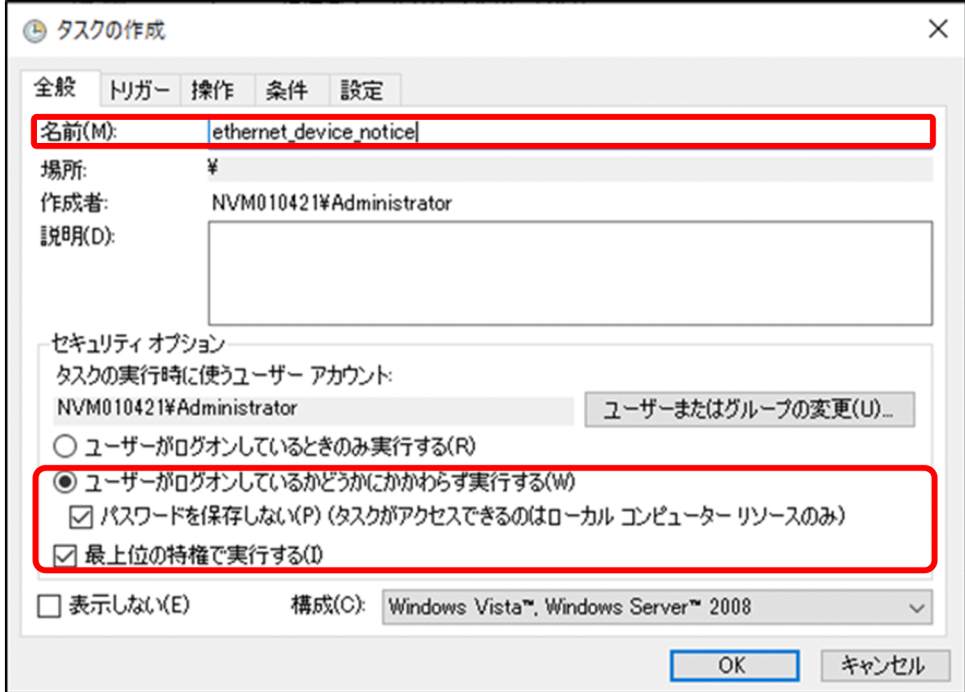

4.[タスクの作成]画面の [トリガー] タブをクリックし、[新規] をクリックします。 [新しいトリガー]画面が表示されます。

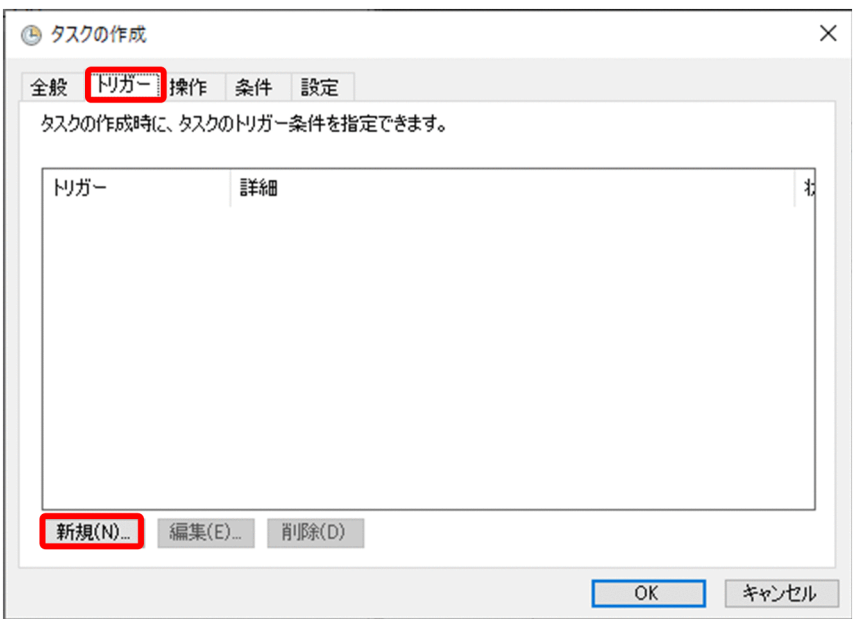

5. [新しいトリガー]画面の項目を設定します。

次の項目を設定します。

- ①[タスクの開始]横のドロップダウンリストをクリックして、[イベント時]を選択します。
- ②[カスタム]を選択します。
- ③[新しいイベントフィルター]をクリックします。

[新しいイベントフィルター]画面が表示されます。

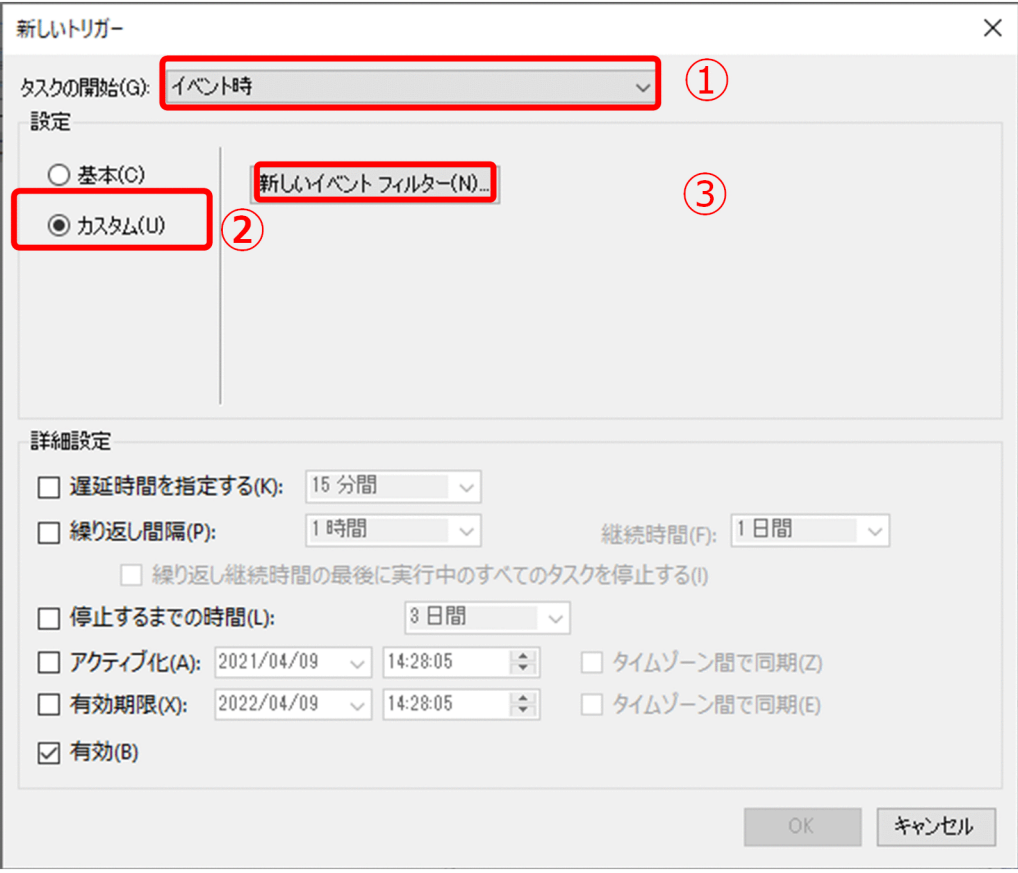

6. [新しいイベントフィルター]画面の項目を設定します。

ここはユーザー通知を発生させるイベントログに合わせて設定します。

- ①[イベントレベル] ユーザー通知を出したいイベントのイベントレベルをチェックします。 例では「重大]、「エラー」をチェックしています。
- ②[イベントログ]のドロップダウンリストをクリックし、イベントログの種類を選択します。 例では「Windows ログ 内の「システム をチェックしています。

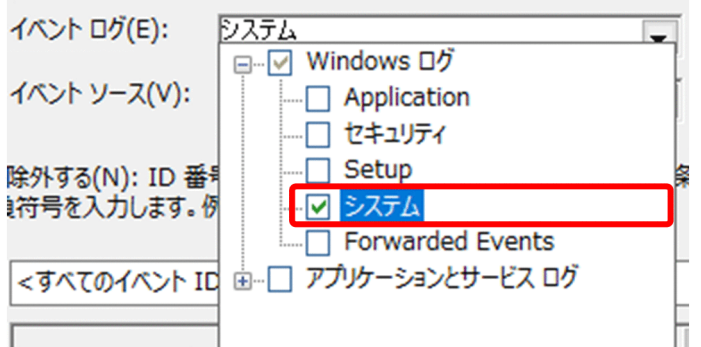

- ③[イベントソース] イベントを生成するソースを指定します。 例では [HITACHI\_RAS] を指定しています。
- ④[イベント ID を含める/除外する] 対象とするイベント ID を指定します。 例では LAN コントローラ異常時のイベント ID である 3004 を指定しています。

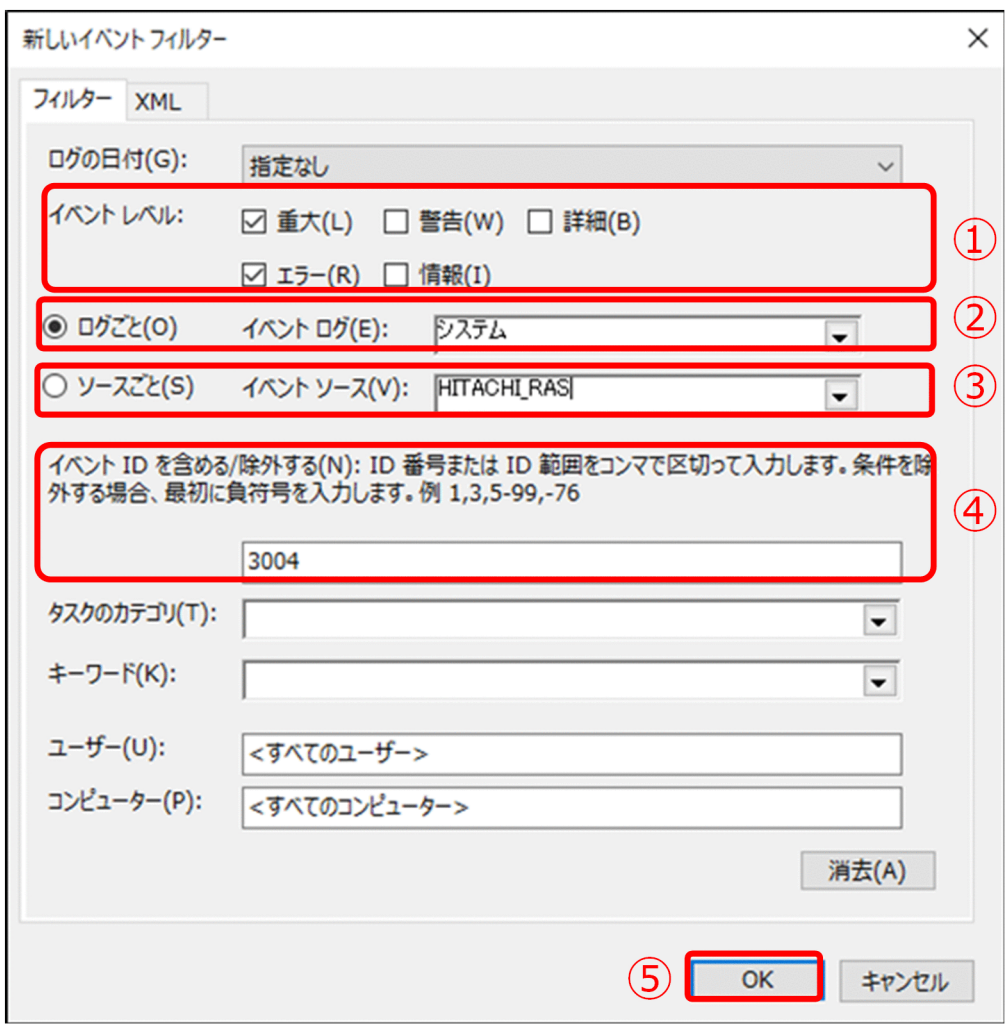

⑤すべて設定したら[OK]をクリックし、[新しいイベントフィルター]画面を閉じます。

7. [新しいトリガー]画面の [OK] をクリックします。 「新しいトリガー」ウィンドウが閉じます。

8.[タスクの生成]画面の[操作]タブをクリックし、[新規]をクリックします。 [新しい操作]画面が表示されます。

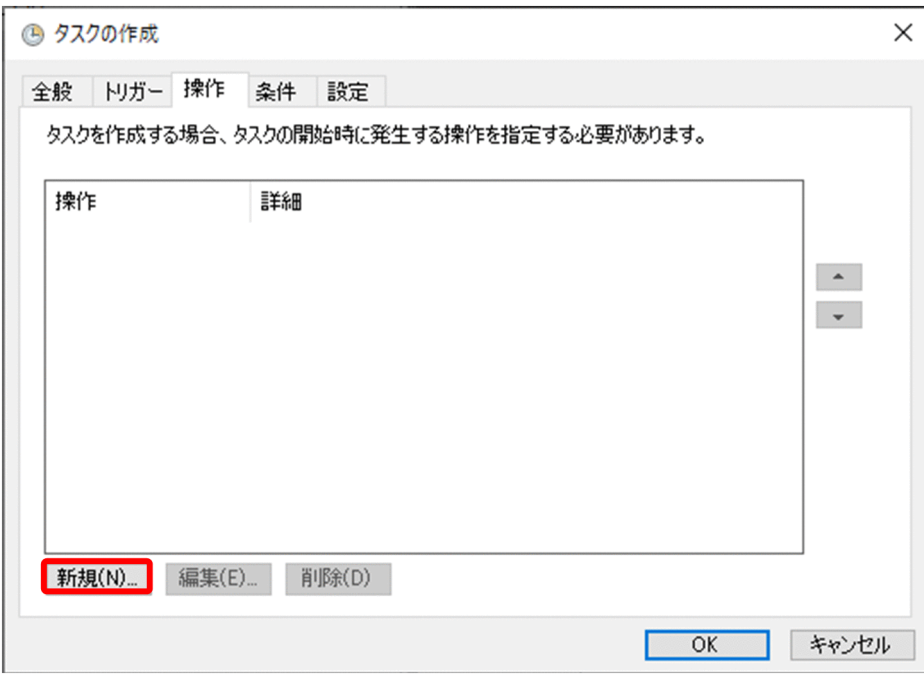

#### 9.[新しい操作]画面の項目を設定します。

次の項目を設定します。

①[操作]

ドロップダウンリストをクリックし、[プログラムの開始]をクリックします。

- ②[プログラム/スクリプト] 入力ボックスに msg と入力します。
- ③[引数の追加]

次のように入力します。

\*"<ユーザーに通知する文字列>"

例では以下の通り入力しています。

\*"LAN コントローラ異常。メインパワーを OFF/ON 操作してください。"

④設定が完了したら[OK]をクリックし、[新しい操作]画面を閉じます。

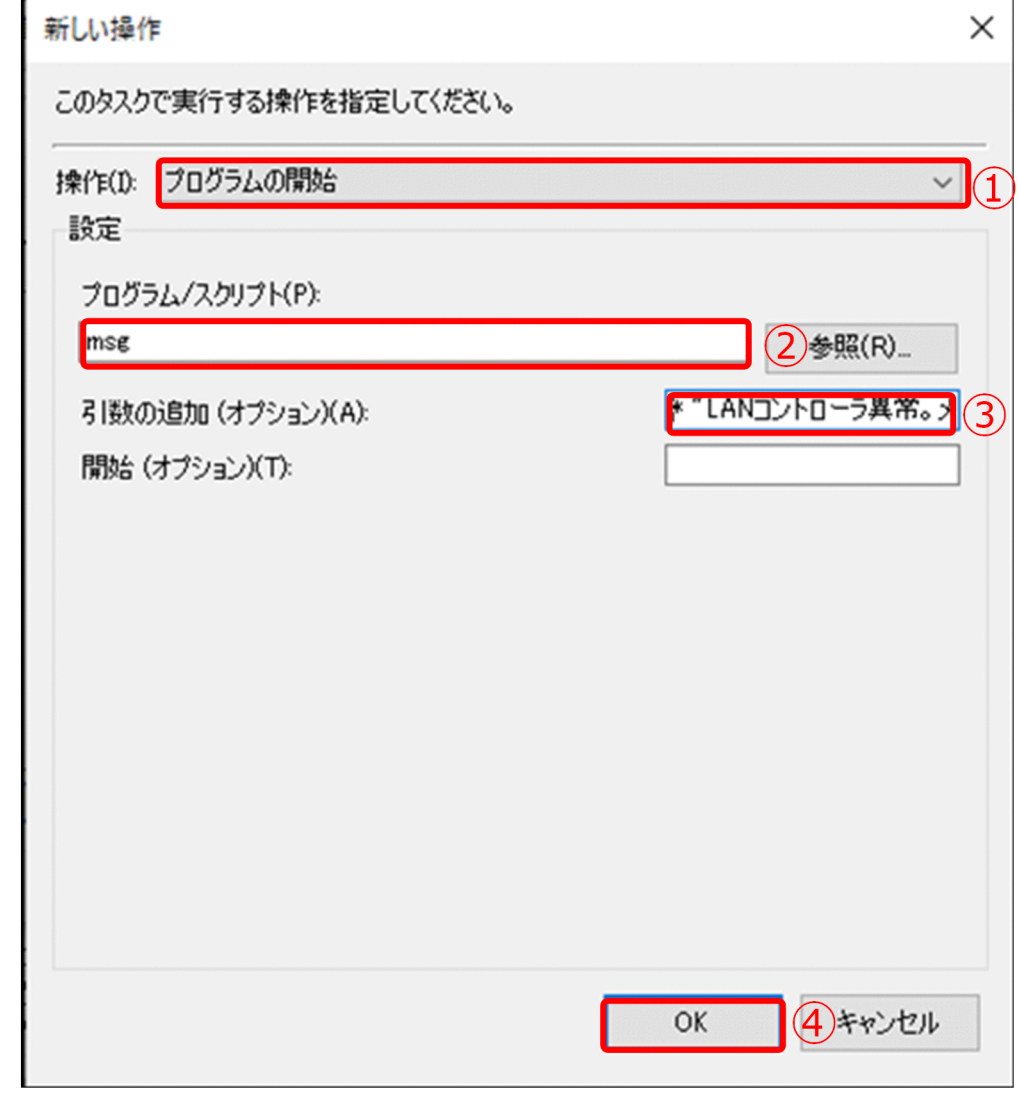

#### 10.[タスクの作成]画面の[OK]をクリックします。

「タスクの作成」ウィンドウが閉じます。

以上でユーザー通知の設定は完了です。

## 5.6.2 ユーザー通知の動作を確認する

ユーザー通知が行われた際の表示を確認する手順を説明します。

この手順を実施する前に、Windows に管理者権限をもつユーザーでログオンします。

- 1.スタートメニューから [Windows 管理ツール]内の [タスクスケジューラ]画面を開きます。 [タスクスケジューラ]画面が表示されます。
- 2.ユーザー通知用に作成したタスクを右クリックし、「実行する】をクリックします。

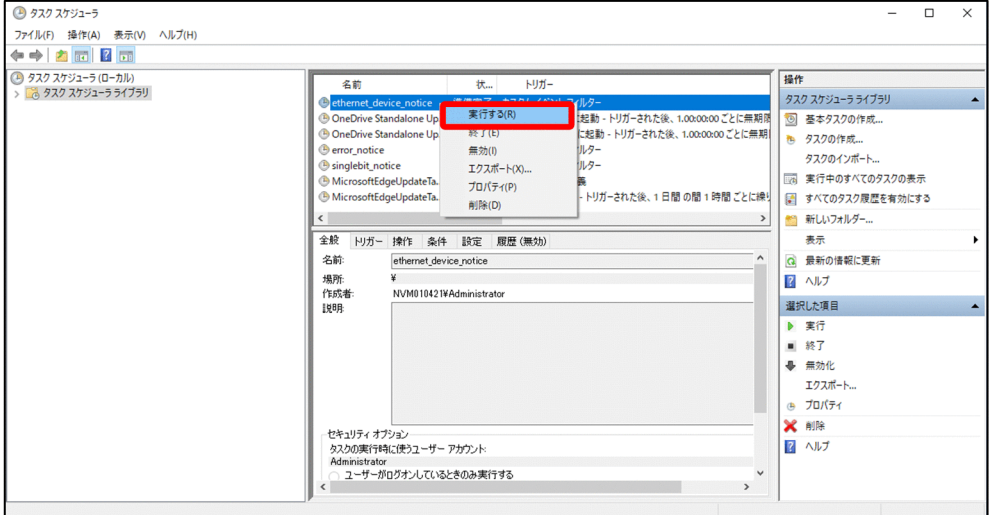

3.メッセージが表示されることを確認します。

表示例を次に示します。

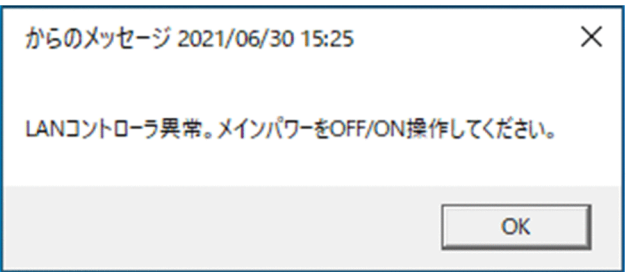

以上でユーザー通知の動作確認は完了です。

## 5.6.3 ユーザー通知を変更する

設定したユーザー通知の対象とするイベントログの条件や出力メッセージを見直す手順を説明します。

この手順を実施する前に、Windows に管理者権限をもつユーザーでログオンします。

- 1.スタートメニューから「Windows 管理ツール]内の「タスクスケジューラ]画面を開きます。 [タスクスケジューラ]画面が表示されます。
- 2. ユーザー通知用に作成したタスクを右クリックし、[プロパティ]をクリックします。
- 3.通知の対象とするイベントログの条件を変更する場合、[トリガー]タブをクリックし、作成済みのト リガーを選択して [削除] ボタンで削除します。
その後、「[5.6.1 ユーザー通知を追加する](#page-64-0)」の手順 4〜手順 7 を実行して新規にイベントログの条件を 登録します。

※トリガータブの[編集]ボタンをクリックした場合、イベントフィルターが XML で表示されます。 XML の設定の変更は困難であるため、ここでは、削除して新規追加する手順で説明します。

4.通知するメッセージの内容を変更する場合は、[操作]タブをクリックし、作成済みの操作をクリック して[編集]をクリックします。

その後、表示された[操作の編集]画面で、[引数の追加]の入力ボックスの文字列を修正します。

5.変更完了したら、[OK]をクリックします。

プロパティ画面が閉じます。

以上でユーザー通知の設定変更は完了です。

## 5.6.4 ユーザー通知の削除

設定したユーザー通知を削除する手順を説明します。

この手順を実施する前に、Windows に管理者権限をもつユーザーでログオンします。

- 1.スタートメニューから [Windows 管理ツール]内の[タスクスケジューラ]画面を開きます。 [タスクスケジューラ]画面が表示されます。
- 2.ユーザー追加用に作成したタスクを右クリックし、「削除」をクリックします。

以上でユーザー通知の削除は完了です。

# 5.7 バックアップ、リストア

この製品のバックアップ手順とリストア手順を説明します。

### 5.7.1 概要

通知

この装置は、障害の種類によっては大切なファイルを消失することがあります。また、この装置の障害 だけでなく、使用中の停電、誤操作などによってもファイルを消失することがあります。このような状 態になった場合には、ファイルの回復はできません。そのような事態に備えて日常業務の中にファイル のセーブ作業を組み入れ、計画的にファイルのバックアップをお取りください。

### <注意事項>

- 製品出荷状態に戻せるように、セットアップ完了後にバックアップをお取りください。
- リストアする際は、パーティションサイズをバックアップ時と同じ状態にして実施してください。

バックアップでは、フルバックアップを作成します。システムのフルバックアップを作成することで、バッ クアップを作成した環境への回復が可能となります。

定期的にバックアップを取り直す場合、既に作成した回復ドライブがある場合は、回復ドライブの再作成は 不要です。バックアップ(システムイメージ)の作成だけを実施してください。

### (1) バックアップ/リストアの概要

バックアップでは回復ドライブ、システムイメージの作成を行い、リストアでは作成したイメージをもとに 復元を行います。各作成物の概要を「表 5‒5 バックアップ/リストア作成物一覧」に記載します。

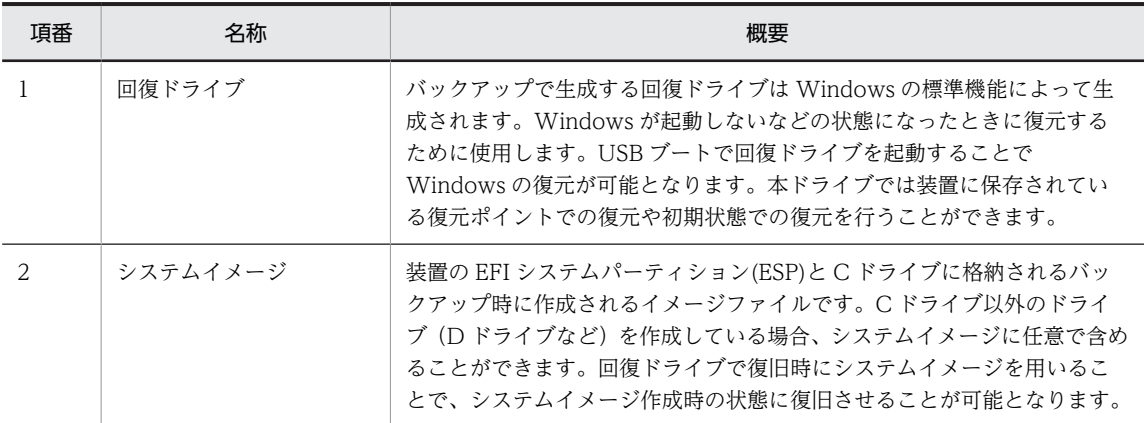

### 表 5-5 バックアップ/リストア作成物一覧

バックアップ範囲のイメージを次の図に示します。なお、パーティションサイズ等の表示は実際と異なるこ とがあります。

<span id="page-74-0"></span>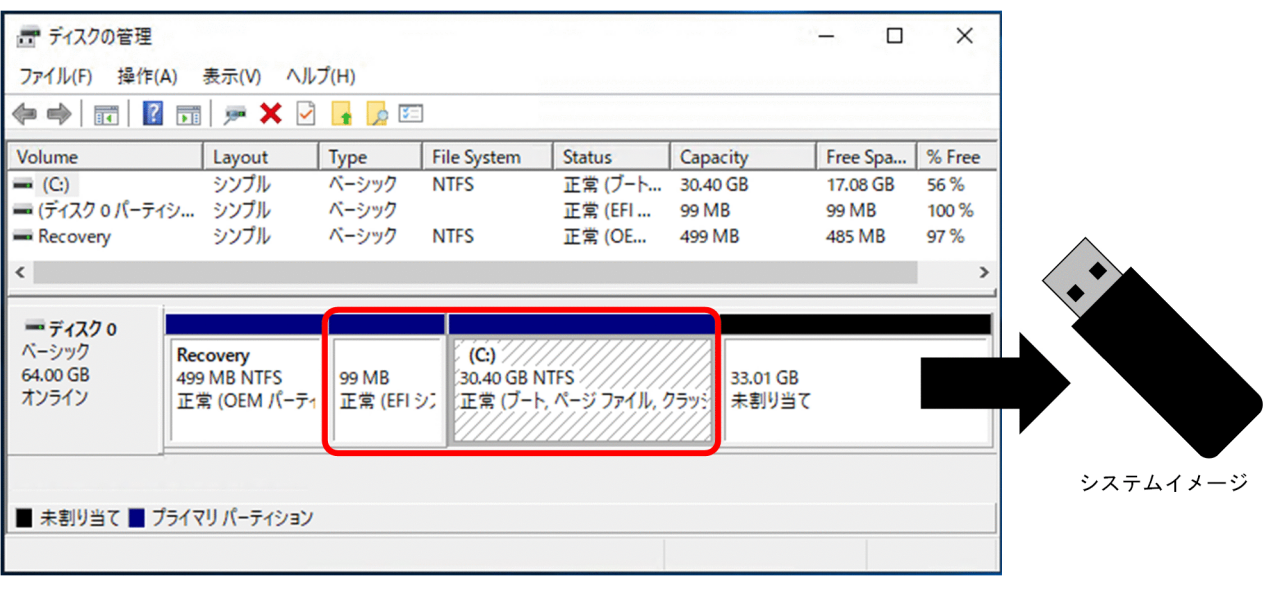

図 5-4 システムイメージバックアップ範囲イメージ (容量表示は一例)

(2) リストア概要

リストアは回復ドライブを用いて USB ブートを行い、復元するイメージとしてシステムイメージを選択す ることでシステムイメージの状態に復元します。

図 5-5 リストア処理イメージ

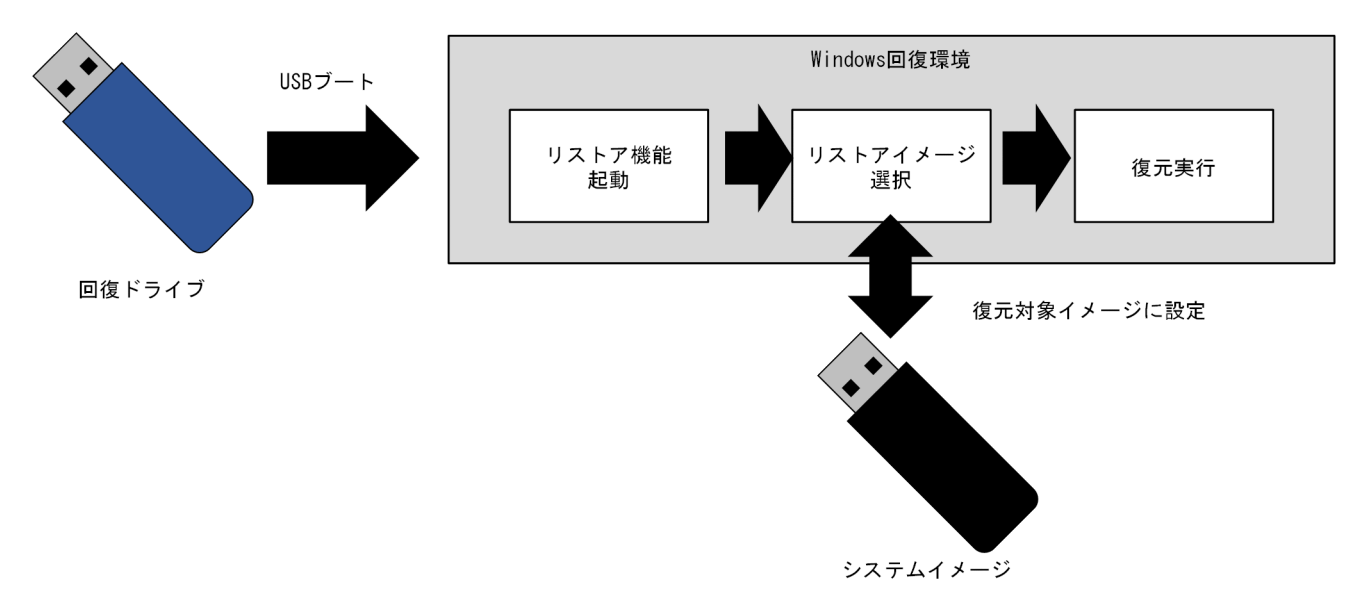

# 5.7.2 バックアップを作成する

バックアップの作成手順を説明します。

(1) 必要機材

バックアップ作成にあたり必要となる機材を「表 5-6 バックアップの作成で使用する機材一覧」に記載し ます。

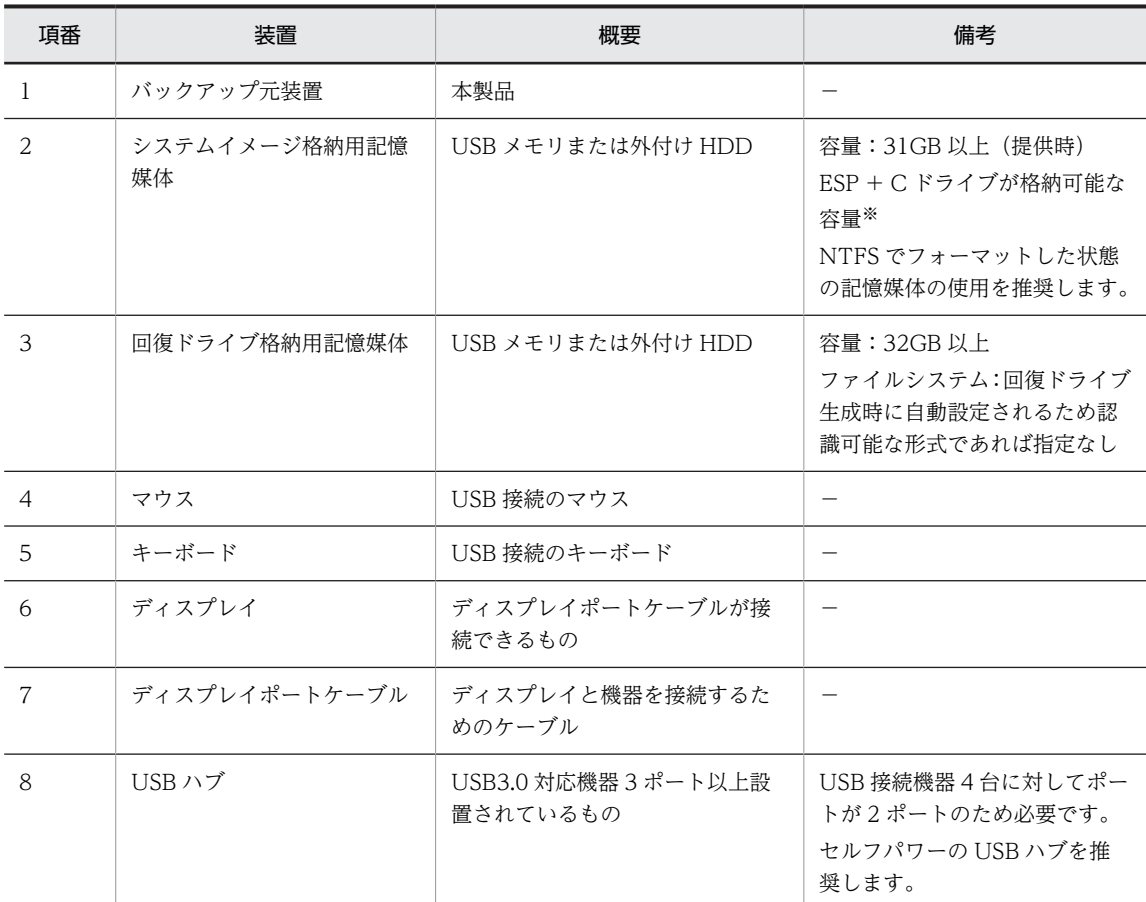

<span id="page-75-0"></span>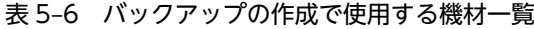

注※: ESP が 512MB で C ドライブが 30GB の場合、30.6GB 以上を格納できる記憶媒体が必要となります。

### (2) バックアップ作成時の注意事項

バックアップ作成時、回復ドライブ格納用記憶媒体のフォーマットを実施するため、USB メモリに格納さ れているデータはすべて削除されます。必要なデータがある場合、事前に USB メモリのバックアップを実 施してください。

### (3) バックアップ作成手順

この手順は USB メモリを用いた手順となりますが、バックアップ作成は外付け HDD でも実施できます。 外付け HDD を使用する場合、適宜読み替えてください。

### 1.バックアップ作成の環境準備をします。

a.バックアップ元装置に USB ハブを接続し、USB ハブにマウスとキーボードを接続します。 b.バックアップ元装置にディスプレイを接続します。

### 2.バックアップ元装置に USB メモリを接続します。

3.USB メモリをフォーマットします。

4.USB メモリに回復ドライブを作成します。

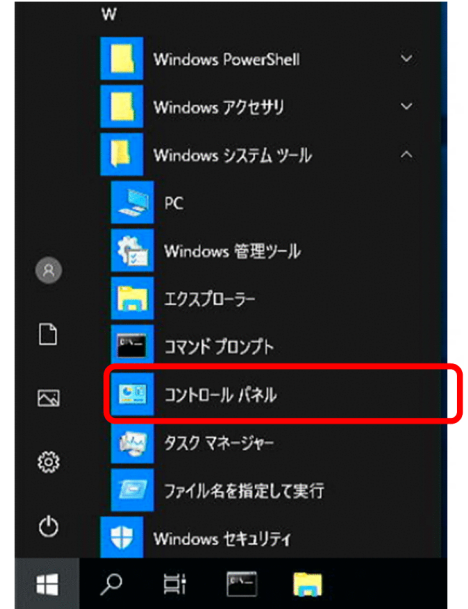

a.スタートメニューから [Windows システムツール]内の [コントロールパネル] を開きます。

b. [コントロールパネル] 画面の [システムとセキュリティ] をクリックし、メニューから [セキュリ ティとメンテナンス]をクリックします。

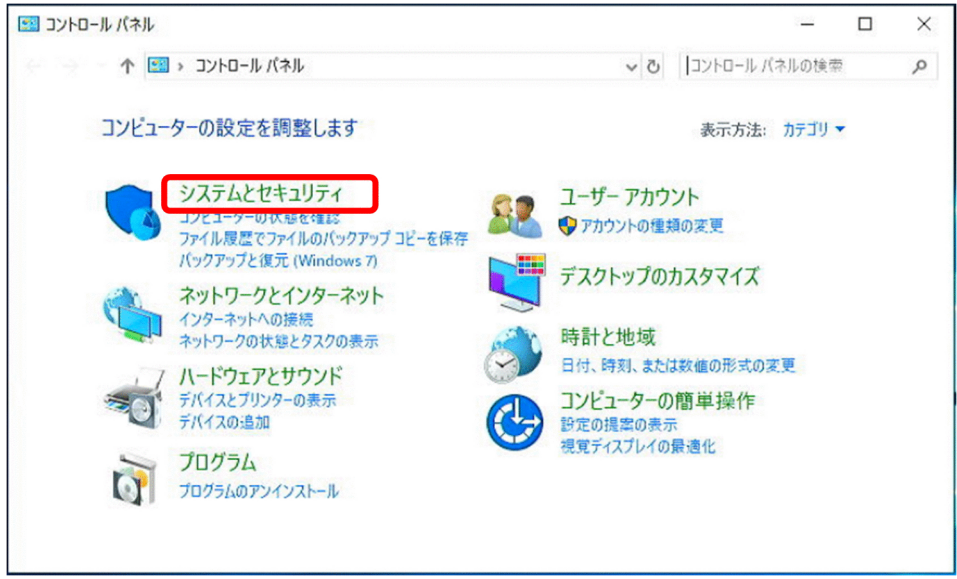

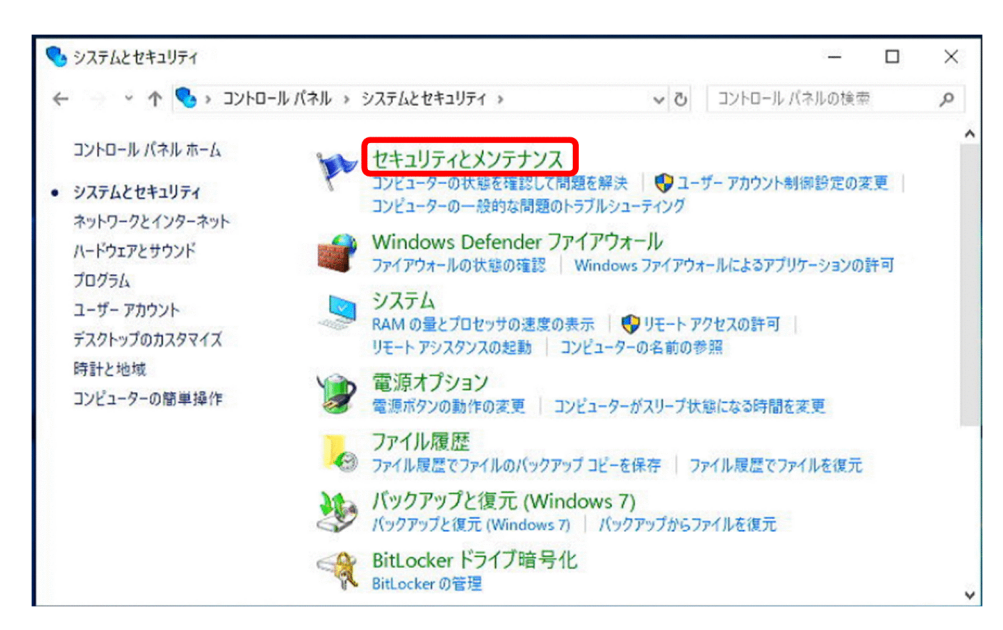

c.表示されたメニューの下部にある [回復(R)] をクリックします。

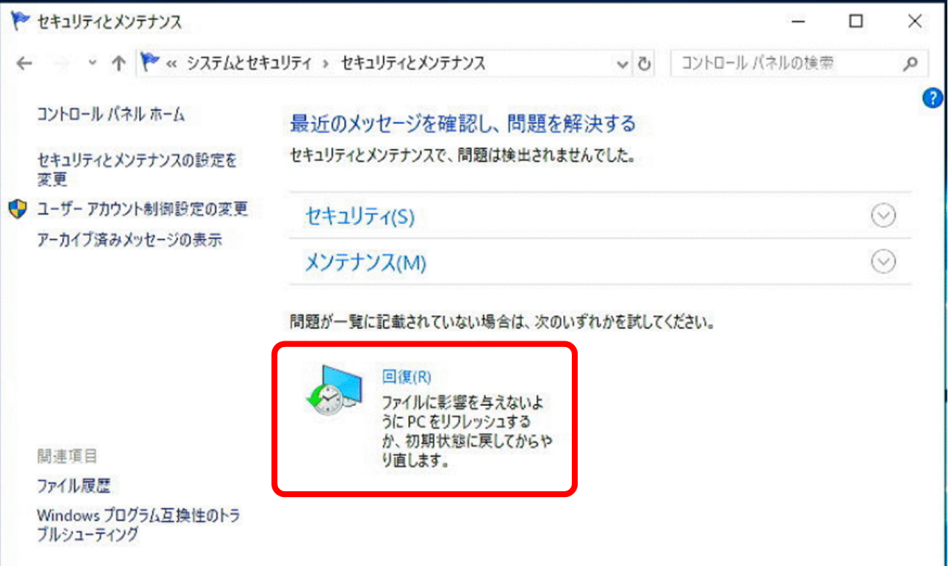

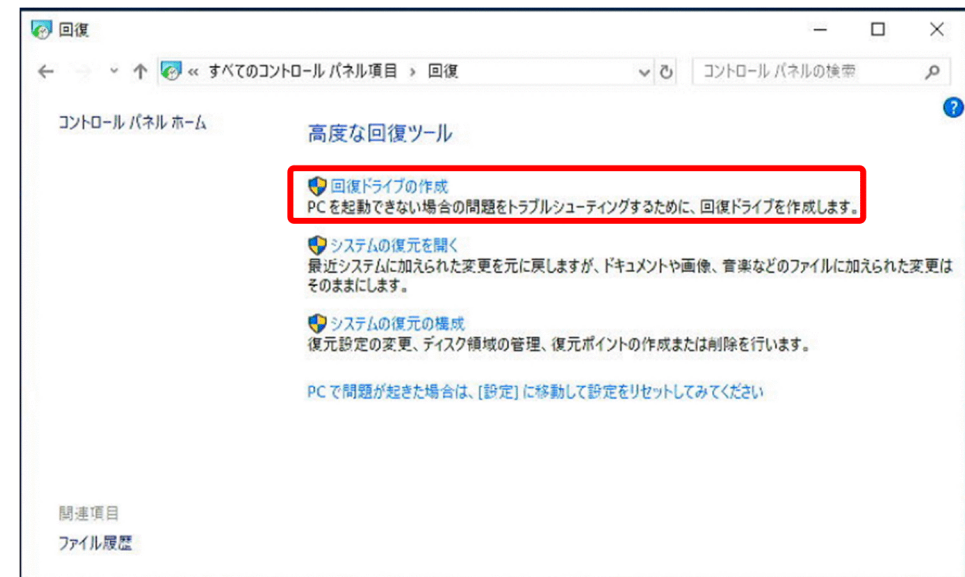

d.回復メニューから[回復ドライブの作成]を選択します。

e. [システムファイルを回復ドライブにバックアップします。]をチェックして [次へ] をクリックしま す。

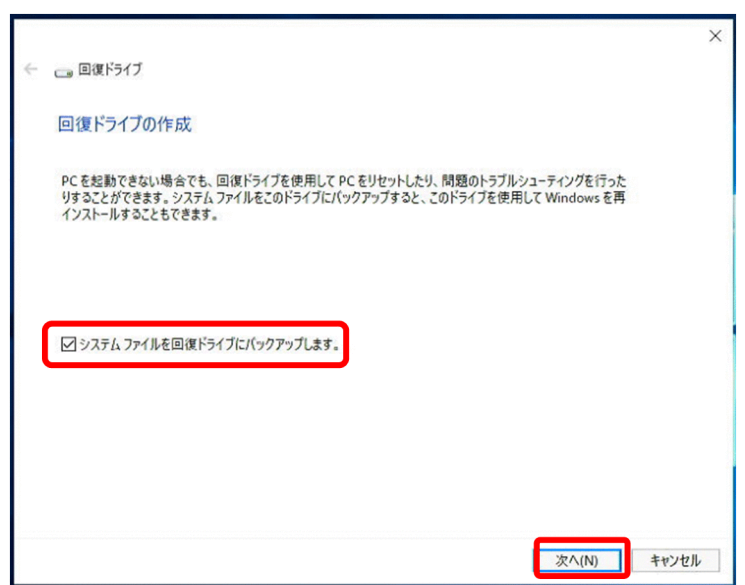

f. [使用可能なドライブ] に USB メモリが設定されていることを確認し [次へ] をクリックします。

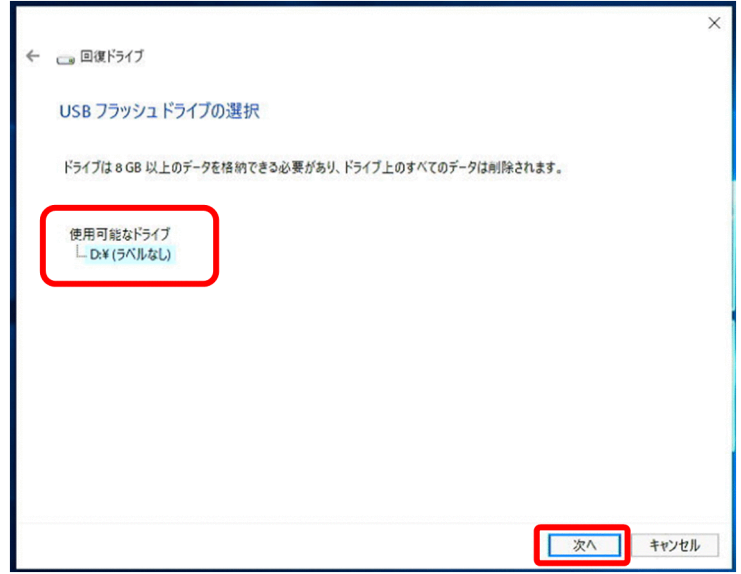

g.[作成]をクリックします。

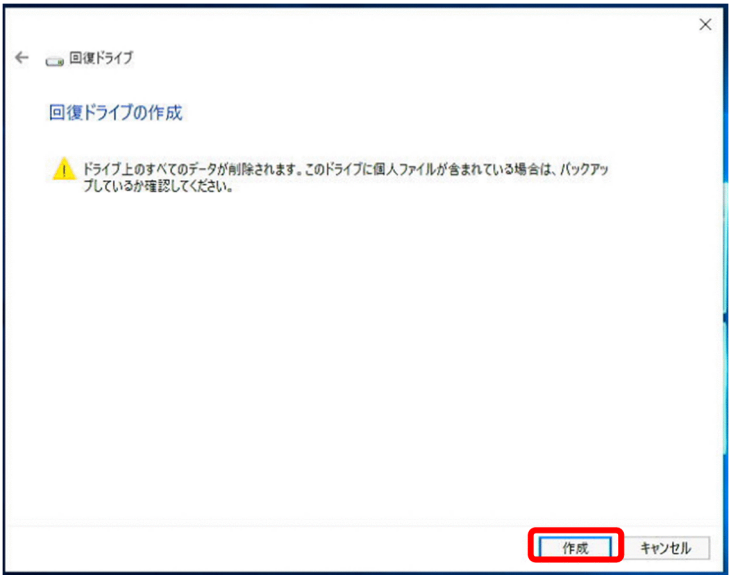

h.作成が完了するまで待ちます(所要時間目安:約 1 時間〜2 時間 ※環境により変動します)。

5.システムイメージを作成します。

a.バックアップ作成用の記録デバイスを接続します。

b.スタートメニューから [Windows システムツール]内の [コントロールパネル]を開きます。

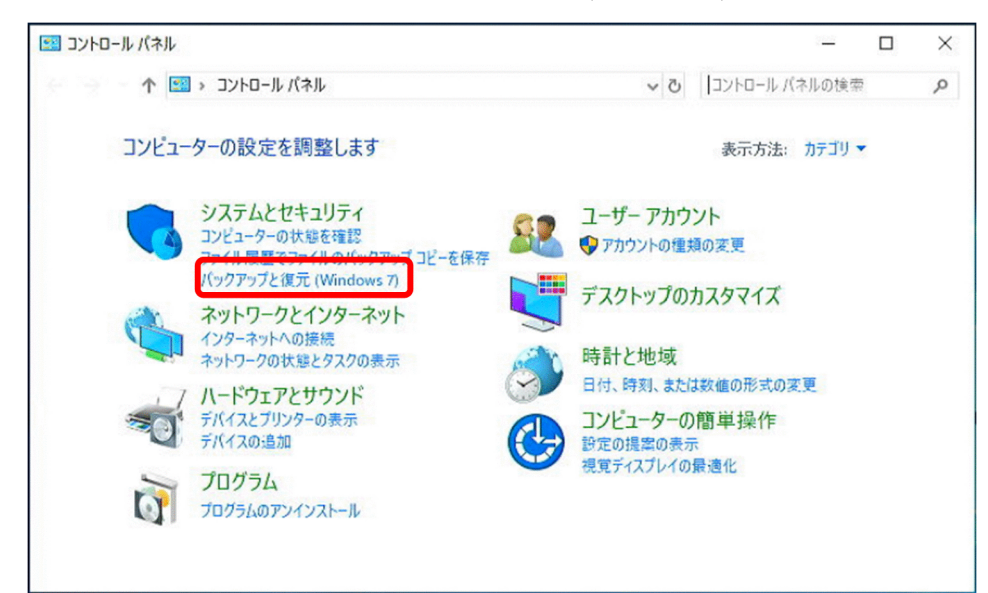

c.[コントロールパネル]画面の[バックアップと復元(Windows7)]を選択します。

d.表示されたメニューの[システムイメージの作成]を選択します。

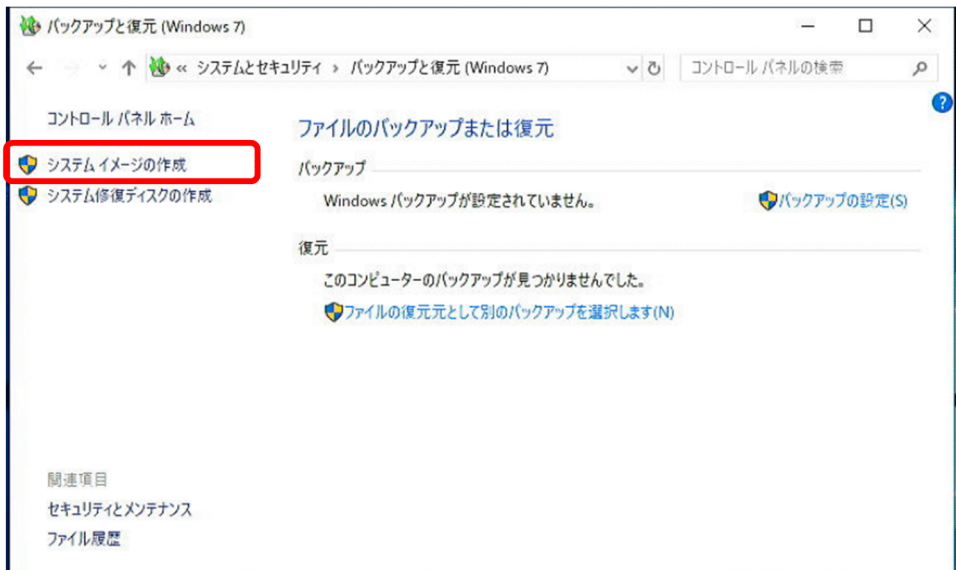

e.システムの保存先に対象の USB メモリを設定し、[次へ]をクリックします。

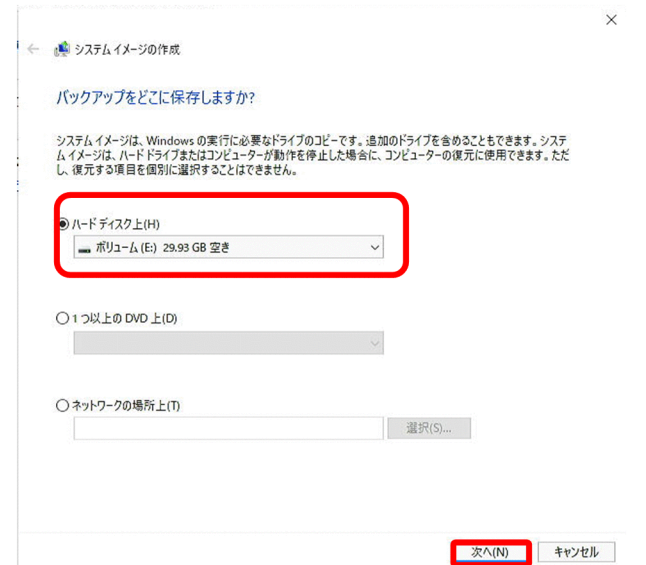

f.バックアップ対象を選択し、[バックアップの開始(S)]をクリックします。

- C ドライブ以外のドライブを含める場合、この手順で含めます。
- ESP と C ドライブはバックアップ対象から外せません。

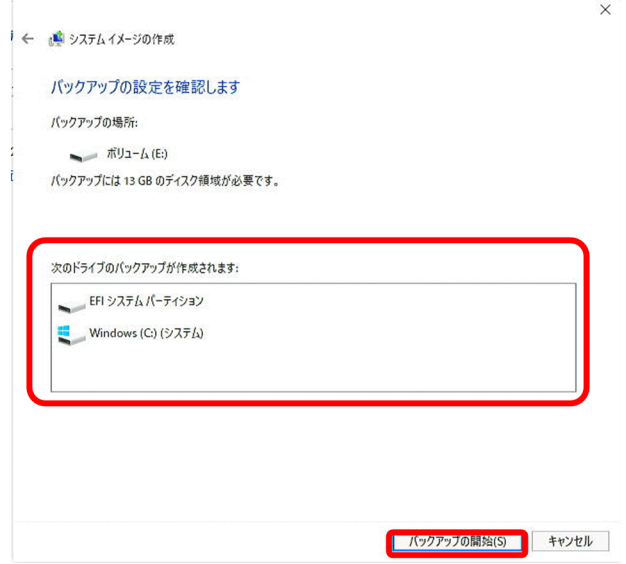

g.バックアップ完了まで待ちます(所要時間目安:約 5 分〜1 時間 ※環境により変動します)。

h. [システム修復ディスクを作成しますか?]のメッセージでは、回復ドライブ作成済みのため [いい え(N)]をクリックします。

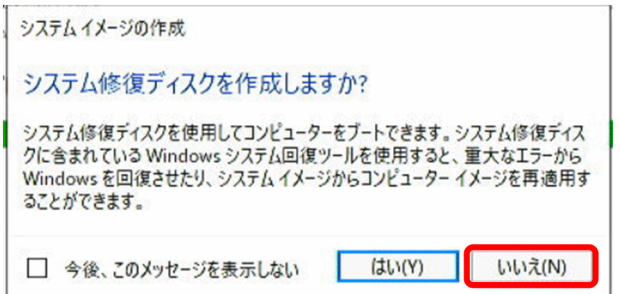

### 6.USB メモリを取り出します。

7.必要に応じてマウス、キーボード、ディスプレイを外します。

以上で、バックアップ作成は完了です。

# 5.7.3 リストア手順

(1) 必要機材

リストアで必要となる機材を「表 5‒7 リストア手順で使用する機材一覧」に記載します。

表 5‒7 リストア手順で使用する機材一覧

| 項番             | 装置            | 概要                               | 備考                                                                |
|----------------|---------------|----------------------------------|-------------------------------------------------------------------|
| 1              | バックアップ元装置     | 本製品                              |                                                                   |
| $\overline{2}$ | バックアップ格納用記憶媒体 | USB メモリまたは外付け HDD                | 「5.7.2 バックアップを作成す<br>る   で作成したものを使用してく<br>ださい。                    |
| 3              | 回復ドライブ格納用記憶媒体 | USB メモリまたは外付け HDD                | 「5.7.2 バックアップを作成す<br>る」で作成したものを使用してく<br>ださい。                      |
| $\overline{4}$ | マウス           | USB 接続のマウス                       |                                                                   |
| 5              | キーボード         | USB 接続のキーボード                     |                                                                   |
| 6              | ディスプレイ        | ディスプレイポートケーブルが接<br>続できるもの        |                                                                   |
| 7              | ディスプレイポートケーブル | ディスプレイと機器を接続するた<br>めのケーブル        |                                                                   |
| 8              | USB ハブ        | USB3.0 対応機器 3 ポート以上設<br>置されているもの | USB 接続機器 4 台に対してポー<br>トが2ポートのため必要です。<br>セルフパワーの USB ハブを推<br>奨します。 |

(2) リストア時の注意事項

リストア手順ではバックアップしたデータをディスクに書き込むため、リストア先装置のすべてのデータは 削除されます。必要なデータがある場合は、事前に別途取り出すか、「5.8.[2\(3\) バックアップ作成手順」](#page-75-0) でバックアップを作成します。

(3) リストア手順

この手順は USB メモリを用いた回復手順となります。外付け HDD を使用する場合、適宜読み替えてくだ さい。

1.装置を再起動し、BIOS 起動時に[F2]キーを押して BIOS のセットアップメニューを表示します。

2.BIOS のセットアップメニューの [Boot] タブで、回復ドライブを格納した記憶媒体の起動順を最上位 に設定して起動します。

起動優先順を変更する場合、[USB HDD]にカーソルを合わせて [+] キーを押し、最上位に移動さ せます。設定を反映するために[Exit]タブの"Exit Saving Changes"を選択してください。

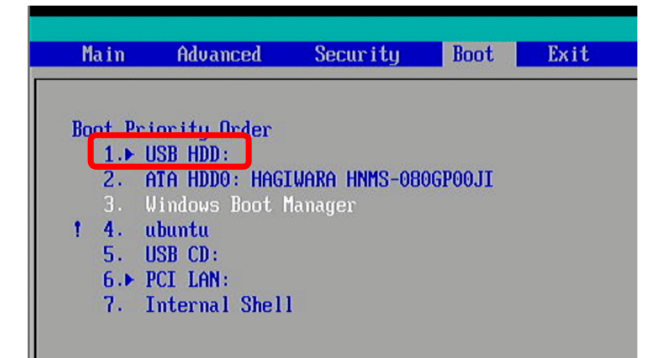

3.[Choose your keyboard layout]画面で、使用しているキーボードに合致するレイアウトを選択しま す。

レイアウトはアルファベット順で並んでいるため、[See more keyboard layouts]を押して探します。 日本語キーボードを使用している場合は [Japanese] を選択します。

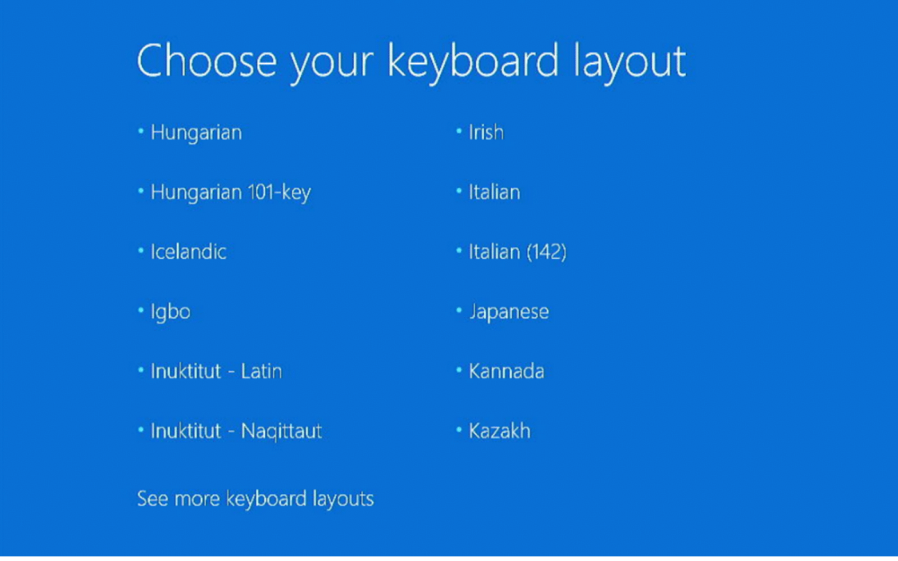

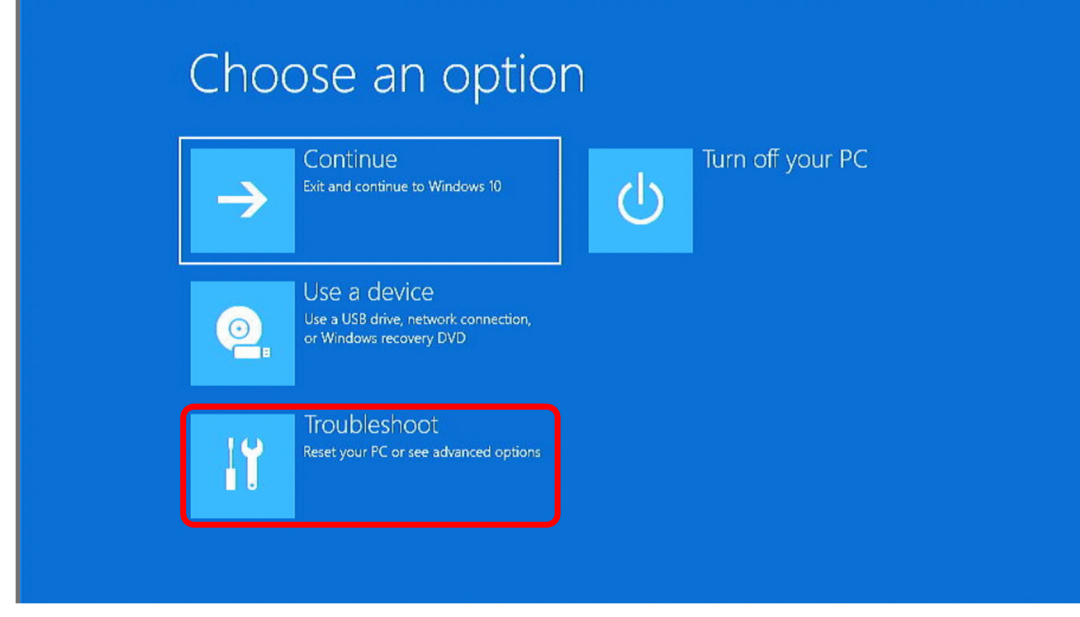

4.[Choose an option]画面で、[Troubleshoot]を選択します。

5.[Troubleshoot]画面で、[Advanced options]を選択します。

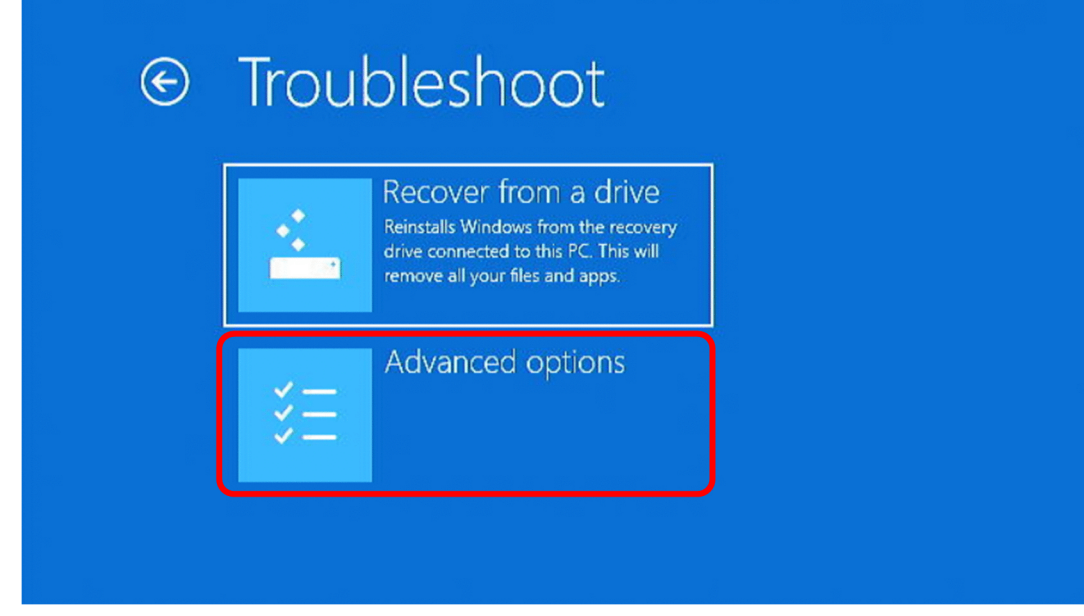

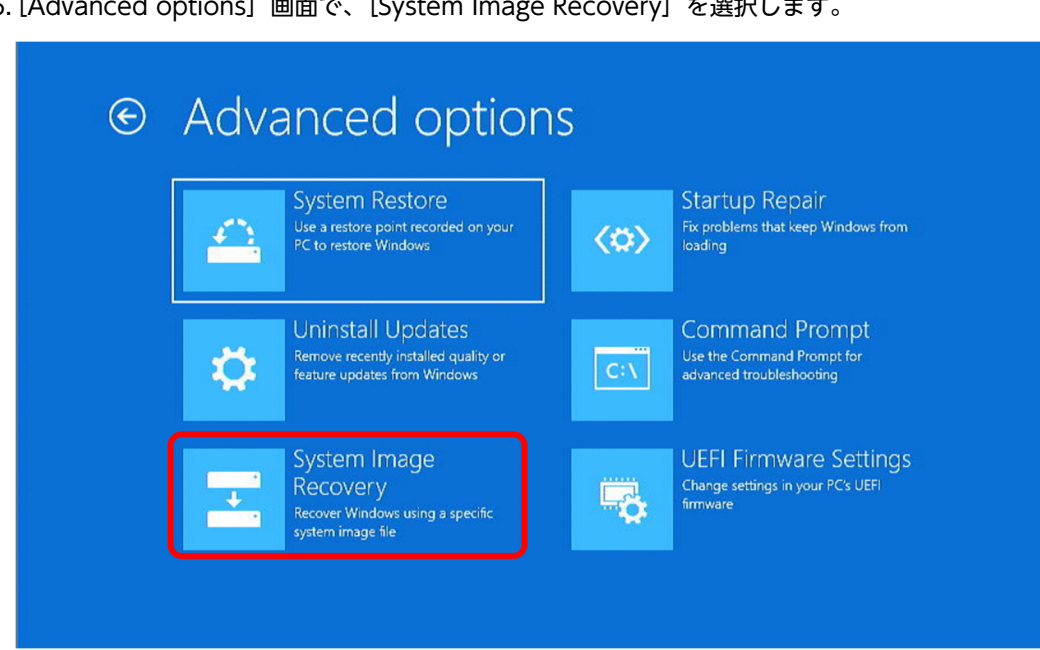

6.[Advanced options]画面で、[System Image Recovery]を選択します。

7.[System Image Recovery]画面で、[Windows10]を選択します。 [Re-Image your computer]画面が開きます。

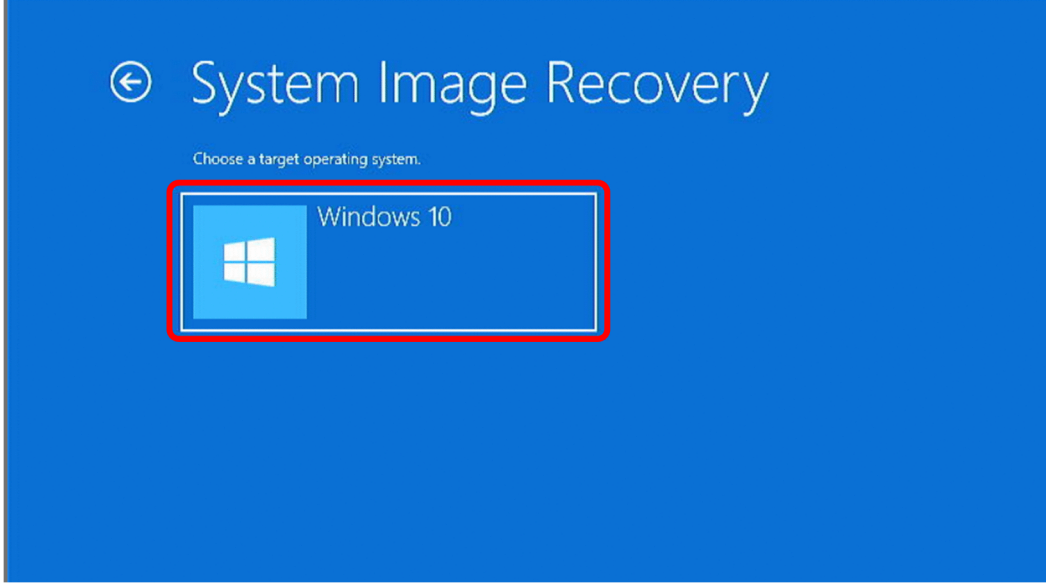

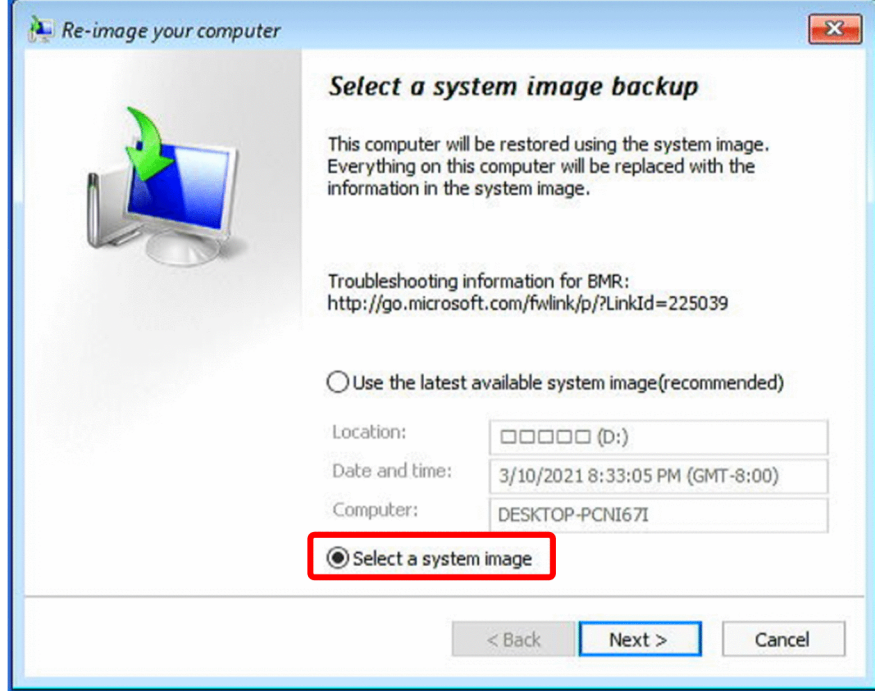

8.[Re-Image your computer]画面で、[Select a system Image]を選択します。

9. バックアップの選択画面が表示されるため、復元イメージを選択し、[Next] をクリックします。

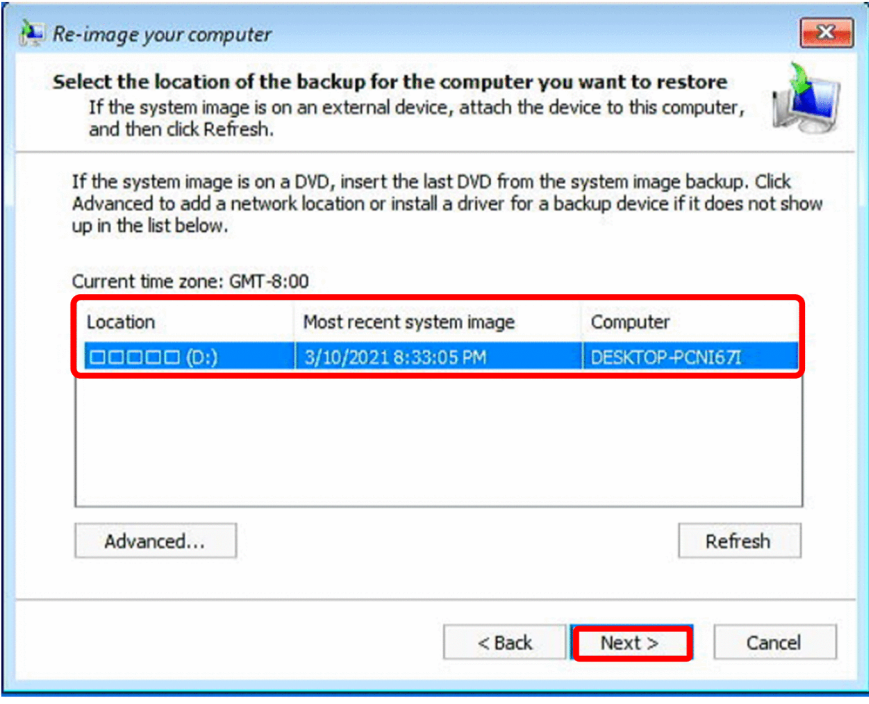

10.バックアップの詳細が表示されるため選択し、[Next]をクリックします。

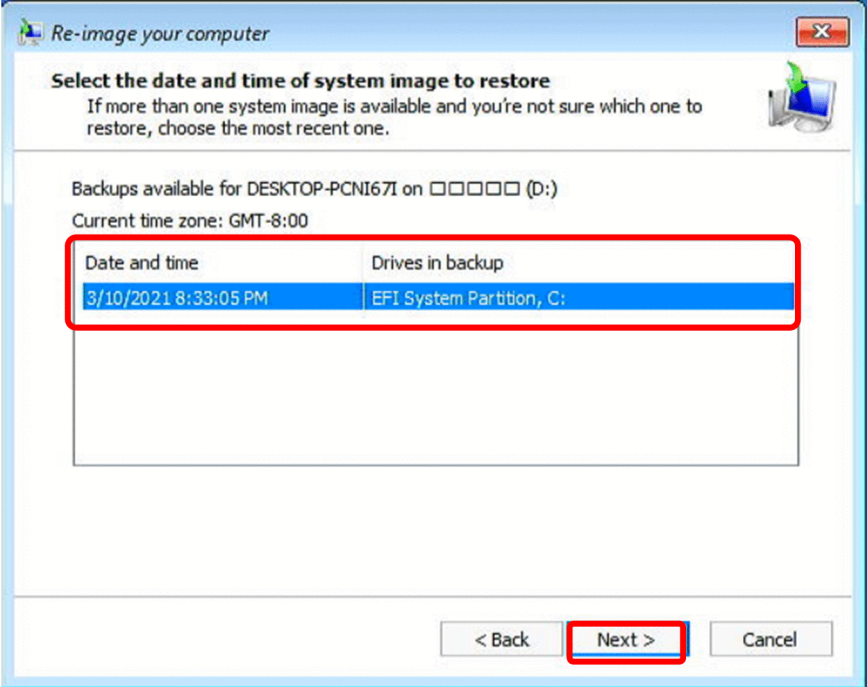

11.復元方法の追加画面では何も設定せず、[Next]をクリックします。

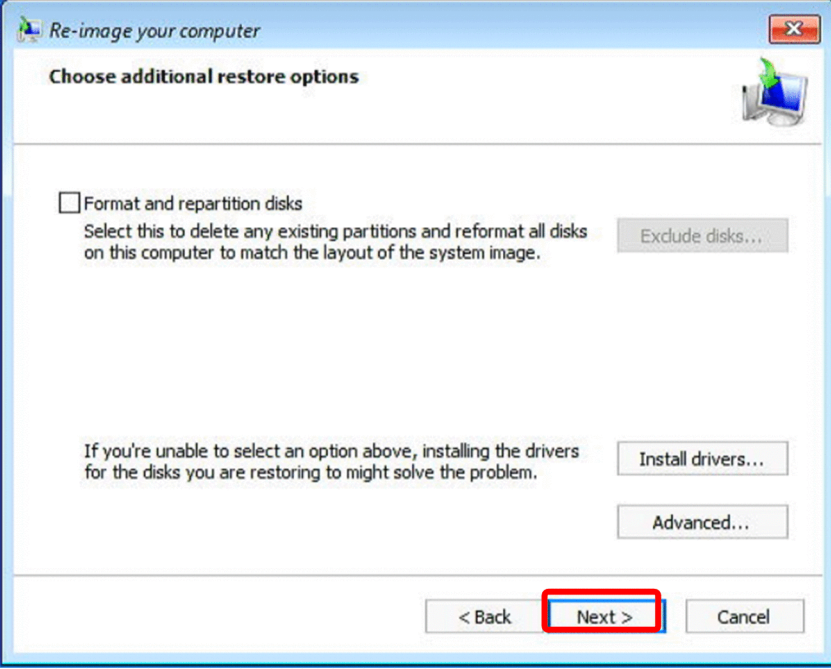

12.リストアに使用するバックアップデータの内容が表示されるため、確認して [Finish] をクリックしま す。

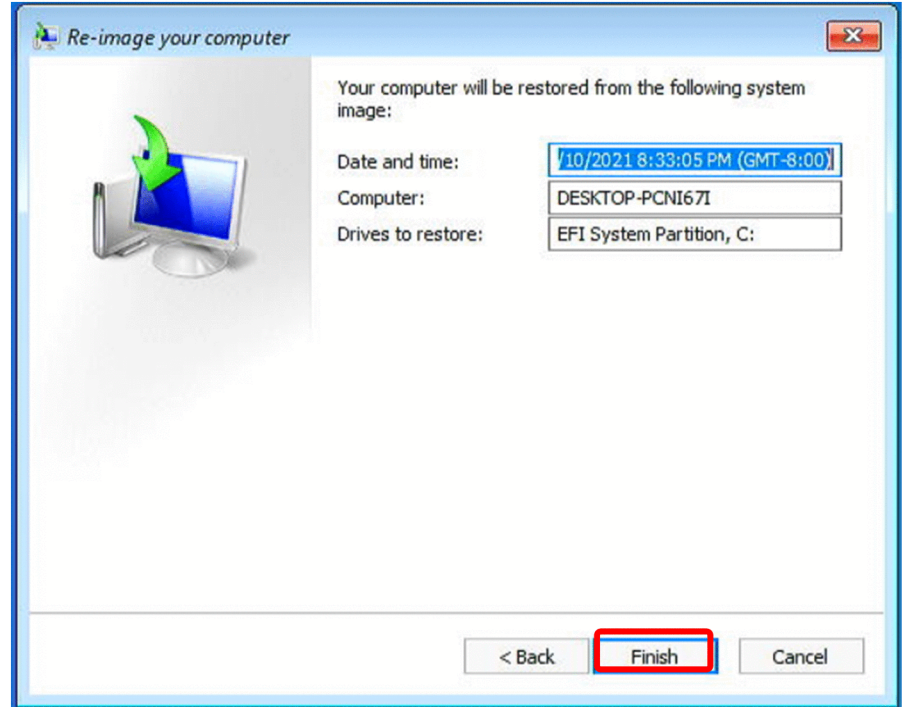

13.リストア先の装置のデータを復元イメージで完全に上書きしてよいか確認されるため、[Yes] をクリッ クします。

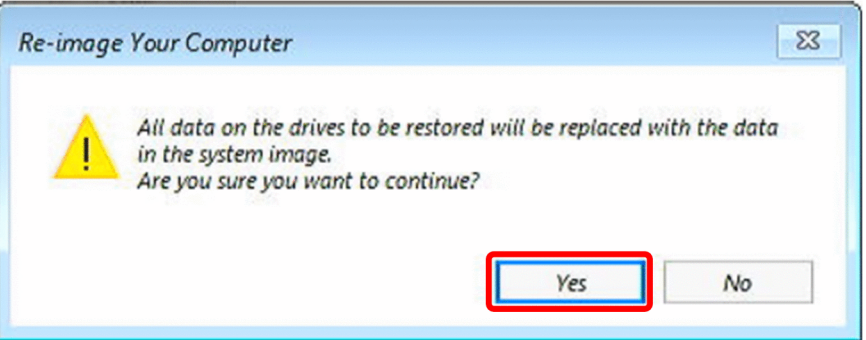

14.再起動の実行有無の確認がされるため、[Restart now]を選択します。

[Restart now]を選択しなくても 1 分経過すると自動的に再起動が実行されます。

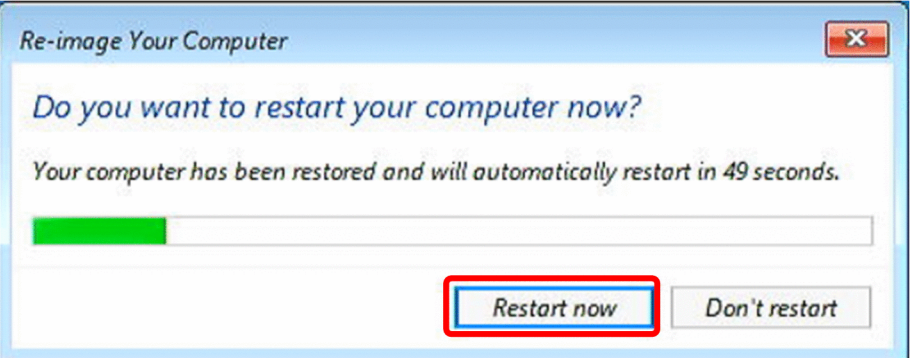

- 15.再起動後、再度回復ドライブで起動するため、手順 3 で実施したキーボードレイアウト選択と同じ選択 を行います。
- 16. [Choose an option] 画面から [Continue] を選択する。

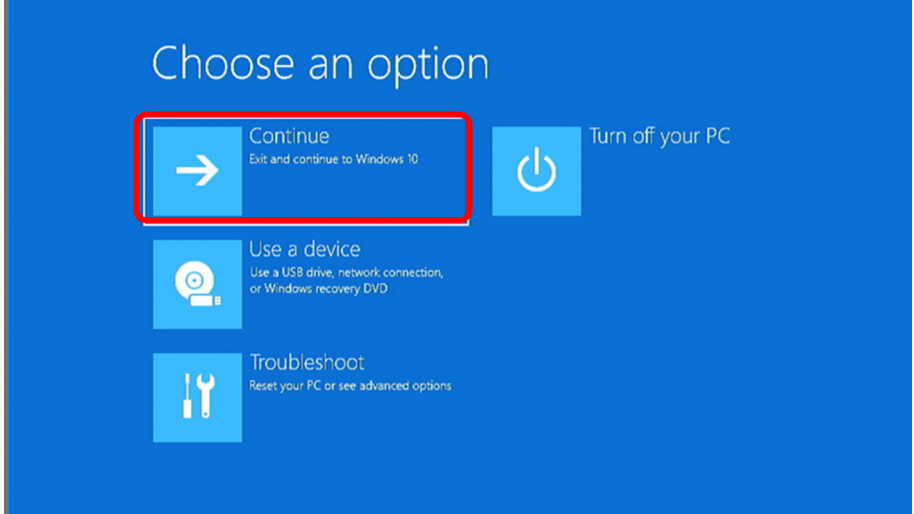

17.再起動後、自動的にリストアした環境で起動するため、イメージ作成環境と同じ手順でサインインしま す。

以上で、リストアは完了です。

# 5.8 コマンドを実行する

コマンドの実行方法を説明します。

1.スタートメニューをクリックし、メニューより[Windows PowerShell]をクリックします。 [Windows PowerShell]を右クリックして、[その他] > [管理者として実行]をクリックします。

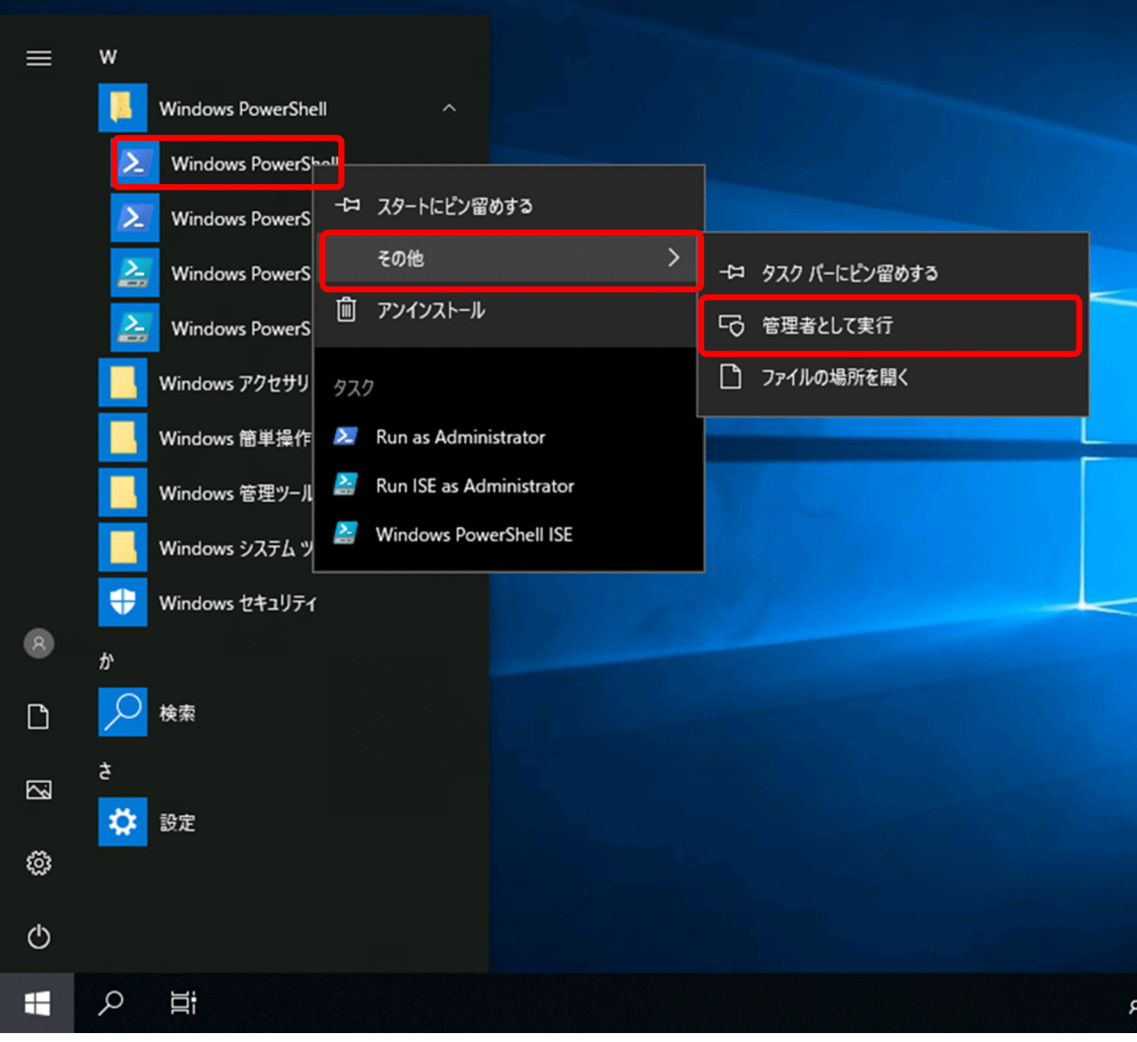

2. ユーザーアカウント制御のダイアログで、[はい]をクリックします。

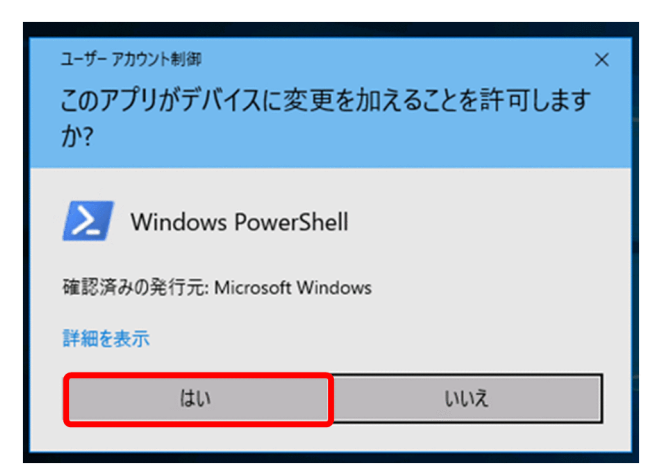

3.起動した PowerShell 画面でコマンドを入力します。

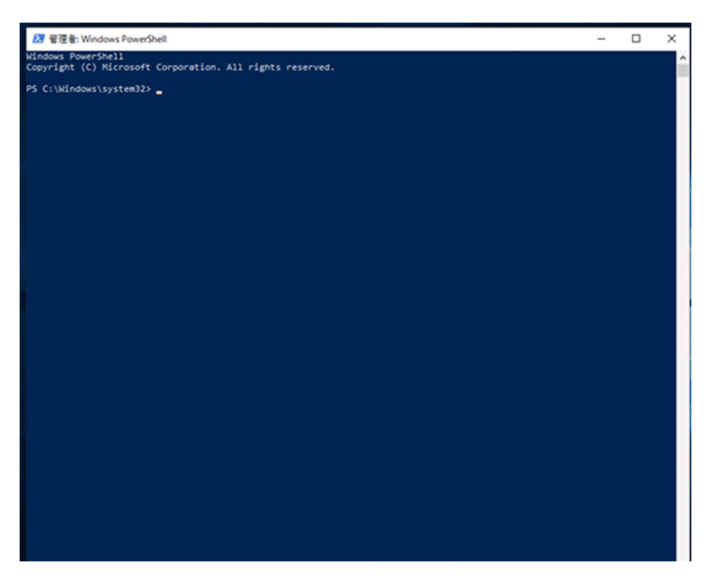

# 5.9 コマンドリファレンス

この装置向けにサポートするコマンドについて記載します。

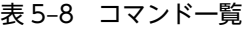

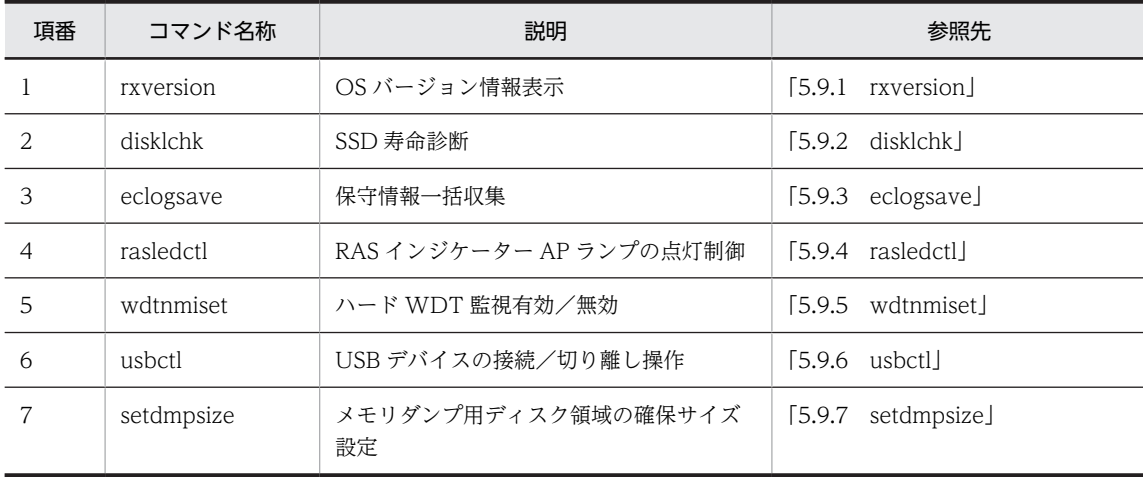

## 5.9.1 rxversion

<名称>

rxversion − OS バージョン情報表示

<形式>

rxversion

<機能説明>

動作している OS のバージョン情報、BIOS バージョン情報、RAS MCU のファームウェアバージョ ン、TPM のファームウェアバージョン、OpenVINO のバージョン情報を表示します。表示する情報 は弊社で管理している情報であり、実際の Windows のバージョン情報とは異なります。表示情報を次 の「表 5‒9 rxversion 表示情報一覧」に示します。

表 5-9 rxversion 表示情報一覧

| 項番 | 名称          | 概要                          | 表示情報                        |
|----|-------------|-----------------------------|-----------------------------|
|    | OS.         | 動作中の OS バージョ<br>ン情報         | - PP 名称, PP 型式 バージョン, リビジョン |
|    | <b>BIOS</b> | BIOS のバージョン情<br>報           | バージョン. リビジョン. リリース日         |
| 3  | RAS MCU F/W | RAS MCU のファーム<br>ウェアバージョン情報 | バージョン. リビジョン                |
| 4  | TPM         | TPM のファームウェア<br>バージョン情報     | メジャーバージョン. マイナーバージョン        |
| 5  | OpenVINO    | OpenVINO バージョ<br>ン情報※       | バージョン                       |

注※

OpenVINO がインストールされていない場合、バージョン情報は「--」と表示されます。

<オプション>

オプションの指定はありません。オプションを指定した場合は、無視します。

<表示形式>

### 図 5‒6 rxversion 表示形式

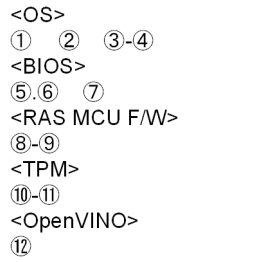

<表示項目>

表示項目を次の「表 5-10 rxversion 表示項目一覧」に示します。

### 表 5‒10 rxversion 表示項目一覧

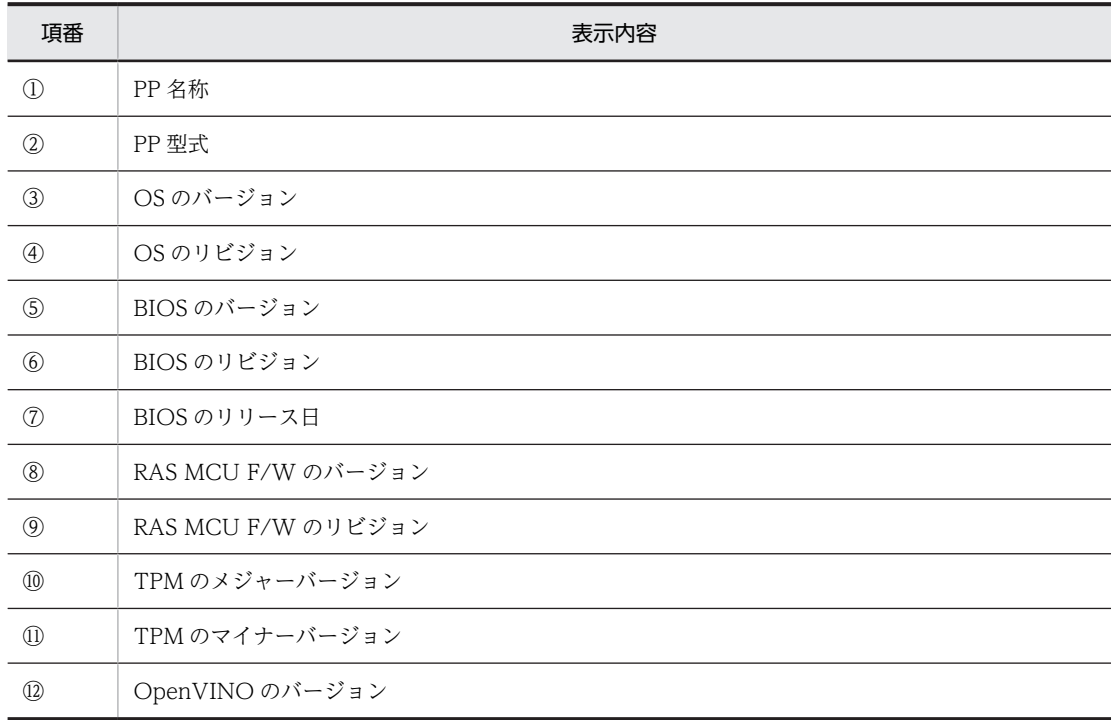

<実行例>

C:\Users\edgeadm> rxversion<br><OS> <OS> CTRL-EDGEN-WIN-IMG S-798A-M0P 01-00  $<$ BIOS $>$ 47.02 X64 01/01/2021 <RAS MCU F/W> 01-06 <TPM> 47-02 <OpenVINO> 2021.4

<診断>

正常時は exit コードに 0 を返します。異常時は exit コードに 1 を返します。

<span id="page-94-0"></span>取得に失敗した情報は [--] と表示されます。 例:OS の PP 型式取得失敗時

 $\langle$  0.8 $\rangle$  $CTRL-EDGEN-WIN-IMG$   $--$  01-00

### 5.9.2 disklchk

<名称>

disklchk − SSD 寿命診断

<形式>

disklchk

<機能説明>

SATA 接続の SSD 内部で管理する書き込み回数情報を解析し、SSD の寿命を百分率(%)で表示しま す。百分率の計算時に使用した値も項目ごとに表示します。

<表示形式>

<参照した項目名> = YY (YYは計算に使用した値) (YYは計算に使用した値)<br>(XXが百分率で表示する計算結果)

<実行例>

PROGRAM ERASE COUNT AVG = 30 Disk write count rate =  $0\%$ 

<項目の意味>

百分率の計算に使用する各項目の意味を以下に示します。

PROGRAM ERACE COUNT AVG:全ブロックの書き換え回数の平均値

なお、対象の SSD の種類は以下のものに限定し、以下のメディア以外が実装されている場合は、エラー メッセージを出力して異常終了します。

### <オプション>

オプションの指定はありません。オプションを指定した場合は、無視します。

<診断>

正常時は exit コードに 0 を返します。異常時は exit コードに 1 を返します。異常時に出力するエラー メッセージを次の「表 5‒11 disklchk コマンドエラーメッセージ一覧」に示します。

表 5-11 disklchk コマンドエラーメッセージ一覧

| 項番 | 説明<br>エラーメッセージ                 |                         |
|----|--------------------------------|-------------------------|
|    | disklchk: No supported disk.   | サポート対象外の SSD が実装されています。 |
|    | disklchk: Failed to get SMART. | SMART 情報の取得に失敗しました。     |

## 5.9.3 eclogsave

<名称>

eclogsave - ログ情報収集

<形式>

eclogsave -i | -m <ディレクトリ名>

### <機能説明>

予防保全やトラブルの事後解析用のデータ、およびユーザーが定義ファイルに登録したログファイルの 収集を行います。ディレクトリ名はフルパスで指定してください。引数で指定されたディレクトリ名 の下に、収集したログファイルをデータは圧縮して一つのファイル(ファイル名:

eclogsave YYYYMMDD.zip)として記録されます (YYYYMMDD は一括ログ収集開始日時です)。 <注意事項>

保存された eclogsave YYYYMMDD.zip ファイルをダブルクリックし、zip ファイル内が表示される ことを確認してください。表示されない場合、zip ファイルが壊れている可能性があるので、再度コマ ンドを実行してください。

表 5-12 eclogsave コマンドの収集情報一覧

| 項番             | 項目                         | 内容                                                             |
|----------------|----------------------------|----------------------------------------------------------------|
|                | Windows のイベントログ            | イベントログファイルのバックアップ                                              |
| $\mathfrak{D}$ | RAS ログファイル                 | RAS ソフトウェアによる収集対象のログファイル                                       |
| 3              | メモリダンプデータ                  | メモリダンプ領域に保存されたメモリダンプデータ(オプショ<br>ンによる追加取得情報)                    |
| 4              | ユーザー定義ファイルに登録された<br>ログファイル | ユーザーが独自にファイルパスをユーザー定義ファイル <sup>※</sup> に<br>記載することで保存されるログファイル |
| 5              | システム状態収集ファイル               | 障害解析で使用するコマンドの出力結果が一括保存された<br>ファイル                             |
| 6              | 初回セットアップログ                 | PnP でインストールされたドライバのログと、初回セット<br>アップ時のログを保存します。                 |

※ ユーザー定義ファイル

ファイル名称:C:¥HITACHI¥RAS\_Software¥conf¥save\_applog.ini

本ファイルはデフォルトではないため、新規で作成してください。

ファイルパスを記載する場合、フルパスで記載してください。記載例を次に示します。

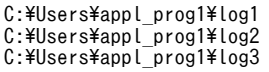

<オプション>

#### オプション指定なし

メモリダンプデータを除いたすべてのログを対象として収集します。

-i

Windows のイベントログだけを収集します。

-m

オプション指定なしで、収集するログ+メモリダンプデータ を収集します。

<ディレクトリ名>

収集したログファイルを格納するディレクトリ名を指定します。収集したログファイルを格納可能 な空き容量があるディレクトリを指定してください。このオプションを省略した場合、システムド ライブ直下に eclogsave ディレクトリを作成してデータを収集します。

<診断>

正常時は exit コードに 0 を返します。異常時は exit コードに 1 または 2 を返します。

<span id="page-96-0"></span>異常時に出力するエラーメッセージを次の「表 5-13 eclogsave コマンドエラーメッセージ一覧※」 に示します。

| 項番             | エラーメッセージ                                                | エラー内容                                           | 対処方法                                                            |
|----------------|---------------------------------------------------------|-------------------------------------------------|-----------------------------------------------------------------|
|                | Usage: eclogsave [-i ¦ -<br>$m$ $\langle$ dir $\rangle$ | 引数の指定に誤りがあります。                                  | 正しい書式でコマンドを実行してくだ<br>さい。                                        |
| $\mathfrak{D}$ | eclogsave: Directory<br>not found.                      | 指定したデータ格納ディレクト<br>リが存在しません。                     | 保存先ディレクトリの作成を行ってく<br>ださい。                                       |
| 3              | eclogsave: Failed to<br>save user log files.            | ユーザー定義ファイルに記載さ<br>れたログファイルが存在しませ<br>$h_{\circ}$ | ユーザー定義ファイルの記載が正しい<br>かを確認してください。                                |
| 4              | eclogsave:<br>Administrator privilege<br>is required.   | 管理者権限で実行していませ<br>$h_{\circ}$                    | 管理者権限で Windows Powershell<br>を起動し、コマンドを実行してくださ<br>$\mathcal{L}$ |
| 5              | eclogsave: command<br>execution error. (XXXX)           | eclogsave の処理で実行される<br>コマンドでエラーが発生しまし<br>た。     | 該当コマンドのエラー対処を行ってく<br>ださい。                                       |

表 5-13 eclogsave コマンドエラーメッセージ一覧※

注※

eclogsave コマンドは Powershell コマンドレットを利用して処理を実行しているため、ログファイルのコピー や圧縮ファイルの作成が容量不足や他の理由で失敗した場合、Powershell コマンドレットのエラーメッセージが 出力されます。

その場合は、出力されたメッセージに記載された原因に対して対処してください。

# 5.9.4 rasledctl

```
<名称>
 rasledctl − RAS インジケーター AP ランプの点灯制御
<形式>
  rasledctl -green | -red | -off | -info
<機能説明>
  RAS インジケーター (AP) の点灯制御を行います。
<オプション>
  -green
    RAS インジケーター(AP)を緑点灯します。
  -red
    RAS インジケーター(AP)を赤点灯します。
  -off
    RAS インジケーター(AP)を消灯します。
  -info
    RAS インジケーター (AP) の点灯状態を表示します。
  1.緑点灯時の表示例
    RAS-LED(AP):Green
```

```
2.赤点灯時の表示例
```
RAS-LED(AP):Red

```
3.消灯時の表示例
```
RAS-LED(AP):Off

<診断>

正常時は exit コードに 0 を返します。異常時は exit コードに 1 を返します。異常時に出力するエラー メッセージを次の「表 5‒14 rasledctl コマンドのエラーメッセージ一覧」に示します。

| 項番 | エラーメッセージ                                           | エラー内容                              | 対処方法                     |
|----|----------------------------------------------------|------------------------------------|--------------------------|
|    | rasledctl: library error. (error code =<br>XXX)    | ライブラリで異常が発生<br>しました。<br>xxx:エラーコード | 装置異常のため、装置を交換<br>してください。 |
|    | rasledctl: Administrator privilege is<br>required. | 管理者権限で実行してい<br>ません。                | 管理者権限で実行してくださ<br>い。      |
| 3  | usage: rasledctl -green $ $ -red $ $ -off<br>-info | オプションに誤りがあり<br>ます。                 | 正しいオプションを指定して<br>ください。   |

表 5-14 rasledctl コマンドのエラーメッセージ一覧

# 5.9.5 wdtnmiset

<名称>

wdtnmiset − ハード WDT タイムアウト動作設定

<形式>

wdtnmiset -on | -off

<機能説明>

このコマンドを管理者権限で実行することで、ハード WDT によるタイムアウト時の動作を設定しま す。設定は稼働中の装置に対して有効であり、装置を再起動した場合は、デフォルトである NMI 動作 設定となります。

<オプション>

-on

NMI 動作(ブルースクリーンエラーとなり、メモリダンプ収集後に装置再起動する)

-off

ハードリセット動作(OS のメモリダンプは収集しない)

<診断>

正常時は exit コードに 0 を返します。異常時は exit コードに 1 を返します。異常時に出力するエラー メッセージを次の「[表 5‒15 wdtnmiset コマンドエラーメッセージ一覧」](#page-98-0)に示します。

| 項番            | エラーメッセージ                              | エラー内容                                             | 対処方法                           |
|---------------|---------------------------------------|---------------------------------------------------|--------------------------------|
|               | usage: wdtnmiset -on $\vert$ -off     | オプションが指定されて<br>いないか、または指定し<br>たオプションに誤りがあ<br>ります。 | オプションが正しく指定され<br>ているか見直してください。 |
| $\mathcal{L}$ | wdtnmiset: Administrator privilege is | 管理者権限で実行してい                                       | 管理者権限で実行してくださ                  |
|               | required.                             | ません。                                              | い。                             |
| 3             | wdtnmiset: Library error. (error code | ライブラリで異常が発生                                       | 装置異常のため、装置を交換                  |
|               | $=$ xxxx $)$                          | しました。                                             | してください。                        |

<span id="page-98-0"></span>表 5-15 wdtnmiset コマンドエラーメッセージ一覧

### 5.9.6 usbctl

```
<名称>
```
usbctl − USB ポート有効化/無効化操作および状態確認

<形式>

```
usbctl [-s] -p port [-e] -d [-s] -h ]
```
<機能説明>

USB ポートを指定して、有効または無効を設定します。また、それぞれの USB ポートの状態を確認で きます。

• 装置操作順と USB ポート状態の関係

USB ポート無効状態は、装置の動作中だけに適応されます。シャットダウンや再起動操作をして装 置を再起動すると、装置に搭載されている全2ポートは有効状態となります。

• USB ポート無効化によって外部機器から操作が不可となった場合の復旧手順

USB ポートをすべて無効にし、キーボードやマウスなどの USB 経由で使用する外部機器からの操 作ができなくなった場合、[「2.1 装置の表示部と操作部」](#page-25-0)に示す RESET スイッチを押して装置を再 起動することで復旧できます。

```
<オプション>
```
-p port

port には、操作する USB ポート番号 (1 または 2) を指定します。すべてのポートを同時に操作ま たは状態を確認する場合、all を指定します。

• 1

USB1 のポートを操作します。

- $\cdot$  2
	- USB2 のポートを操作します。
- all

USB1 と USB2 のポートを操作します。

-e

port で指定された USB ポートを有効化します。

-d

port で指定された USB ポートを無効化します。

-s

本オプションだけが指定された場合は、全ポートの状態を表示します。port オプションで USB ポート番号を指定された場合は対象の有効・無効状態を出力します。また、port に"all"が指定さ れた場合は本オプション単体指定時と同じく全ポートの状態を表示します。

-h

コマンドの説明、使用方法、コマンドの説明を表示します。

<表示形式>

Port#N : SSSSSSSS

N:1 または 2 が表示されます。

SSSSSS:状態を示す文字列です。有効状態の場合は「Enabled」、無効状態の場合は「Disabled」が表 示されます。

#### <診断>

正常時は exit コードに 0 を返します。異常時は exit コードに 1 を返します。異常時に出力するエラー メッセージを次の「表 5‒16 usbctl コマンドエラーメッセージ一覧」に示します。

### 表 5-16 usbctl コマンドエラーメッセージ一覧

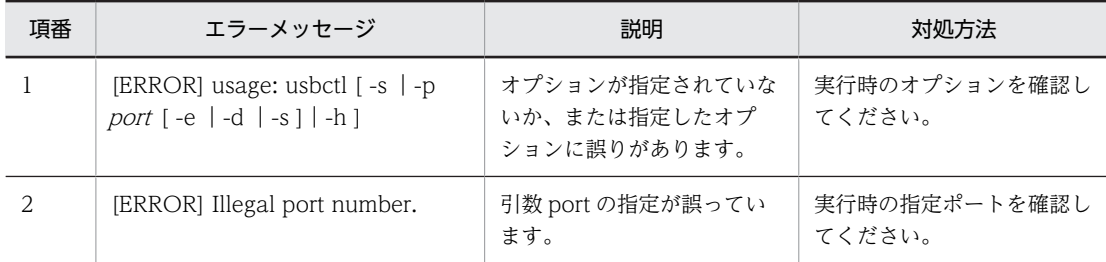

<実行例>

• すべての USB ポートの有効・無効状態を確認(表示例:すべて有効状態)

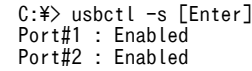

• USB ポート 1 を有効化

 $C:\ncong$  usbctl -p 1 -e [Enter]

• USB ポート 2 を無効化

 $C:\ncong$  usbctl -p 2 -d [Enter]

• すべての USB ポートを有効化

 $C:\ncong$  usbctl -p all -e [Enter]

• USB ポート 2 の状態確認(表示例:無効状態)

 $C:\ncong$  usbctl -p 2 -s [Enter] Port#2 : Disabled

• すべての USB ポートの有効・無効状態を確認(表示例:すべて無効状態)

```
C:\n  <i>x</i> usbctl -p all -s [Enter]
Port#1 : Disabled
Port#2 : Disabled
```
## <span id="page-100-0"></span>5.9.7 setdmpsize

<名称>

setdmpsize − メモリダンプ用ディスク領域の確保サイズ設定

<形式>

setdmpsize <確保サイズ>

<機能説明>

ディスク容量不足によるメモリダンプ収集の失敗が起きないよう、あらかじめ空きのメモリダンプファ イルを作成します。

このコマンドは、次の条件を満たした場合、次回 OS 起動時にディスク領域を確保します。条件を満た さない場合は、エラー終了します。

- コマンドを管理者権限で実行していること。
- メモリダンプファイルが存在しないこと。
- メモリダンプファイル確保後、当該パーティションのディスク容量の 10%以上が空いていること。

このコマンドが正常終了したら、装置を再起動してください。

<確保サイズ>

表 5‒17 各メモリダンプ設定における確保サイズ

| 項番 | メモリダンプ設定 | 確保サイズ [MB] (目安) | 備考                                      |
|----|----------|-----------------|-----------------------------------------|
|    | 完全メモリダンプ | 8.449           | 搭載メモリ+ 257MB<br>C ドライブ容量は 35GB 以<br>上必要 |
|    | 自動メモリダンプ | 864             | 装置出荷時のデフォルト                             |

<診断>

正常時は exit コードに 0 を返します。異常時は exit コードに 1 を返します。異常時に出力するエラー メッセージを次の[「表 5‒18 setdmpsize コマンドエラーメッセージ一覧](#page-101-0)」に示します。

| 項番             | エラーメッセージ                                                                                                    | エラー内容                                                                                                    | 対処方法                                               |
|----------------|----------------------------------------------------------------------------------------------------|----------------------------------------------------------------------------------------------------|----------------------------------------------------|
| 1              | usage: setdmpsize <size></size>                                                                                                    | オプションが指定されていま<br>せん。                                                                                                 | オプションが正しく指定され<br>ているかを見直してくださ<br>$\iota_{\lambda}$ |
| 2              | setdmpsize: Invalid parameter.                                                                                                    | オプションに誤りがありま<br>す。                                                                                                   | オプションが正しく指定され<br>ているかを見直してくださ<br>$\iota$           |
| 3              | setdmpsize: Administrator<br>privilege is required.                                                                                            | 管理者権限で実行していませ<br>$h_{\alpha}$                                                                                        | 管理者権限で実行してくださ<br>$\mathcal{U}$                     |
| $\overline{4}$ | Total: xxxxxxxxxxxxxx<br>Free: xxxxxxxxxxxxxx<br>Dummy: xxxxxxxxxxxxxxx<br>setdmpsize: There is not enough<br>disk space.( $x.xx[\%]<10[\%]$ ) | 空きディスク容量が不足して<br>います。<br>xxxxxxxxxxxxxx:ディスク<br>総容量、空き容量、確保する<br>サイズ<br>x.xx[%]: サイズ確保後の総<br>ディスク容量に対する空き容<br>量の割合い。 | ディスクの空き容量を増やし<br>て再実行してください。                       |
| 5              | setdmpsize: Memory dump file<br>exists.<br>Delete the file and try again.                                                                      | メモリダンプファイルが存在<br>します。                                                                                                | メモリダンプファイルを削除<br>してから再実行してくださ<br>$\iota$           |
| 6              | setdmpsize: Registory (レジストリ<br>パス: レジストリ名) get error.                                                                                         | レジストリの取得に失敗しま<br>した。                                                                                                 | 継続して発生するのであれば<br>装置異常が考えられるため、<br>装置交換を推奨します。      |
| 7              | setdmpsize: Failed to get free disk<br>size.                                                                                                   | 空きディスク容量の取得に失<br>敗しました。                                                                                              | 継続して発生するのであれば<br>装置異常が考えられるため、<br>装置交換を推奨します。      |
| 8              | setdmpsize: Failed to get total<br>disk size.                                                                                                  | ディスク総容量の取得に失敗<br>しました。                                                                                               | 継続して発生するのであれば<br>装置異常が考えられるため、<br>装置交換を推奨します。      |
| 9              | setdmpsize: Could not write to<br>the configuration file.                                                                                      | 設定ファイルへの書き込めま<br>せんでした。                                                                                              | 装置異常が考えられるため、<br>装置交換を推奨します。                       |

<span id="page-101-0"></span>表 5-18 setdmpsize コマンドエラーメッセージ一覧

<注意事項>

- 設定したサイズを反映させるために、setdmpsize コマンドの正常終了後に装置を再起動してくださ  $V_{\alpha}$
- 表 5-17 に示す自動メモリダンプの確保サイズは、出荷時の設定値です。ご使用の環境によって取得 されるメモリダンプサイズは変動します。
- メモリダンプファイルのサイズが、setdmpsize コマンドで確保したサイズを超過した場合でも、超 過分の空きディスク容量があればメモリダンプの取得は可能です。
- •[完全メモリダンプ]ではページファイルも搭載メモリ量の 8GB を使用します。ご使用装置の空き 容量をご確認の上、ご使用願います。

6 AI 機能を操作する

この章では、OpenVINO のインストールやサンプルプログラムの実行方法に ついて説明します。OpenVINO は、Intel アーキテクチャ上で AI 推論ができ るソフトウェアです。

# 6.1 OpenVINO をインストールする

OpenVINO のインストール手順を説明します。なお、OpenVINO での推論を行う前提条件として、 Python、numpy モジュールのインストールが必要となります。これらのモジュールは、製品にプレイン ストールされています。

製品には最新版の LTS を搭載しているので、手順が異なる場合があります。

1.OpenVINO のインストーラをダブルクリックします。

配置場所

C:¥HITACHI¥ctrl\_edge\_ai¥openvino

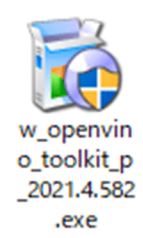

### 2.インストールプログラムの展開先を指定し、[Extract]をクリックします。

デフォルトの展開先:

C:¥Users¥[ユーザー名]¥Downloads¥Intel¥w\_openvino\_toolkit\_p\_[バージョン名]\_[日時]

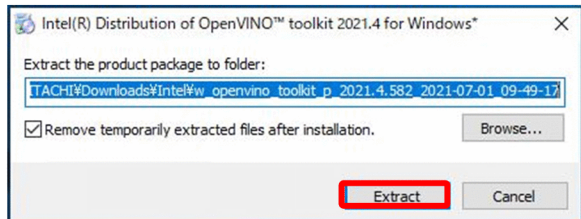

展開後、GUI が自動で起動します。

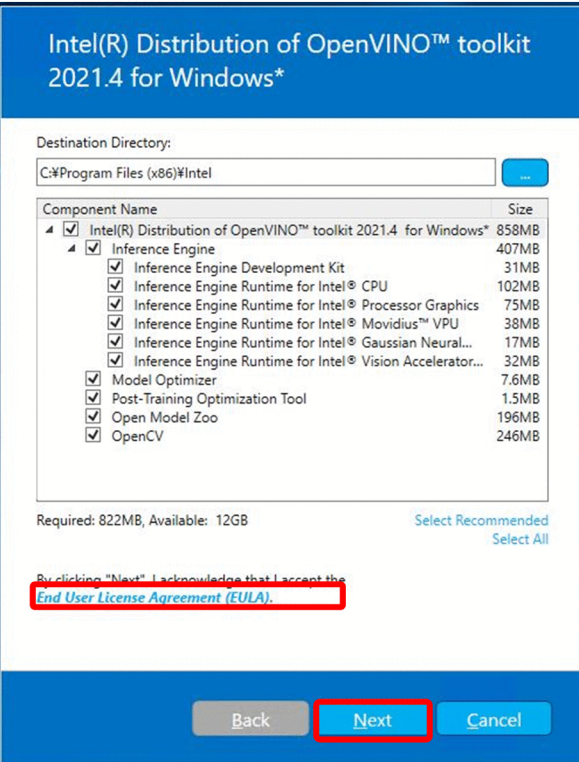

3.必要なコンポーネントを選択し、EULA に同意します。

まず、[End User Licence Agreement (EULA)]をクリックし、内容を確認してください。 次に、インストールするパッケージが選択されていることを確認し、[Next] をクリックします。 フルパッケージをインストールする場合、すべてのチェックボックスが選択されていることを確認して ください。

なお、[Next]をクリックした時点で EULA に同意したとみなされます。

4.[Intel Software Improvement Program]に情報提供を行うか否か選択し、[Next]をクリックしま す。

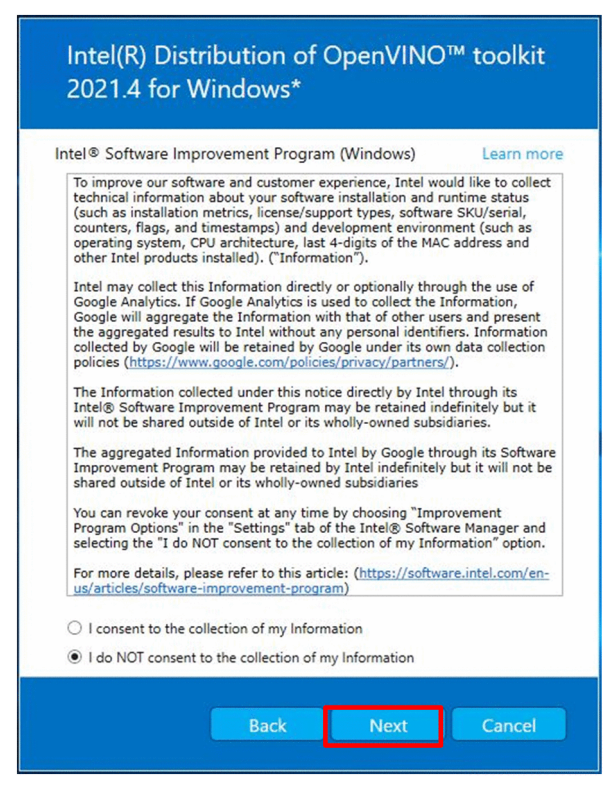

### 5.下の画像のような警告が表示されます。

OpenVINO で AI 推論機能をお使いいただく際、Cmake, Visual Studio のインストールは必須ではあ りません。ここでは [Next] をクリックします。

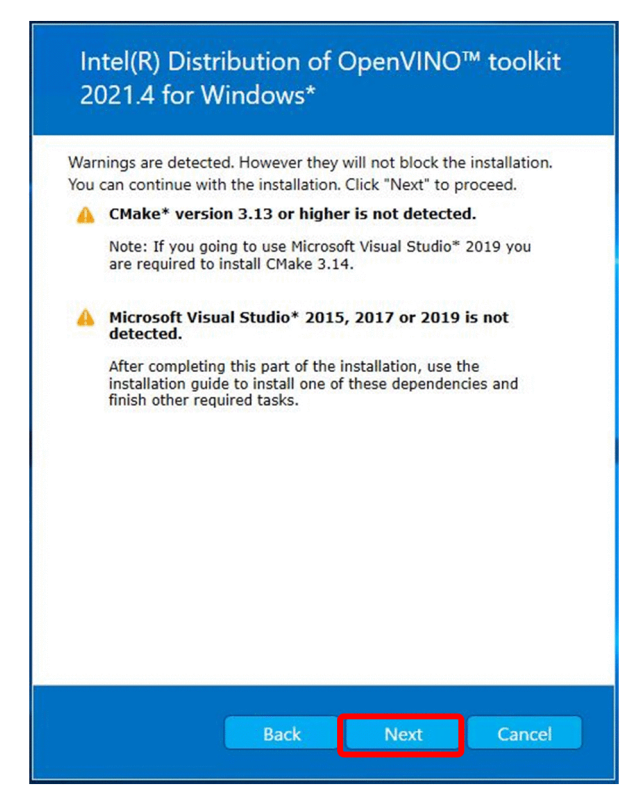

6.インストールが開始します。

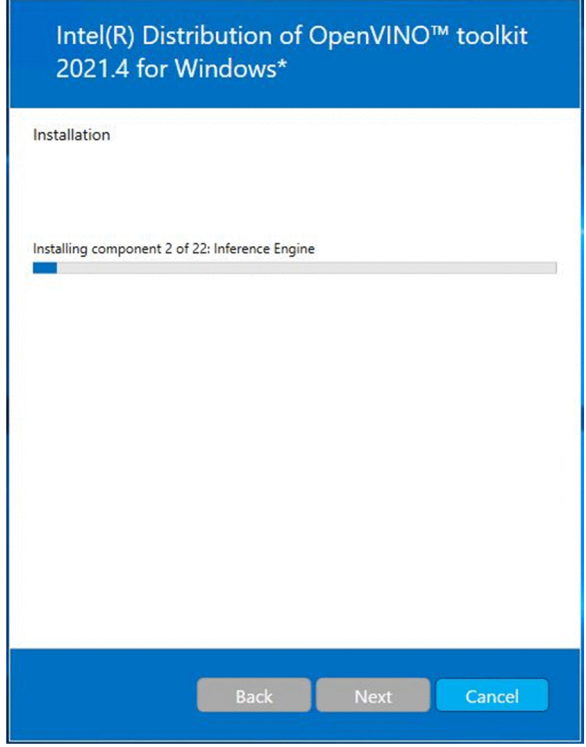

7.インストールが完了したら、[Finish]をクリックします。

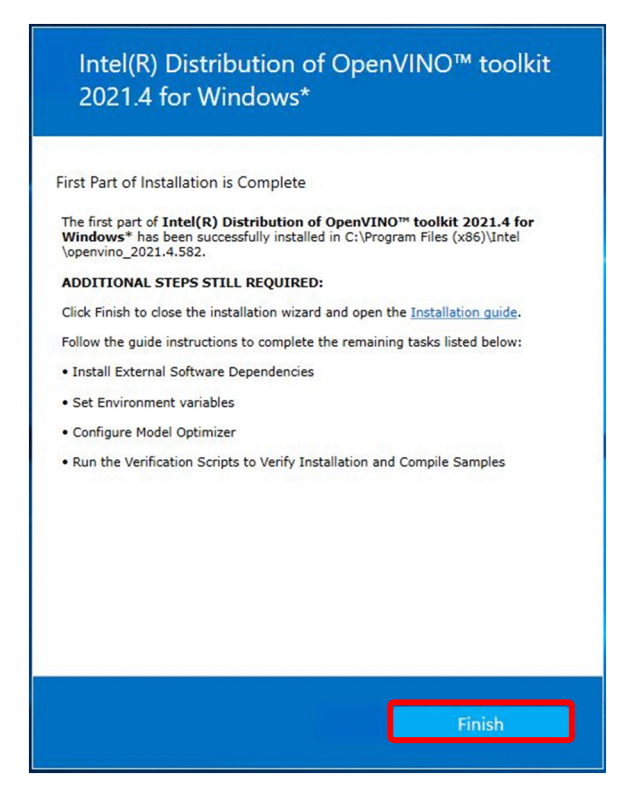

以上で、OpenVINO のインストールが完了です。

# 6.2 サンプルプログラムについて

本製品には、システム開発者向けに、OpenVINO の AI 推論機能を用いて画像認識を行う GUI アプリを サンプルプログラムとして搭載しています。ここでは、サンプルプログラムの仕様とその実行手順を説明し ます。

本取扱説明書に掲載している動画は、下記のサイトからダウンロードできます。

https://github.com/intel-iot-devkit/sample-videos/blob/master/worker-zone-detection.mp4

# 6.2.1 サンプルプログラムの仕様

危険領域への侵入検知システムです。入力されたカメラ映像/動画から、危険領域に侵入した人間を検出し、 アラートを表示します。

搭載機能を次に示します。

- 機能 1 人検出/画面への描画
- 機能 2 危険領域の設定
- 機能 3 危険領域の削除
- 機能 4 アラートの表示
- 機能 5 検出しきい値の設定

※初回起動時は学習済みモデルを GPU 用に変換するため、1分程度の時間が掛かります。
#### (1) 機能 1:人検出/画面への描画

OpenVINO の AI 推論機能を用いて、入力映像に対し人検出を行います。検出された人間の全身を長方形 で囲い、GUI 画面に表示します。

図 6‒1 入力映像

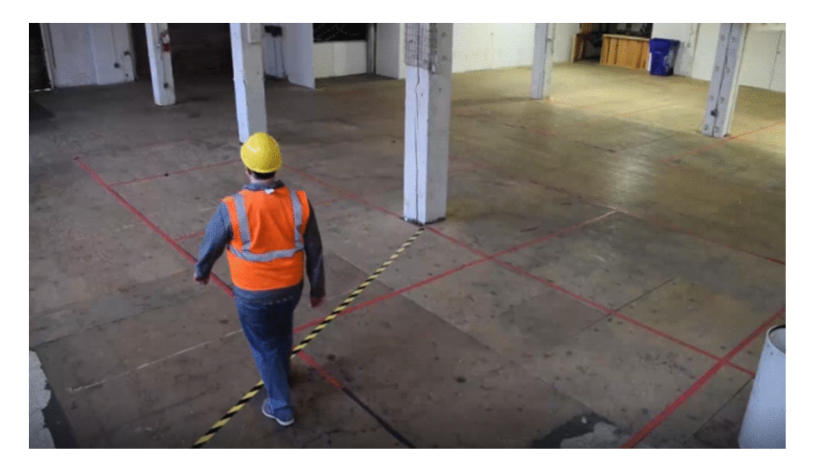

図 6-1 が入力映像の場合、ユーザー操作用 GUI 画面は下記になります。

図 6‒2 ユーザー操作用 GUI 画面

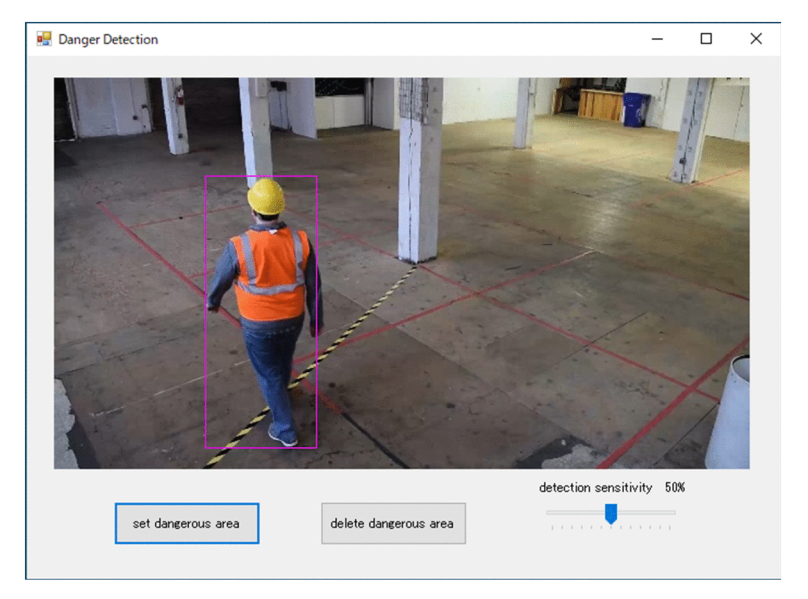

(2) 機能 2:危険領域の設定

ユーザーは以下の手順で危険領域を設定できます。

#### 1. [set dangerouos zone] をクリックします。

#### 2.映像上の危険領域をドラッグ・アンド・ドロップで指定します。

危険領域は長方形で囲われ表示され、左上に[DANGEROUS]の文字が表示されます。 領域は 5 か所まで作成することができます。

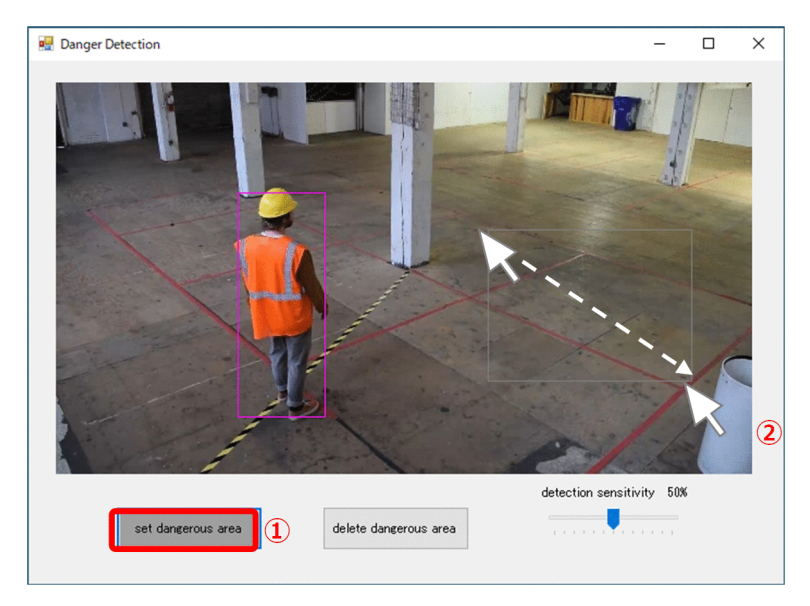

危険領域を設定後の画面は、下記になります。

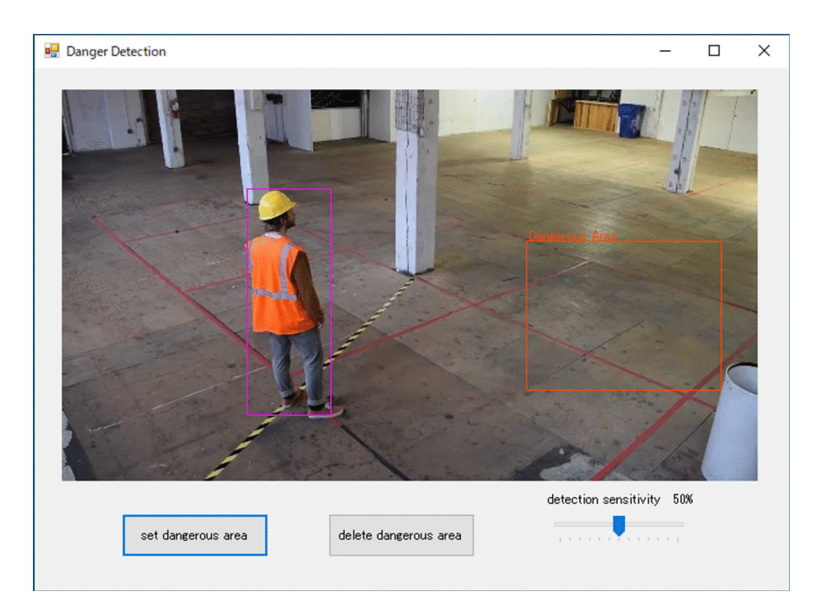

### (3) 機能 3:危険領域の削除

ユーザーは以下の手順で危険領域を削除できます。

#### 1.危険領域を選択します。

#### 2. [delete dangeroous zone] をクリックします。

危険領域が選択されているときは、表示色が変わります。

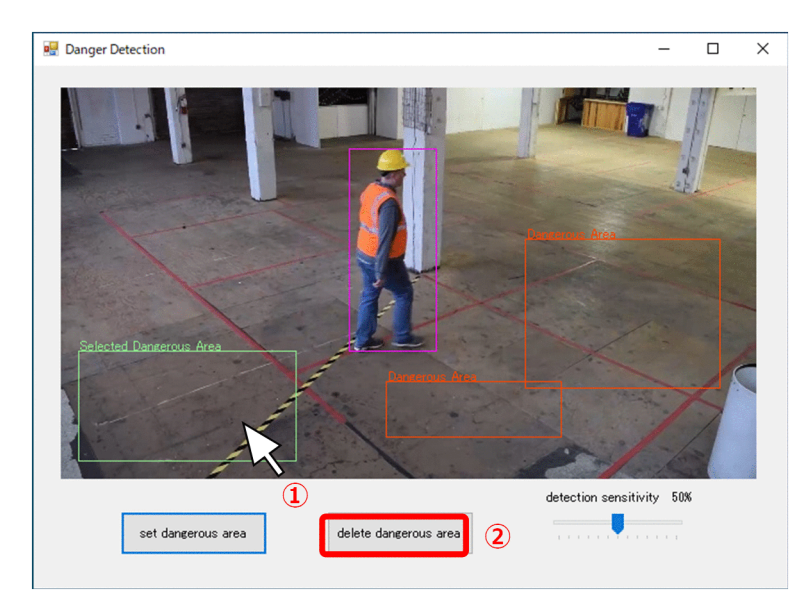

危険領域を削除後の画面は、下記になります。

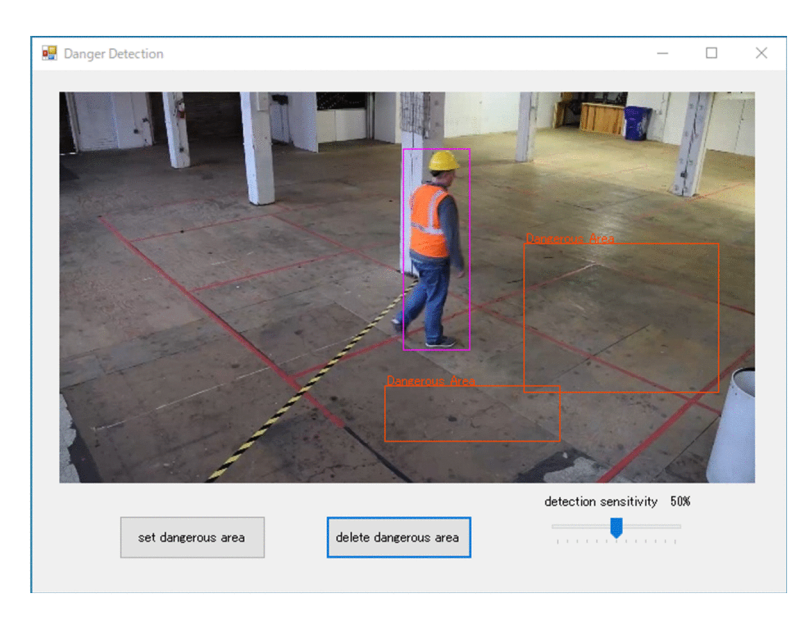

#### (4) 機能 4:アラートの表示

危険領域に人が侵入した場合、アラートが表示されます。

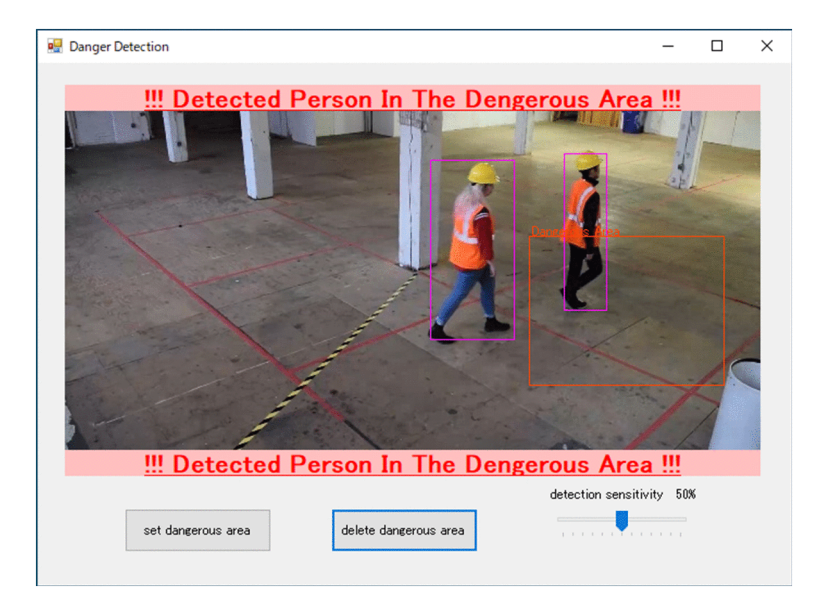

#### (5) 機能 5:検出感度の設定

ユーザーは [detection sensitivity] の下のスライダーバーを操作することで、検出感度を変更できます。 最低値は 20%,で、最高値は 80%です。検出感度を高く設定するほど検出漏れは減りますが、誤検出率も高 くなります。

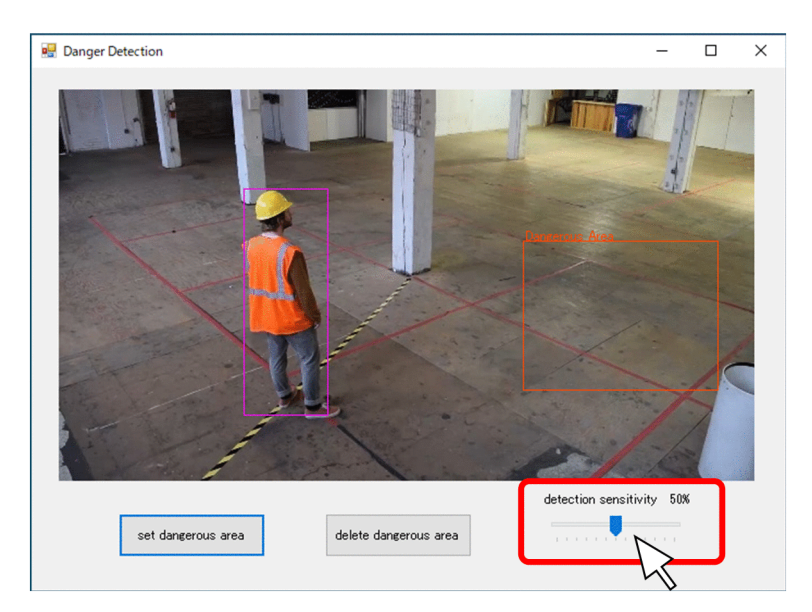

## 6.2.2 サンプルプログラムを起動する

準備した動画を使用してサンプルプログラムを動かす場合は、事前に対象の動画を下記フォルダに格納して ください。

格納場所:C:¥HITACHI¥ctrl\_edge\_ai¥sample

サンプルプログラムは下記の手順で起動します。

- 1.エクスプローラを開き、サンプルプログラムの配置されているフォルダを開きます。 配置場所:C:¥HITACHI¥ctrl\_edge\_ai¥sample
- 2.Sample.exe アイコンをダブルクリックします。

GUI 画面が表示されます。

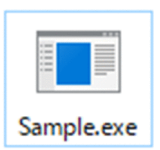

3.GUI 画面で、サンプルプログラムに使うカメラ/動画を選択します。

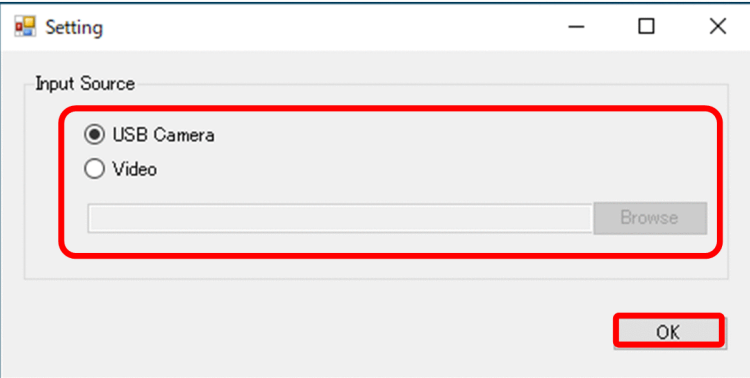

動画を選択する場合、ファイルを参照します。[OK]をクリックすると、サンプルプログラムが起動 し、「図 6-2 ユーザー操作用 GUI 画面」に遷移します。

※起動時に下記の警告が出る場合、[キャンセル]をクリックしてください。

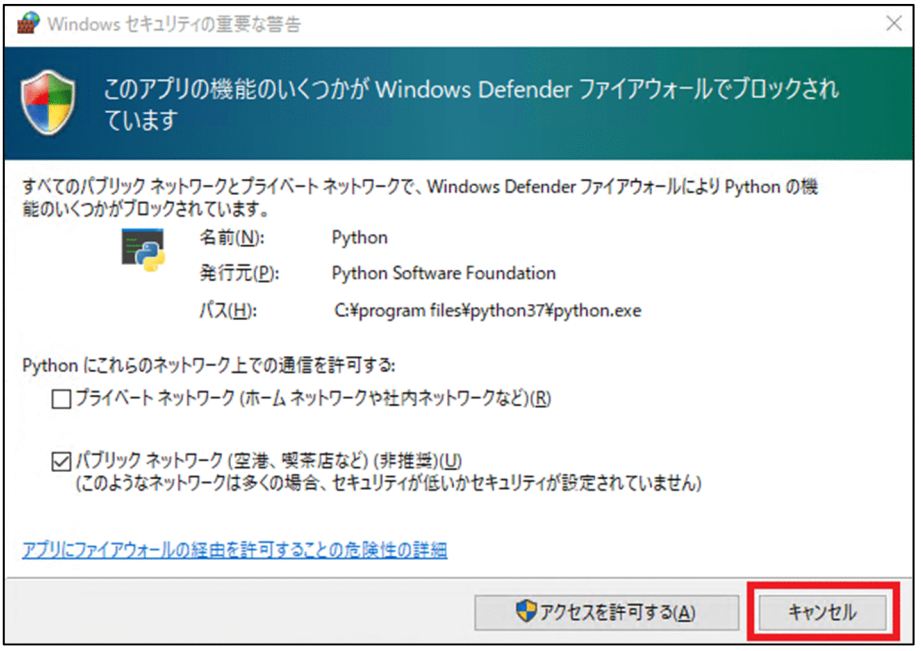

サンプルプログラムを初めて起動する場合は、1 分程度の時間が掛かります。詳細は「[6.2.1 サンプルプ](#page-107-0) [ログラムの仕様](#page-107-0)」を参照してください。

## 6.2.3 ソースコード配置場所

サンプルプログラムのソースコードは、下記フォルダ以下に配置されています。

C :¥HITACHI¥ctrl edge ai¥sample¥source

### 6.2.4 再頒布時の注意

OpenVINO は EULA で再頒布を禁じられていますが、ユーザーが作成したシステムに包含する場合は、 図 13.9 に示すように一部ライブラリの再頒布が認められています。

#### 図 6‒3 OpenVINO ライブラリ再頒布可否

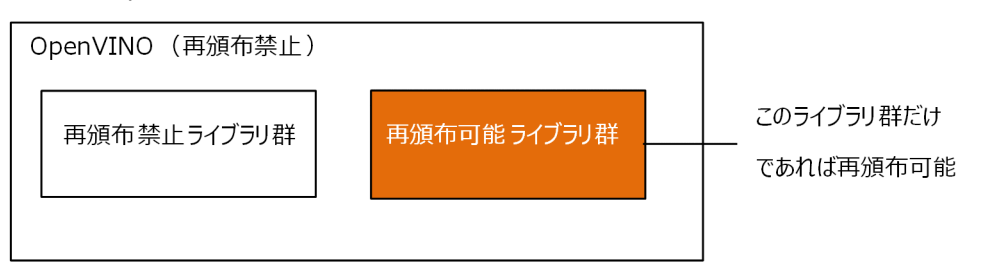

ユーザー(SEなど)は、OpenVINO を搭載したシステムを構築してエンドユーザーに再頒布する際、下 記手順によって再頒布禁止ライブラリ群だけを削除します。

#### 1.下記のコマンドを入力します。

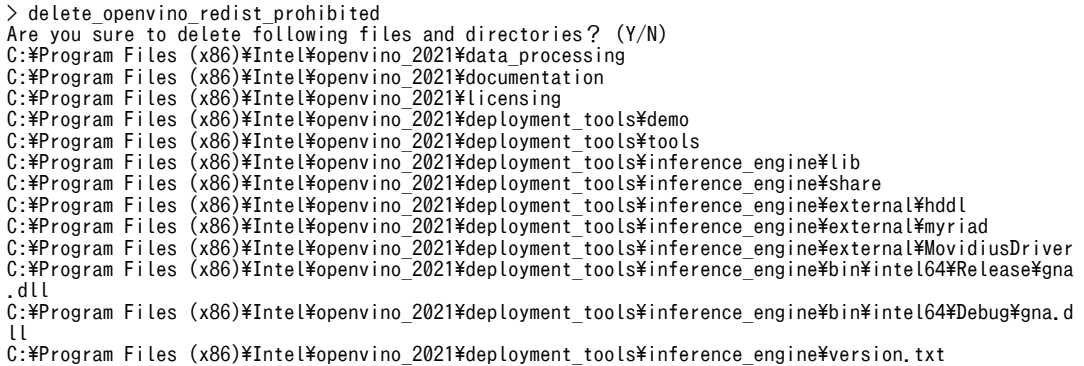

2.「Y」を入力すると削除が完了します。

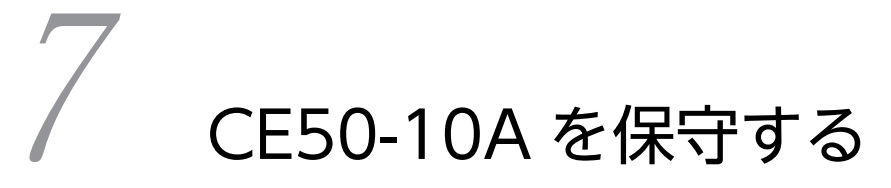

この章では、CE50-10A の保守について説明します。

# <span id="page-115-0"></span>7.1 BIOS について

BIOS は、システムの構成情報をバッテリーバックアップされた SRAM(CMOS)と ROM に格納します。 システムの構成を変更した場合には、BIOS の設定変更が必要なときがあります。

<注意事項>

BIOS は、製品出荷時のシステム構成に合わせて適切な状態に設定されています。

BIOS の設定を変更すると、動作が不安定となったり、システムが正常に起動しなくなったりする場合 がありますので、 「表 7-2 BIOS セットアップメニュー一覧」にて指定している一部項目の設定は、変 更しないでください。

なお、修理対応の際、BIOS を更新することがあります。その場合、BIOS のパスワードおよびその他 の設定が初期化されますので注意してください。

#### (1) セットアップメニューの起動

BIOS をセットアップするにはセットアップメニューを起動します。

装置を立ち上げると、システムの初期化メッセージが表示されます。[F2] キーを押してセットアップメ ニューを起動してください。

#### (2) セットアップメニューの操作

メニューは主に下記キーを用いて操作します。

表 7-1 BIOS セットアップメニュー操作キー

| キー名称                         | 説明                                                                                                  |
|------------------------------|----------------------------------------------------------------------------------------------------|
| Esc                          | セットアップの終了または下位メニューから上位メニューへの復帰に使用します。                                                               |
| $\leftarrow$ / $\rightarrow$ | メニューまたは画面最上部に表示されるメニューグループの選択に使用します。                                                                |
| $\uparrow$ / $\downarrow$    | 項目または各メニューグループ内で個々の項目の選択に使用します。                                                                     |
| $+/-$                        | 設定値を選択します。このキー操作によって選択した項目で、設定できる値が切り替わります。なお、<br>システム BIOS 画面で日本語入力はできませんので「+、-」入力はテンキー側で操作してください。 |
| Space                        | 設定値を選択します。設定条件が2つだけのときは、このキーの操作でトグルスイッチのように切り<br>替わります。                                             |
| Tab                          | 日付/時刻の設定をするとき、月→日、時→分といった項目間の移動に使用します。                                                              |
| Enter                        | 上位メニューから下位メニューへの移動またはセットアップの終了(ROM へのデータセーブ)などに<br>使用します。                                           |

### (3) セットアップメニューの構成

セットアップメニューは大きく下記項目に分けられています。

Main:

メニュー起動時に表示される画面です。日付/時刻などシステムの基本的な設定をします。

Advanced:

動作モードの設定など、個々のシステム構成に依存する設定をします。

```
Security:
```
装置のセキュリティに関する設定をします。

Boot:

OS を起動する機器の優先順位を設定します。

Exit:

変更した構成情報の ROM への保存またはデフォルトの設定への復帰などをします。

### (4) セットアップメニューの詳細

各メニューで設定できる項目の詳細を次に示します。

表 7-2 BIOS セットアップメニュー一覧

| 上位メニュー   | 設定項目                   |                       | デフォルト値                   | 注意事項                                                                                                    |
|----------|------------------------|-----------------------|--------------------------|----------------------------------------------------------------------------------------------------|
| Main     | System Date            |                       | $\overline{\phantom{0}}$ | $*1$                                                                                                    |
|          | System Time            |                       | $\overline{\phantom{0}}$ |                                                                                                    |
|          | <b>Boot</b><br>Options | NumLock               | On                       | 左記の設定は変更しないでください。                                                                                                    |
|          |                        | Quick Boot            | Disabled                 |                                                                                                    |
|          |                        | Network<br>Boot       | Enabled                  |                                                                                                    |
|          |                        | OS Selection          | Windows                  |                                                                                                    |
|          | <b>BIOS</b> Version    |                       | 自動認識                     |                                                                                                    |
|          | System Memory          |                       | 自動認識                     |                                                                                                    |
|          | System<br>Information  | Microcode<br>Revision | 自動認識                     |                                                                                                    |
|          |                        | GOP<br>Version        | 自動認識                     |                                                                                                    |
|          |                        | FRC Version           | 自動認識                     |                                                                                                    |
|          |                        | TXE Version           | 自動認識                     |                                                                                                    |
| Advanced | <b>EIST</b>            |                       | Disabled                 | 左記の設定は変更しないでください。                                                                                                    |
|          | Turbo Boost            |                       | Disabled                 |                                                                                                    |
|          | USB Legacy             |                       | Enabled                  |                                                                                                    |
|          | After AC Power On      |                       | Power On                 | 装置の電源を入れたときの設定を行います。<br>Power On:<br>電源を入れたときに自動的にOSを起動します。<br>Stay Off:<br>電源を入れたときにソフトパワーオフモードに入<br>ります。<br>Auto:<br>前回、電源を切ったときに OS が起動していた場<br>合、Power On と同様に立ち上がります。また、 |

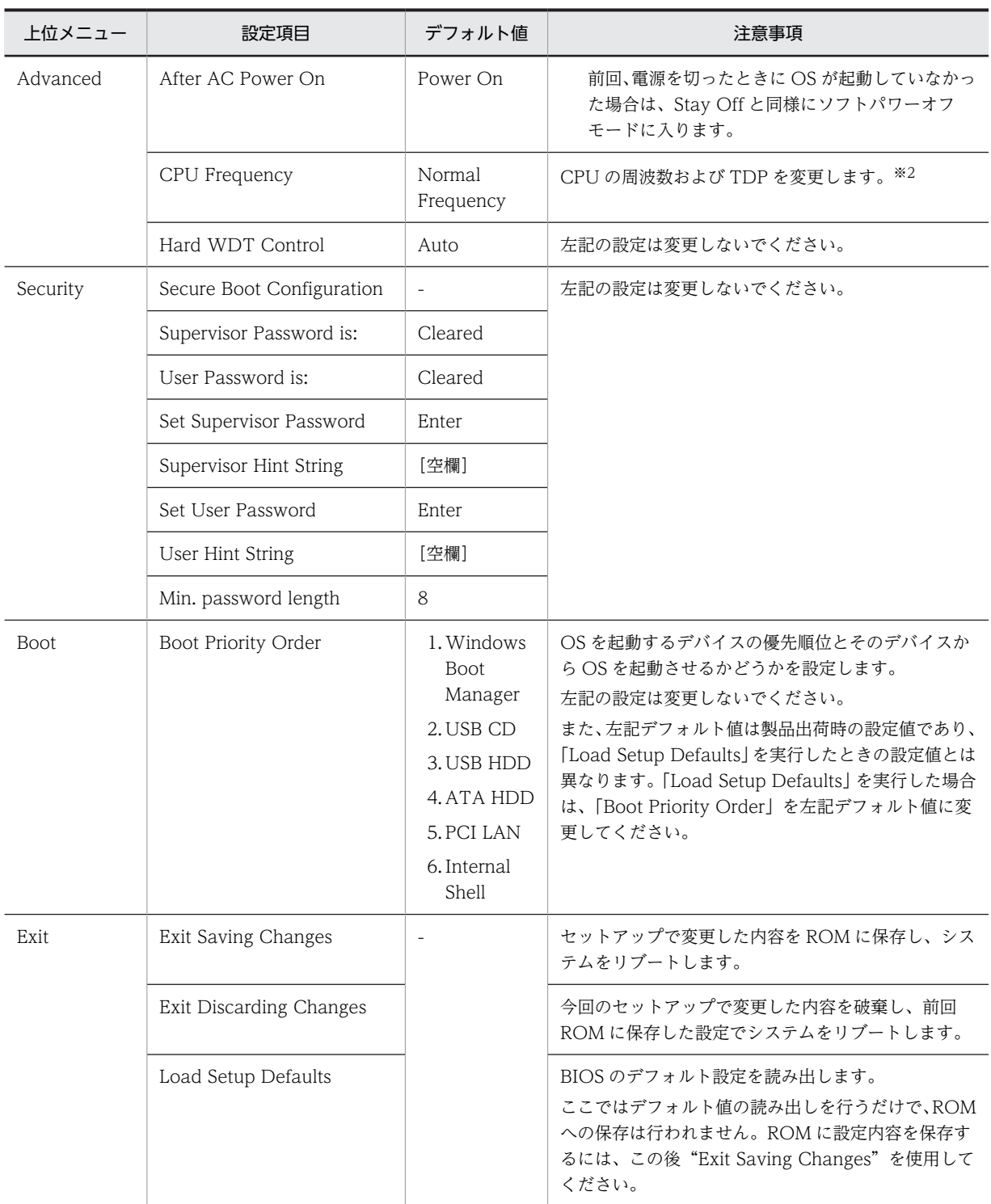

注※1

日付、時刻は変更した時点で RTC (リアルタイムクロック)に反映します。

注※2

CPU の動作モード(CPU Frequency)によって、CPU の周波数および TDP が以下の通り変更になります。

#### 表 7‒3 CPU の動作モード一覧

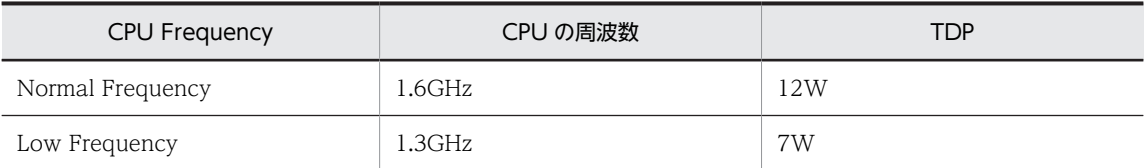

使用環境(装置の平均周囲温度、動作条件)に応じて、CPU の動作モード(CPU Frequency)の設定を変更 してください。装置の平均周囲温度、動作条件については、「[付録 A 本体仕様」](#page-129-0)を参照してください。

#### (5) デフォルト設定への戻し方

セットアップメニューの各項目をデフォルト設定に戻す場合は、次の手順で実行してください。

- 1.セットアップメニューを起動してください(「[\(1\) セットアップメニューの起動」](#page-115-0)参照)。
- 2.上位メニューの「Exit」を開き、「Load Setup Defaults」にカーソルを合わせ、[Enter]キーを押し てください。

"Load default configuration now?"というメッセージが表示されます。

- 3."Yes"を選択し、[Enter]キーを押してください。
- 4.上位メニューの「Boot」を開き、「Boot Priority Order」をデフォルト値に変更してください。
- 5.再び上位メニューの「Exit」を開き、「Exit Saving Changes」にカーソルを合わせ、[Enter]キーを押 してください。

"Save configuration changes and exit now?"と表示されます。

6."Yes"を選択し、[Enter]キーを押してください。

以上で完了です。

# 7.2 日常的に点検する項目

日常点検項目を「表 7‒4 日常点検項目」に示します。内容に従い点検してください。

#### 表 7‒4 日常点検項目

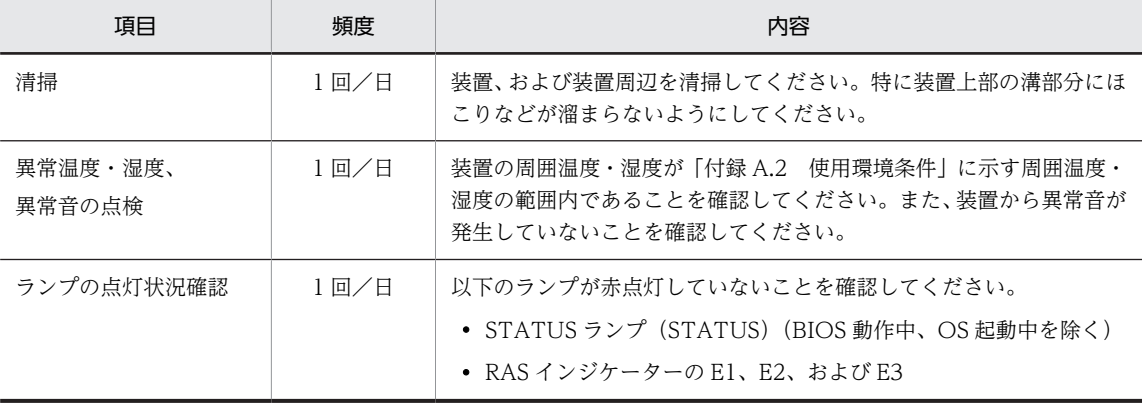

# 7.3 定期的に点検する項目

## 注意

点検清掃時に装置を分解しないでください。装置は密閉構造であり、装置内部の点検清掃は不要です。本体 カバーを取り外して装置内部の部品に触れると、熱くなっていてやけどをする恐れがあります。また、内部 の部品を傷つける恐れがあり、故障の原因となります。

#### 通知

- 装置では USB 機器およびケーブルの活線挿抜は行わないでください。活線挿抜を行うと装置誤動作、 動作停止の可能性があります。
- 装置を移動するときには、必ず OS をシャットダウンしたあと、メインパワースイッチ(MAIN POWER)を OFF し、電源ケーブルのプラグをコンセントから抜いてから行ってください。装置が故 障する恐れがあります。
- 輸送や運搬時の梱包には納入時の梱包材を使用してください。
- 納入時の梱包材がない、または破損している場合は、静電気対策を施した上で仕様を超える振動・衝撃 が加わらないように梱包してください。
- 組み込み用のキャスター付き筐体やラックなどに組み込んで使用する場合、移動や輸送時に装置へ過大 な振動や衝撃が加わり故障の原因となる場合があります。そのため、装置の設置環境条件を超えないよ うな筐体やラックの選定または設計を行うとともに、組み込む機器の移動、輸送、運搬は振動や衝撃に 注意してください。
- 定期点検項目を「表 7‒5 定期点検項目」に示します。定期点検には弊社との保守契約が必要となりま すので、お客様では実施しないでください。定期点検を実施される場合は、弊社窓口に連絡してくださ い。

システムの稼働計画の中に点検計画を組み込んでください。

#### 表 7-5 定期点検項目

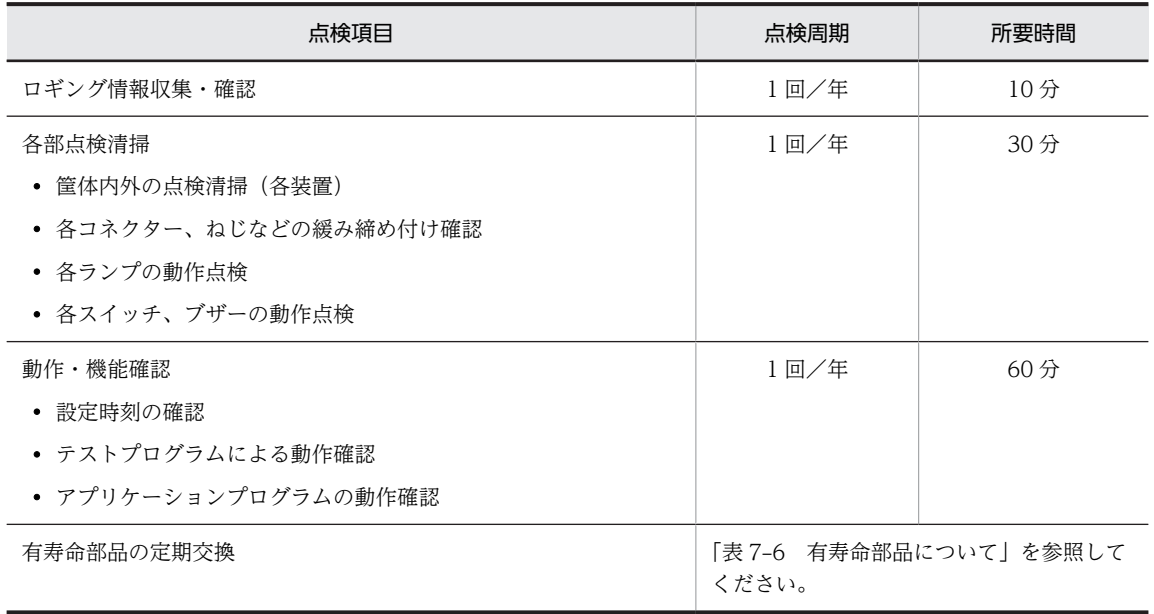

# <span id="page-121-0"></span>7.4 有寿命部品について

部品は使用しているうちに劣化、磨耗します。一定周期で交換が必要な部品を「表 7-6 有寿命部品につい て」に示します。

これらの部品は、有償で交換します。(センドバックにて交換となります。)

表 7‒6 有寿命部品について

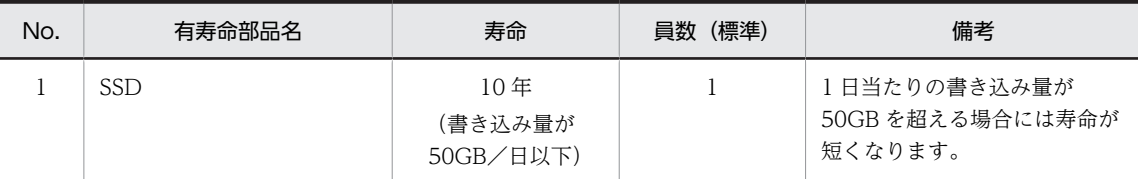

• この製品の腐食に関する環境条件は、JEITA IT-1004B Class B(温度 35℃、湿度 50%RH)で定義しています。ま た、上記推奨交換周期はこの装置の平均周囲温度が 35℃以下の条件で規定しています。平均周囲温度が 35℃を超え る場合および環境条件から外れる場合、交換周期が短くなりますので注意してください。

• 保守部品(有寿命部品)は有償で交換します。定期的な予算化をお願いします。

• この装置はリチウム電池を使用しています。廃棄に当たっては、弊社窓口に相談してください。 お客様自身で廃棄する場合は、地方自治体の条例または規則に従ってください。

- 故障時の修理などで装置または部品を交換する場合、機能的に互換性のある別装置または別部品への交換になる場合 があります。
- 周辺機器については各機器に添付される取扱説明書に従い、オーバーホールをしてください。
- 亜鉛ウイスカが機器に悪影響を与えるケースが発生していますので、この装置および機器設置場所に電気亜鉛メッキ を使用しないでください。

(情報システムの設備ガイド〜JEITA テクニカルレポート〜〔JEITA ITR-1001C〕より)

ウイスカの発生する場所:電気亜鉛メッキを施した床パネル、ストリンガ、支柱、耐震用平鋼などによって発生しま す。

現象:亜鉛のヒゲ状結晶(導電性を持ったウイスカ)が何らかの原因で床下から室内に浮遊し機器の中に入り込み、 プリント基板や端子部分で電気的短絡が発生することで生じる問題です。短絡する場所によって、現れる現象が異な るために発生原因の特定が難しく、一過性の障害として処理されてしまうことが特徴です。そのため原因究明に時間 が掛かります。

## 注意

この装置はリチウム電池を使用しています。電池を交換するときは、必ず弊社指定のものを使用してくださ い。指定以外の電池を使用すると、爆発、発火、破裂、発熱、漏液、およびガス発生のおそれがあります。

#### 通知

有寿命部品は推奨交換周期を超えて使用しないでください。部品劣化によって故障の原因となることがあ ります。

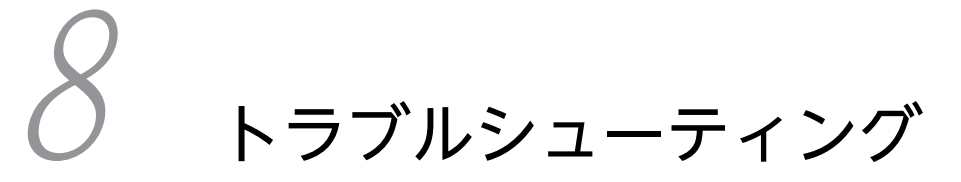

この章では、CE50-10A のトラブルシューティングについて説明します。

# 8.1 トラブルシュートフロー

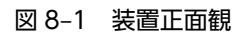

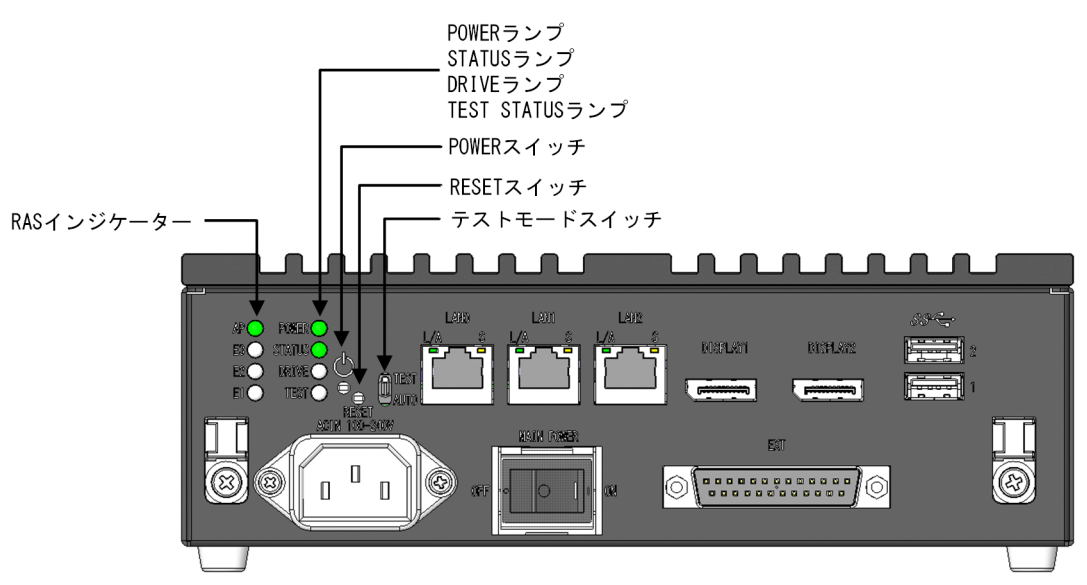

トラブルシュートのフローを以下に示します。

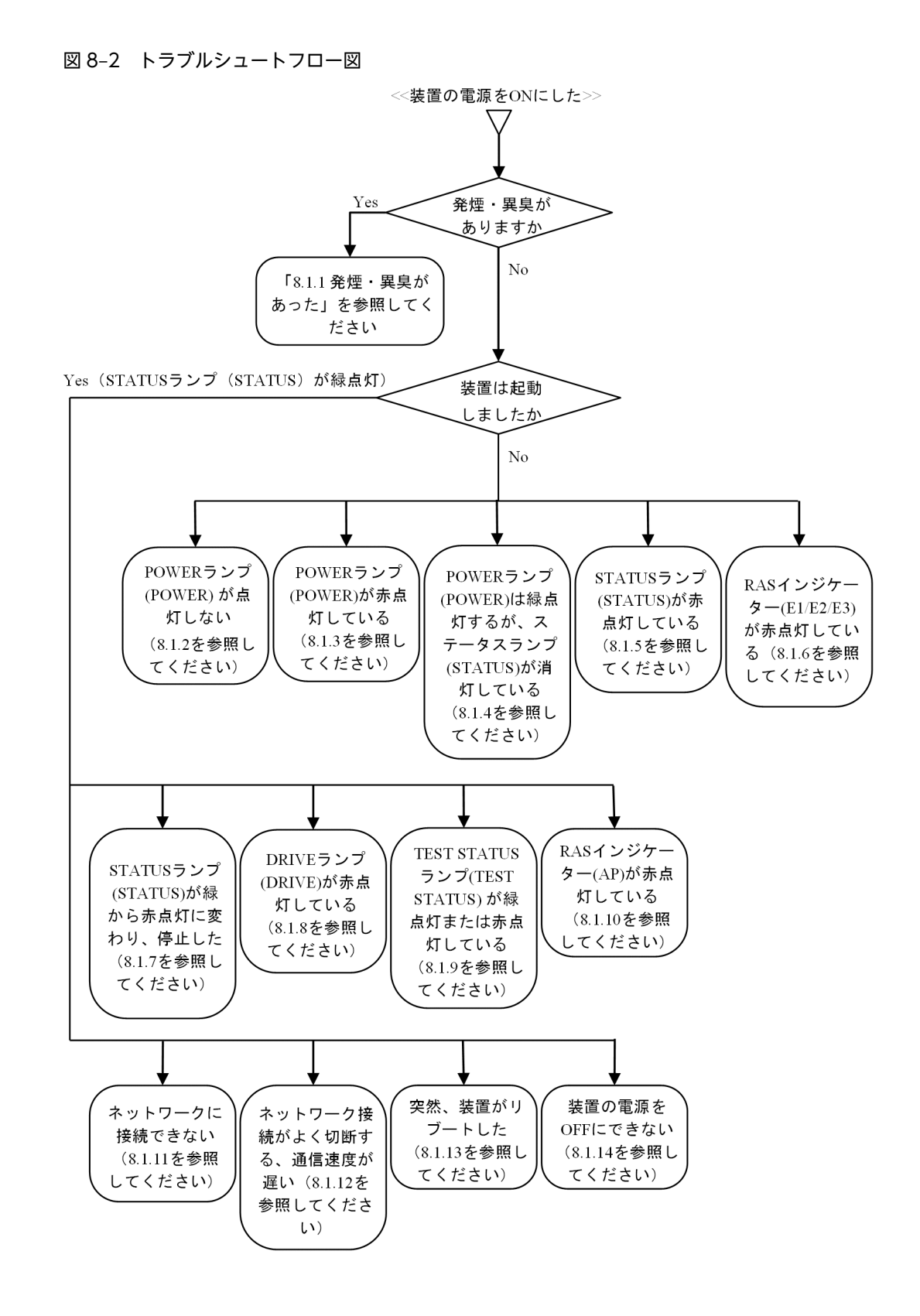

## 8.1.1 発煙・異臭があった

### 警告

発煙、異臭などがあった場合は、電源プラグをコンセントから抜いて、弊社窓口に連絡してください。故障 状態のままお使いになると火災や感電の原因になります。

### 8.1.2 電源を ON にしても POWER ランプ(POWER)が点灯しない

装置に電源が供給されていないことが考えられます。次の対処を実施してください。

- 1.電源ケーブルが AC インレット、およびユーザー準備の電源に正しく接続されているか確認してくださ  $\mathbf{b}$
- 2.電源の電圧出力が正しいか確認してください。
- 3.電源ケーブルの接続およびユーザー準備の電源出力の状態が正しい場合、電源ケーブルが故障している 可能性があります。その場合、電源ケーブルを点検してください。
- 4.電源ケーブルにも問題ない場合、本装置が故障している可能性があります。その場合は、弊社窓口に連 絡してください。

## 8.1.3 電源を ON にした後、POWER ランプ(POWER)が赤点灯して いる

装置の故障が考えられます。弊社窓口に連絡してください。

## 8.1.4 電源を ON にした後、POWER ランプ(POWER)は緑点灯する が、STATUS ランプ(STATUS)は消灯している

装置の故障が考えられます。弊社窓口に連絡してください。

## 8.1.5 電源を ON にした後、STATUS ランプ(STATUS)が赤点灯して いる

BIOS 初期化中または OS 起動中に、障害が発生した可能性があります。弊社窓口に連絡してください。

## 8.1.6 電源を ON にした後、RAS インジケーター (E1/E2/E3) が点灯 している

装置にエラーが発生しました。弊社窓口に連絡してください。点灯しているランプと発生しているエラー の対応関係を次に示します。

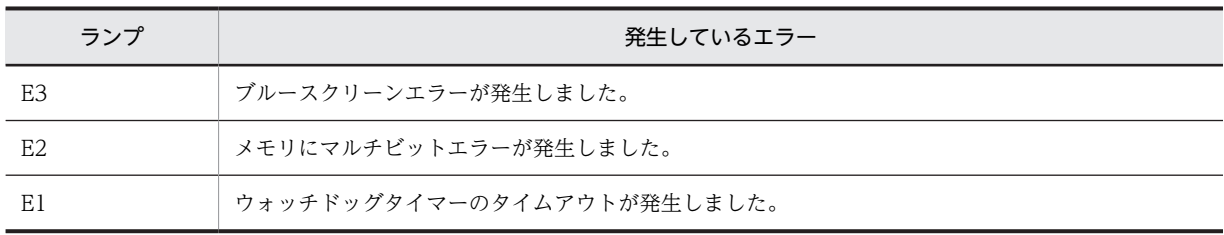

#### 表 8‒1 エラー発生時に点灯するランプ

## 8.1.7 STATUS ランプ (STATUS) が緑点灯から赤点灯に変化して装置 が停止した

装置の稼働中に OS に障害が検出されたため、装置が停止した可能性があります。弊社窓口に連絡してくだ さい。

### 8.1.8 DRIVE ランプ(DRIVE)が赤点灯している

ディスクにエラーが発生して、ログ情報などを保存できない可能性があります。USB HDD を接続してい る場合は、取り外して OS を再起動し、DRIVE ランプが赤点灯しなくなるかを再度確認してください。

上記で改善しない場合、または USB HDD を接続していない場合は内蔵 SSD の異常が考えられますので、 弊社窓口に連絡してください。

## 8.1.9 電源を ON にしたあと、RAS インジケーター (AP) が点灯して いる

アプリケーションプログラムにエラーが発生しました。プログラムの開発元に連絡してください。

#### 8.1.10 ネットワークに接続できない

LAN の設定、ネットワーク機器(ハブなど)との接続、または LAN ケーブルの接続不良が考えられます。 次の対処を実施してください。

1.ネットワークの設定をチェックしてください (「[5 ソフトウェア環境を設定する](#page-42-0)」を参照)

2.LAN ケーブルを抜いて、しっかり差し込みます。

- 3.LAN ケーブルが正しいポートに接続されていることを確認します。
- 4.LAN ケーブルを交換します。

5.ネットワーク機器を使用している場合、次の対処を実施してください。

- ネットワーク機器の電源が ON になっていることを確認します。
- ネットワーク機器の電源を入れたあと、本装置の電源を入れます。
- ネットワーク機器を交換して、動作を確認します。

#### 8.1.11 ネットワーク接続がよく切断する、通信速度が遅い

LAN の設定、ネットワーク機器(ハブなど)との接続、または LAN ケーブルの接続不良が考えられます。 次の対処を実施してください。

1.ネットワークの設定をチェックしてください(「[5 ソフトウェア環境を設定する](#page-42-0)」を参照)

2.LAN ケーブルを抜いて、しっかり差し込みます。

3.LAN ケーブルが正しいポートに接続されていることを確認します。

4.LAN ケーブルを交換します。

5.ネットワーク機器を使用している場合、次の対処を実施してください。

• ネットワーク機器の電源を入れた後、本装置の電源を入れます。

• ネットワーク機器を交換して、動作を確認します。

# 8.1.12 突然、装置がリブートした

装置に障害が発生したため、再起動した可能性があります。弊社窓口に連絡してください。

## 8.1.13 装置の電源を OFF にできない

弊社窓口に連絡してください。

# 付録

本体仕様、外部インターフェイスの仕様、時計機構、コネクター仕様、エラー メッセージ、アプリケーションプログラムのオプション機能、ライブラリイン ターフェイスのリファレンス、セキュリティ仕様、連絡シートについて説明し ます。

# <span id="page-129-0"></span>付録 A 本体仕様

ここでは、CE50-10A の本体仕様について示します。

# 付録 A.1 本体仕様

表 A-1 本体仕様 (1/2)

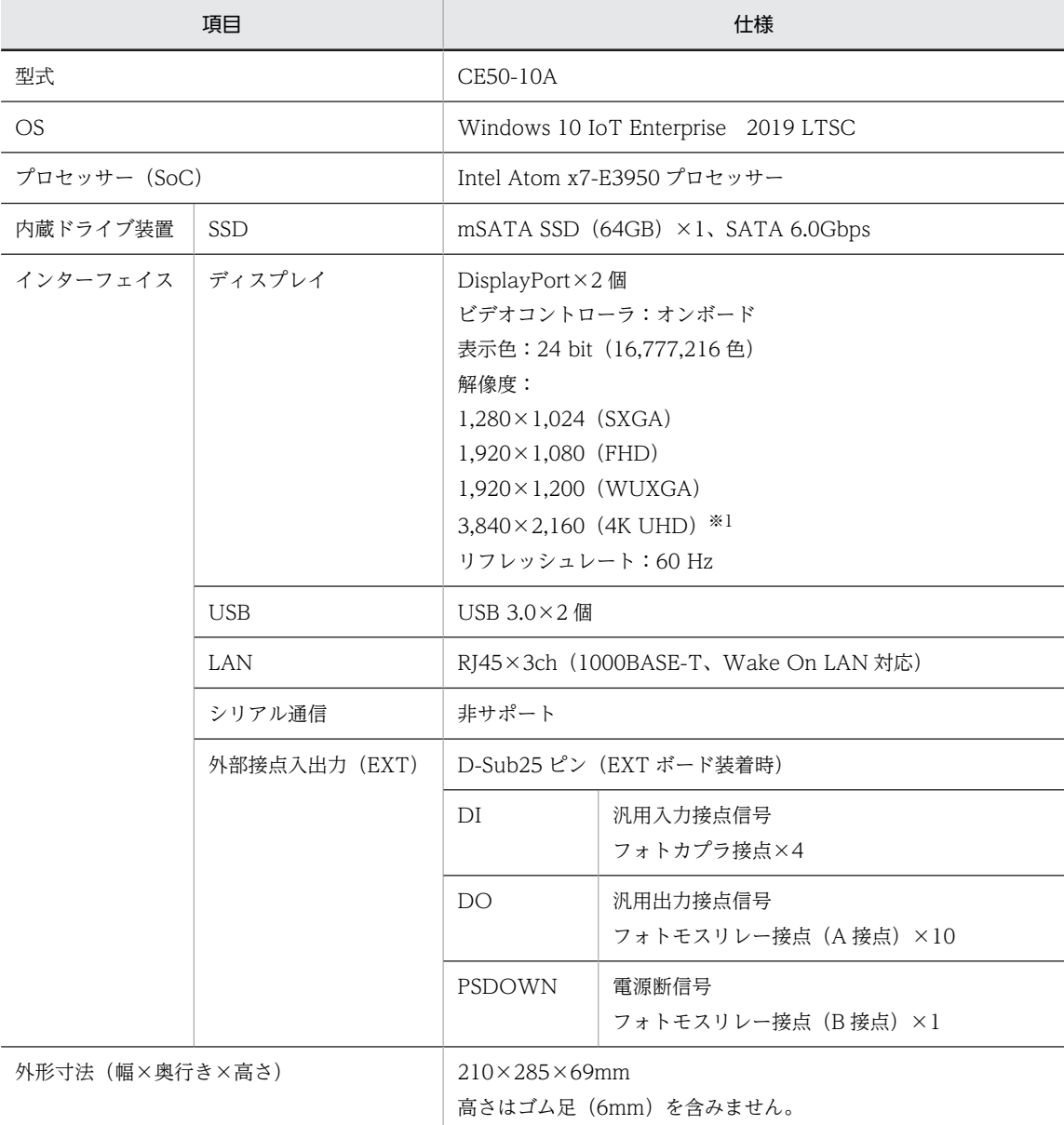

注※1

解像度 3,840×2,160 (4K UHD) は、シングルモニタのみサポートします(マルチモニタは非サポート)。

#### 表 A-2 本体仕様 (2/2)

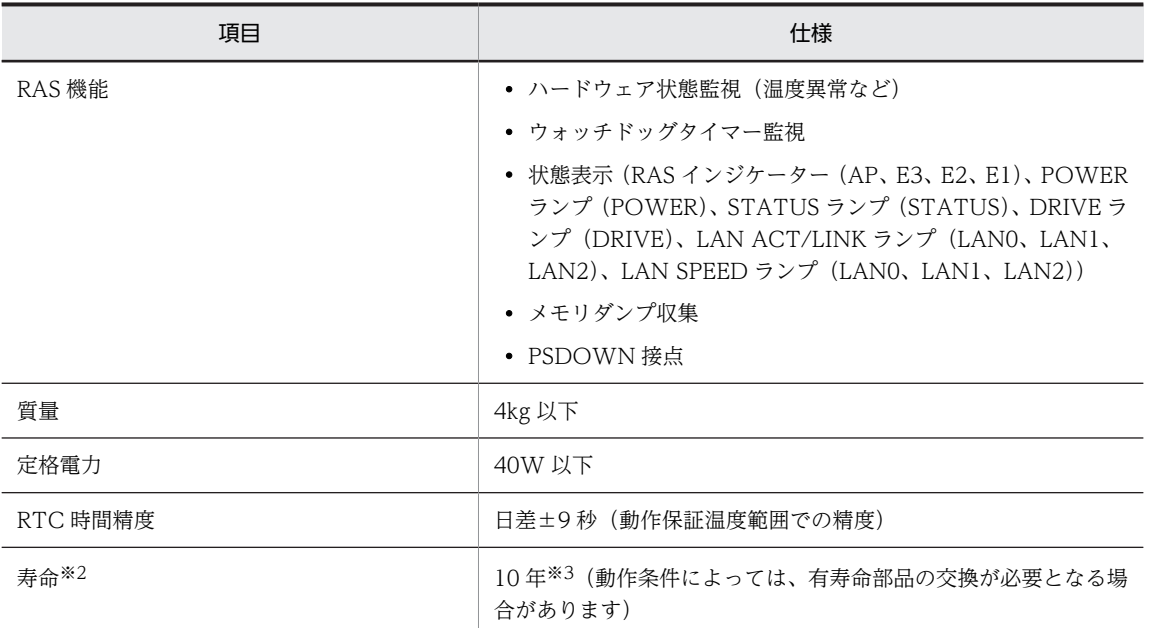

#### 注※2

寿命は、下記動作条件にて定義しています。

注※3

詳細は、「[7.4 有寿命部品について」](#page-121-0)を参照してください。

#### 表 A‒3 寿命定義の動作条件

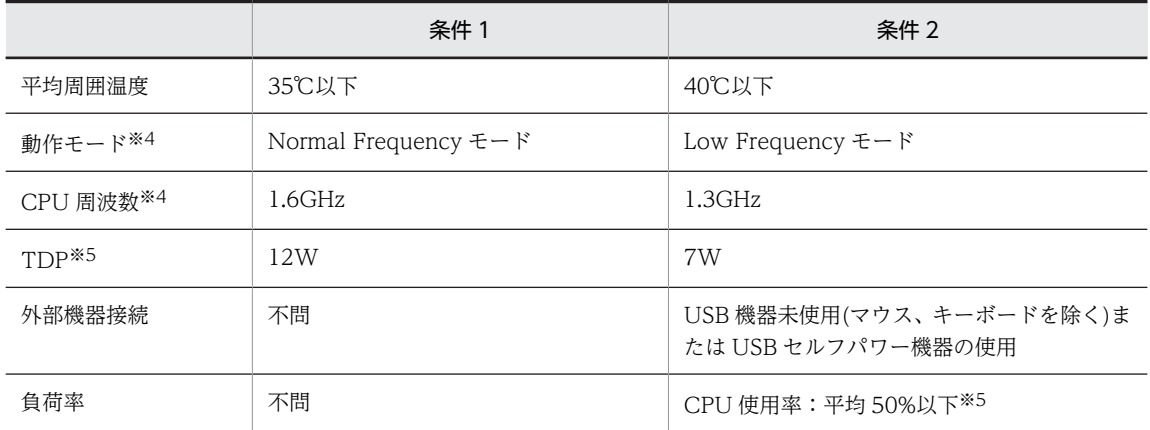

#### 注※4

動作モードに応じて、CPU 周波数および TDP(CPU の許容熱設計電力)が変更されます。動作モードは、製品出荷時 には" Normal Frequency モード"に設定されています。動作モードの変更方法については、「[7.1 BIOS につい](#page-115-0) [て」](#page-115-0)を参照してください。

#### 注※5

CPU 使用率は、タスクマネージャの[パフォーマンス]画面で確認が可能です。タスクマネージャはタスクバーを 右クリックし、ポップアップメニューから「タスクマネージャ」を選択することで起動できます。

## <span id="page-131-0"></span>付録 A.2 使用環境条件

#### 表 A-4 使用環境条件

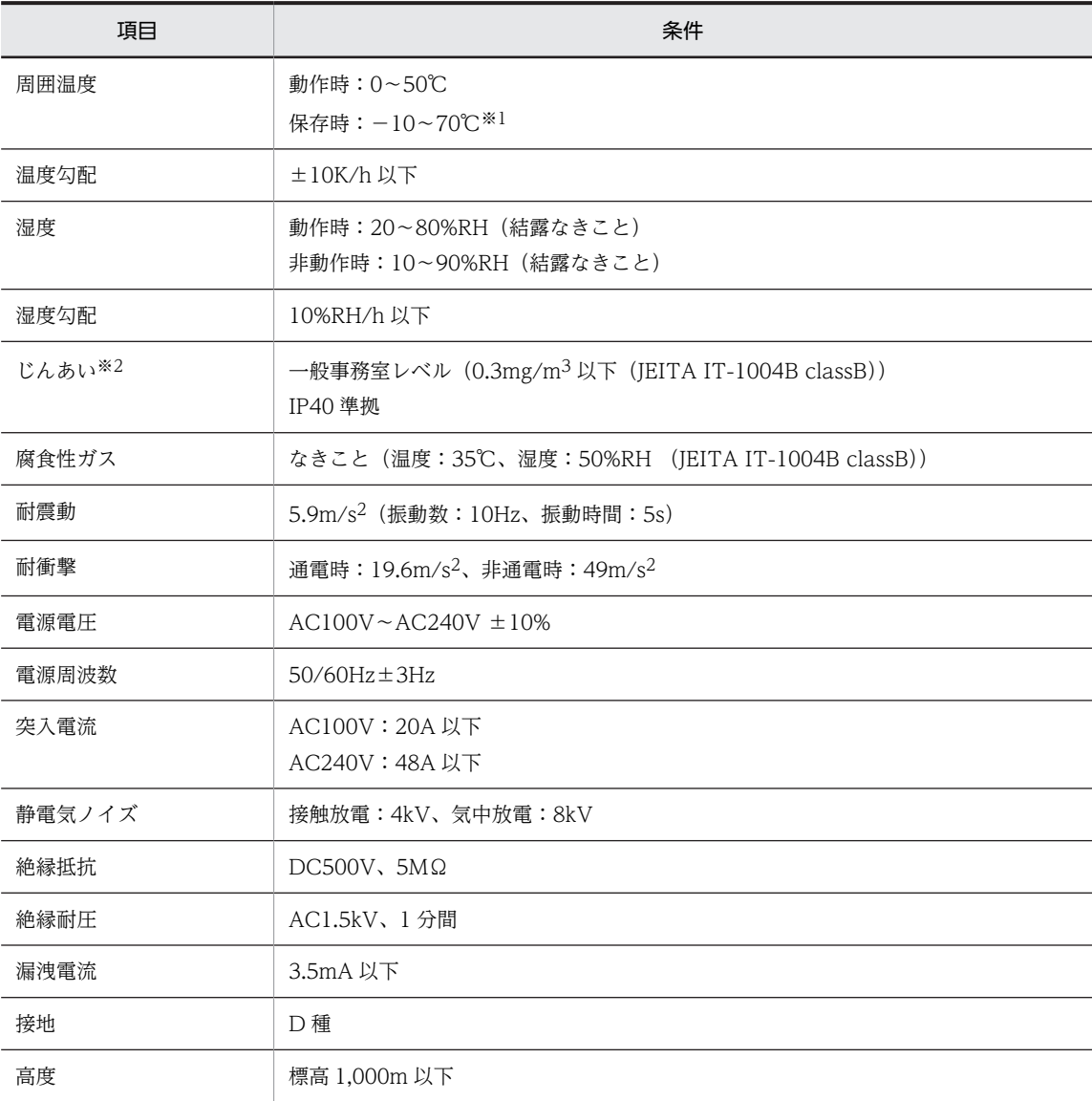

注※1

この装置の電源が OFF でもバッテリーバックアップによって時計などは動作しています。装置の保存時に動作保証 温度範囲外の環境に放置されますと、再度使用するときに時刻設定など BIOS の再設定が必要になることがありま す。BIOS の再設定が必要になった場合は弊社窓口に連絡してください。

注※2

導電性粉塵などが浮遊する環境では使用できません。 本製品の防塵仕様は、無破損および無故障を保証するものではありません。 IP40 は、JIS C 0920:2003 に規定された試験を実施しています。 導電性のある粉塵は、対象外となります。 防滴性能はありません。

## 付録 A.3 オプション品

#### 表 A‒5 オプション品

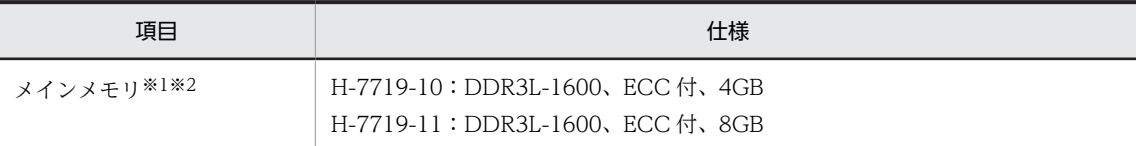

注※1

メモリは必須オプションです。ご購入の際に上記のどちらかを選択してください。

注※2

製品組立後にこの必須オプションは、変更できません。

## 付録 A.4 スペック No.一覧

スペック No.の命名規則とスペック No.の一覧を次に示します。

#### 図 A‒1 スペック No.命名規則

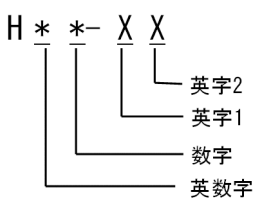

英数字(ハード仕様①)

```
0:外部接点なし
```
E:外部接点あり

```
数字(ハード仕様②)
```

```
1:メモリ 4GB
```
2:メモリ 8GB

英字 1 (OS 仕様)

W:標準スペック(Windows)

英字 2 (ソフト仕様)

A:OpenVINO 搭載

#### 表 A‒6 スペック No.一覧

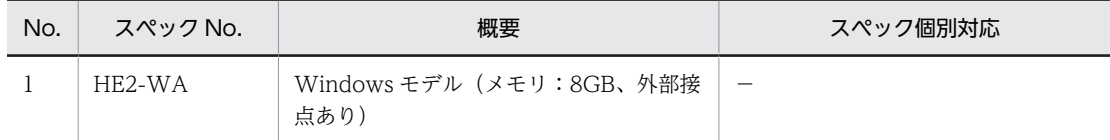

## 付録 A.5 パーティション構成

本装置のパーティション構成を次の表に示します。パーティションの構成をユーザーが変更できるように、 出荷時点では C ドライブの容量は最小となっています。初回起動時に起動するパーティション容量設定プ ログラムにて、C ドライブの容量はユーザーが拡張できます。

表 A‒7 パーティション構成

| No.            | パーティショ<br>ン名  | 容量                     | 概要                                                                 | 備考 |
|----------------|---------------|------------------------|--------------------------------------------------------------------|----|
|                | EFI           | 512 MB                 | Windows UEFI ブートローダを配置す<br>る領域。                                    |    |
| $\mathfrak{D}$ | MSR           | 16 MB                  | Windows 予約領域                                                       |    |
| 3              | 回復パーティ<br>ション | 500 MB                 | 回復用ツールを配置するパーティション                                                 |    |
| $\overline{4}$ | Cドライブ         | $30$ GB $\sim$ 63.5 GB | Windows に標準的に使用されるドライ<br>ブです。<br>初回セットアップでCドライブに割り<br>当てる容量を拡張します。 |    |

# 付録 A.6 フォルダ構成

弊社が独自に提供するプログラムの格納先のフォルダ構成図とフォルダの概要を次に示します。

図 A-2 フォルダ構成図

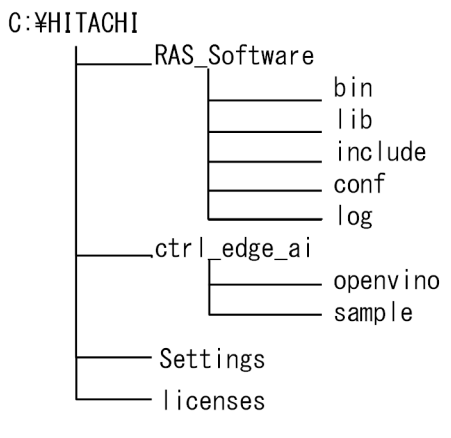

C:¥Windows¥Setup¥Scripts

the control of the control of the control of

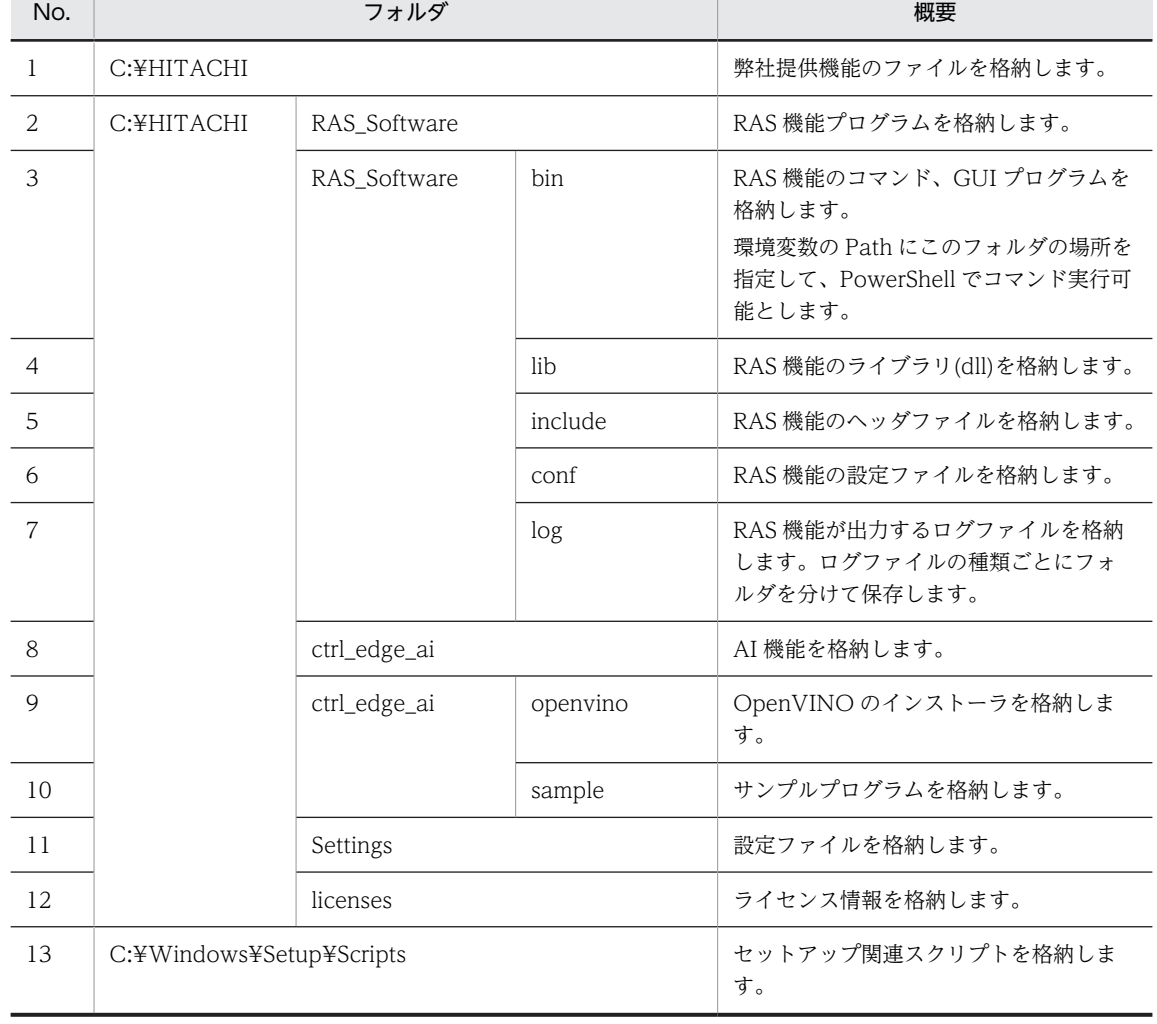

<u> 1989 - Johann Stoff, deutscher Stoffen und der Stoffen und der Stoffen und der Stoffen und der Stoffen und der</u>

#### 表 A-8 フォルダ構成の概要

<u> Tanzania (m. 1888)</u>

# 付録 B 外部インターフェイス

次の外部インターフェイスの規定を示します。

- 外部インターフェイスケーブル長規定
- USB 3.0 ポートと DisplayPort の電流規定

# 付録 B.1 外部インターフェイスケーブル長規定

#### 表 B-1 外部インターフェイスケーブル長規定

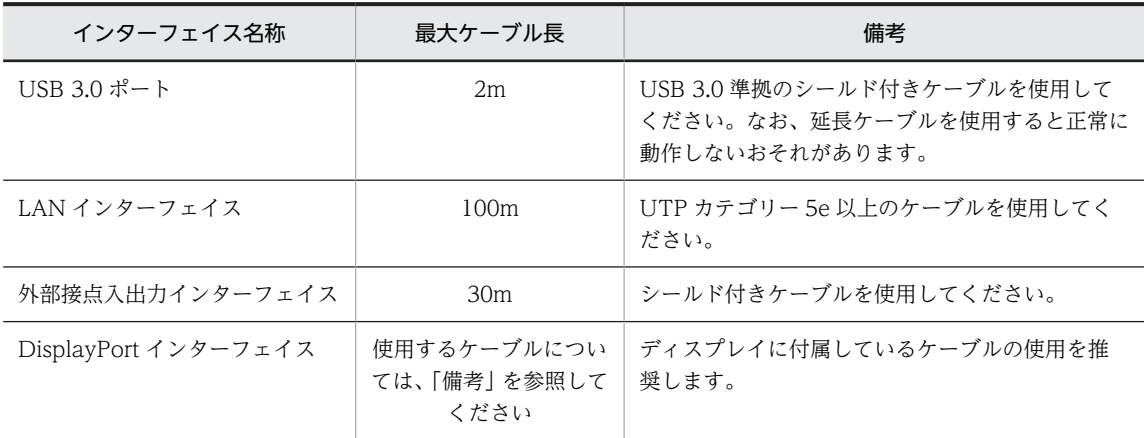

## 付録 B.2 USB 3.0 ポートと DisplayPort の電流規定

各ポートの最大電流値を次に示します。なお、電圧値は 5V です。

#### 表 B‒2 ポートの最大電流値

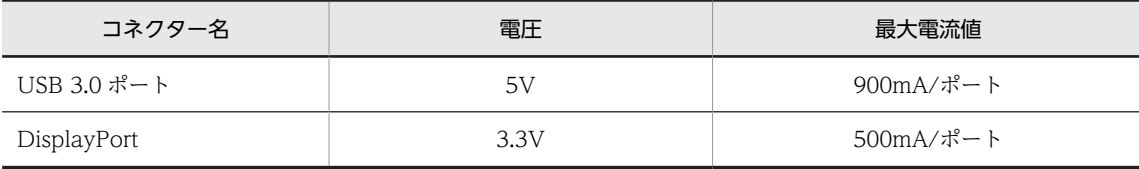

機器を接続した時の突入電流が最大電流値を超えないように注意してください。突入電流が最大電流値を 超えると、過電流保護回路が動作して機器の接続が無効になる場合があります。

# 付録 C 時計機構

この装置では、時計機構に RTC (リアルタイムクロック)IC を採用しています。時計はカレンダーを内蔵 していて、バッテリーバックアップによって電源が OFF のときも動作し続けます。

RTC 時刻は出荷時に UTC(協会世界時)で設定していますが、OS 上ではタイムゾーンに沿った時刻で表 示されます。

#### 表 C‒1 時計機構

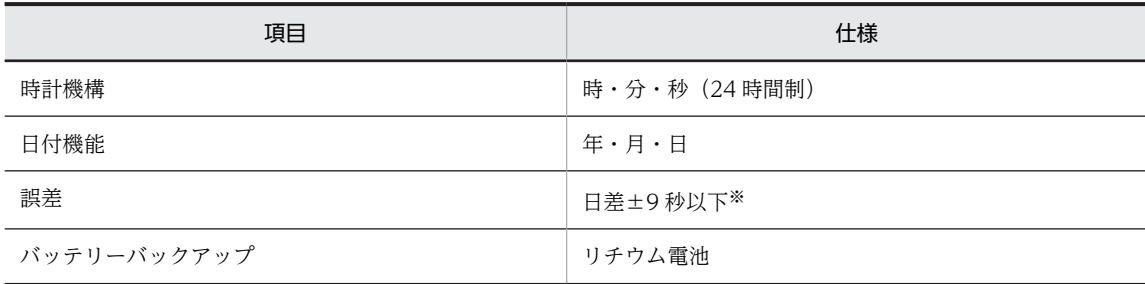

注※

周囲温度が 25℃での目安値です。

# 付録 D コネクター仕様

次のコネクター仕様を示します。

- USB 3.0 コネクター(USB3.0-1、USB3.0-2 ポート)
- LAN コネクター(RJ-45 モジュラーポート 8 ピン)
- DisplayPort コネクター (20 ピン、オスコネクター)
- 外部接点入出力コネクター(D-sub25 ピン、インチねじ固定、オスコネクター)

## 付録 D.1 USB 3.0 コネクター(USB3.0-1、USB3.0-2 ポート)

図 D‒1 USB 3.0 ピン配置

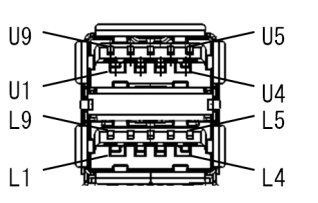

表 D-1 USB 3.0 信号名

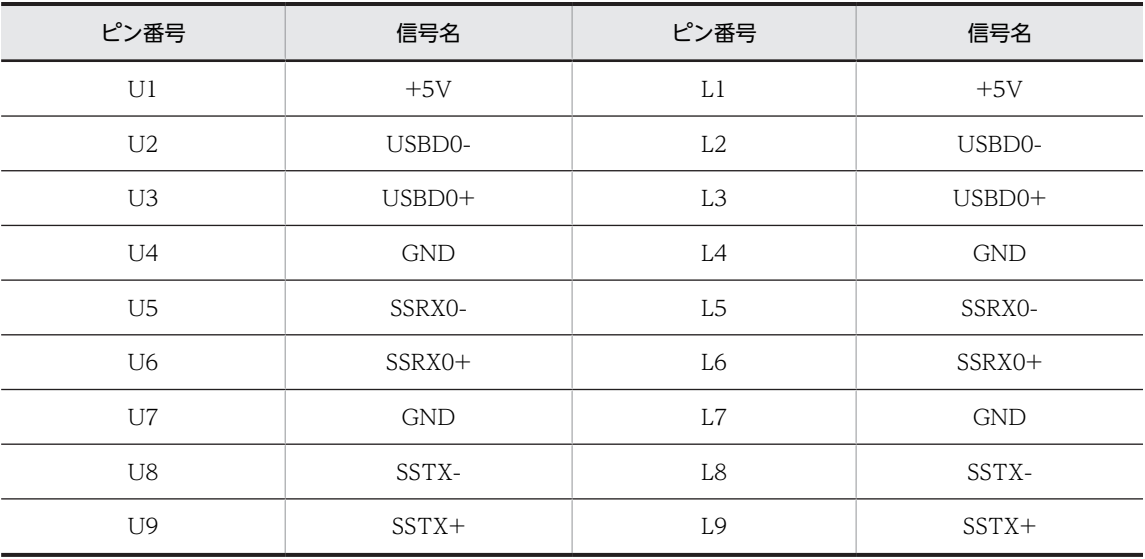

# 付録 D.2 LAN コネクター(RJ-45 モジュラーポート 8 ピン)

図 D-2 LAN (RJ-45) ピン配置

| 8<br><b>UUUUUUUU</b> |
|----------------------|
|                      |

#### 表 D-2 LAN (RJ-45) 信号名

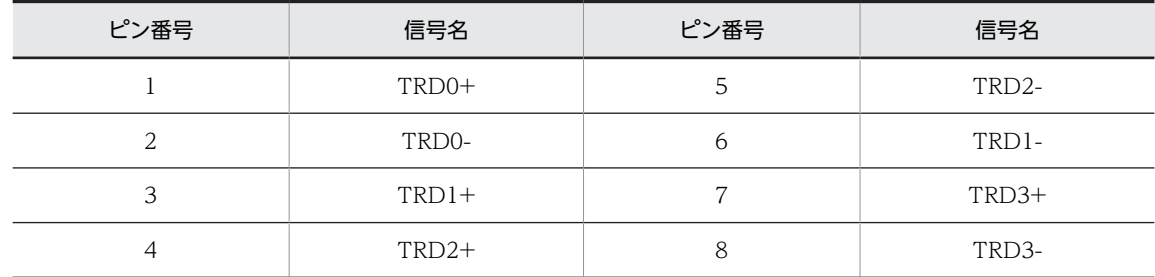

# 付録 D.3 DisplayPort コネクター(20 ピン、オスコネクター)

図 D‒3 DisplayPort ピン配置

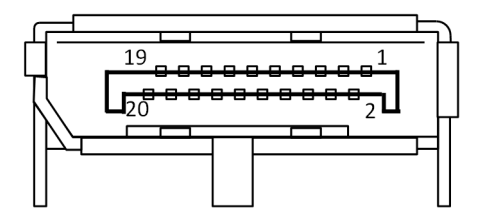

#### 表 D-3 DisplayPort 信号名

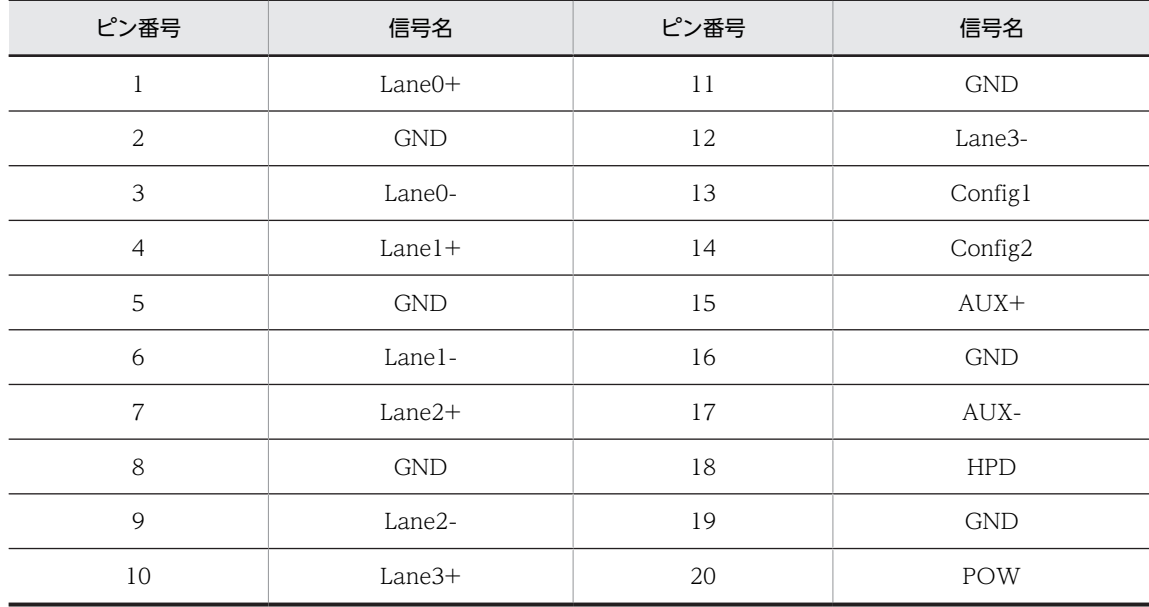

## 付録 D.4 外部接点入出力コネクター(D-sub25 ピン、インチねじ固定、 オスコネクター)

図 D-4 外部接点入出力ピン配置

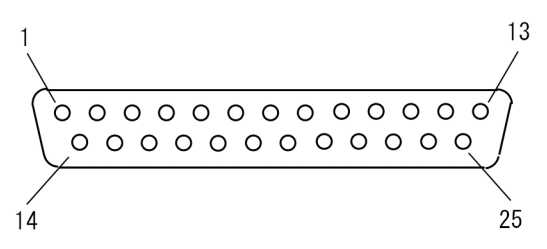

表 D-4 外部接点入出力信号名

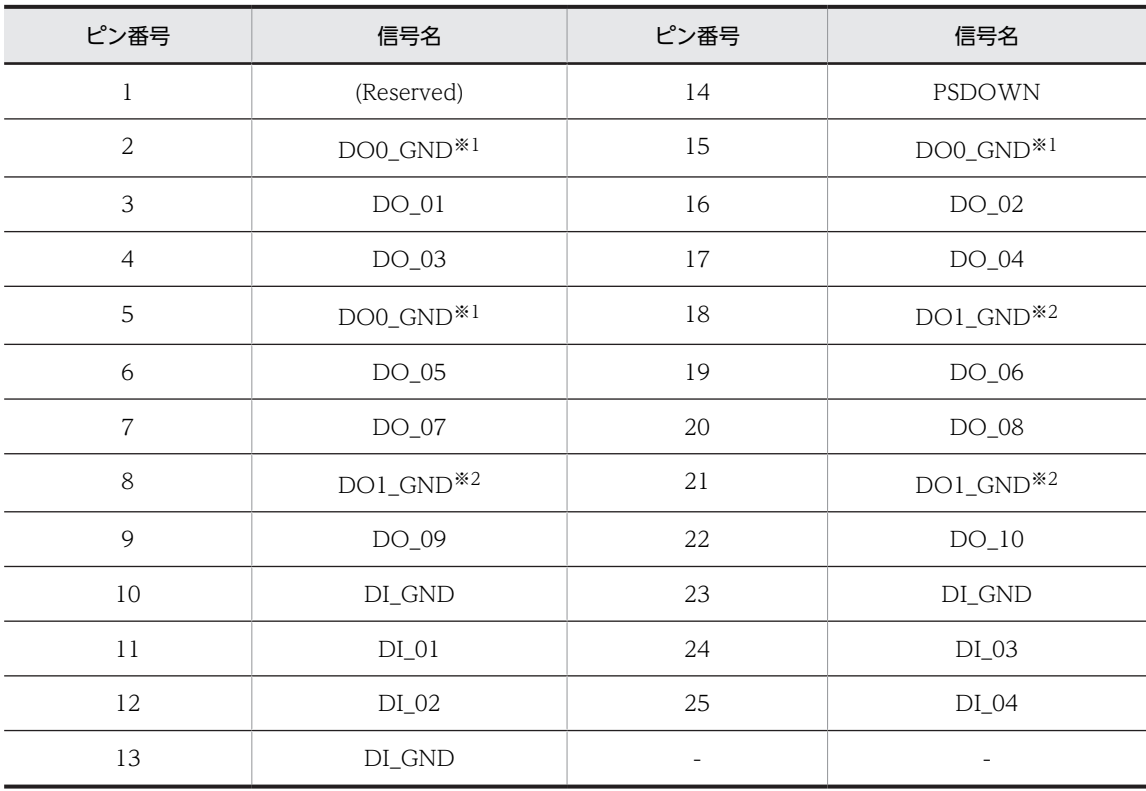

注※1

DO0\_GND は、PSDOWN および DO\_01〜DO\_05 用です。

注※2

DO1\_GND は、DO\_06〜DO\_10 用です。

# 付録 E イベントログ

本装置の RAS ソフトウェアが記録するイベントログを示します。

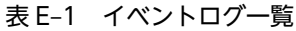

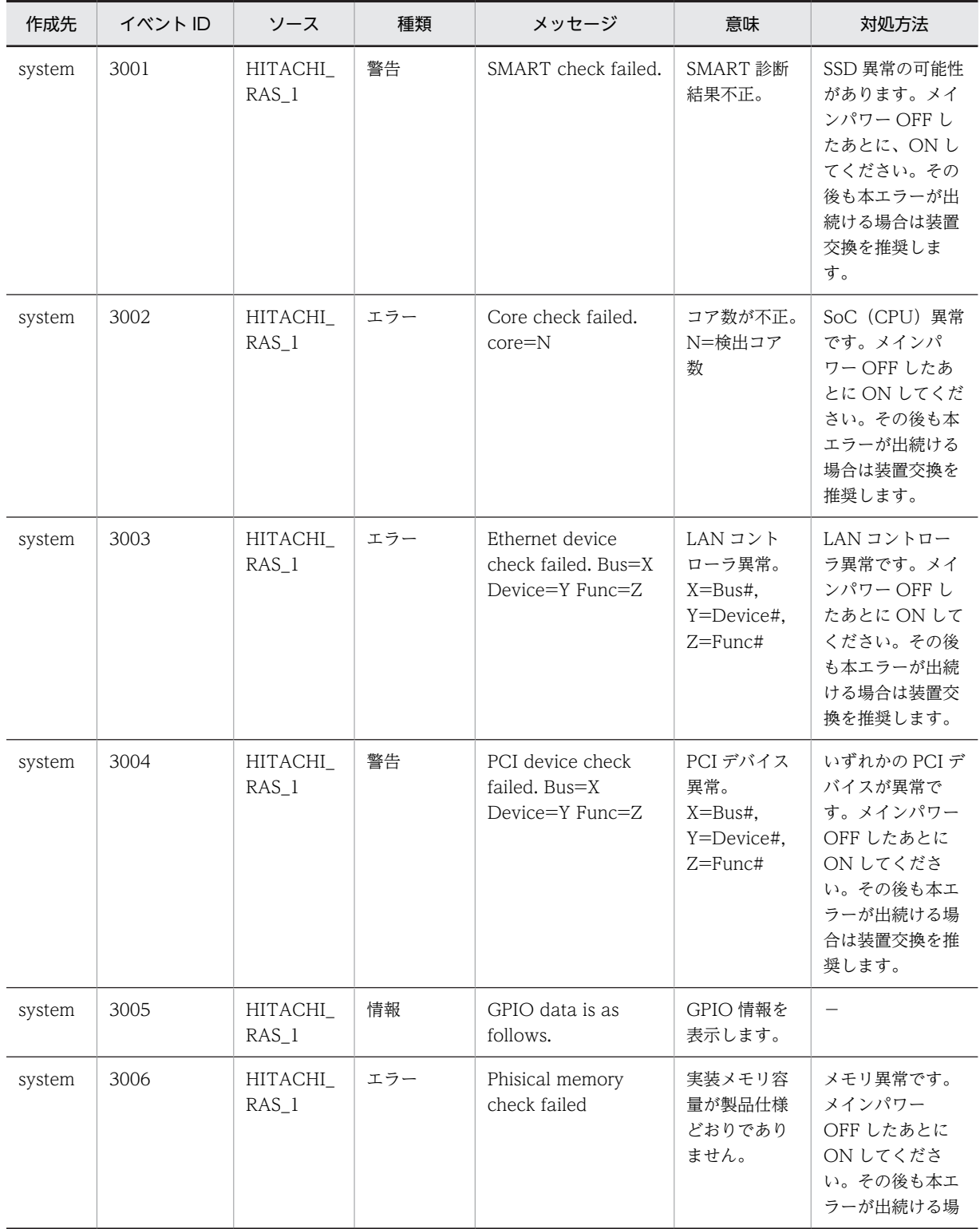

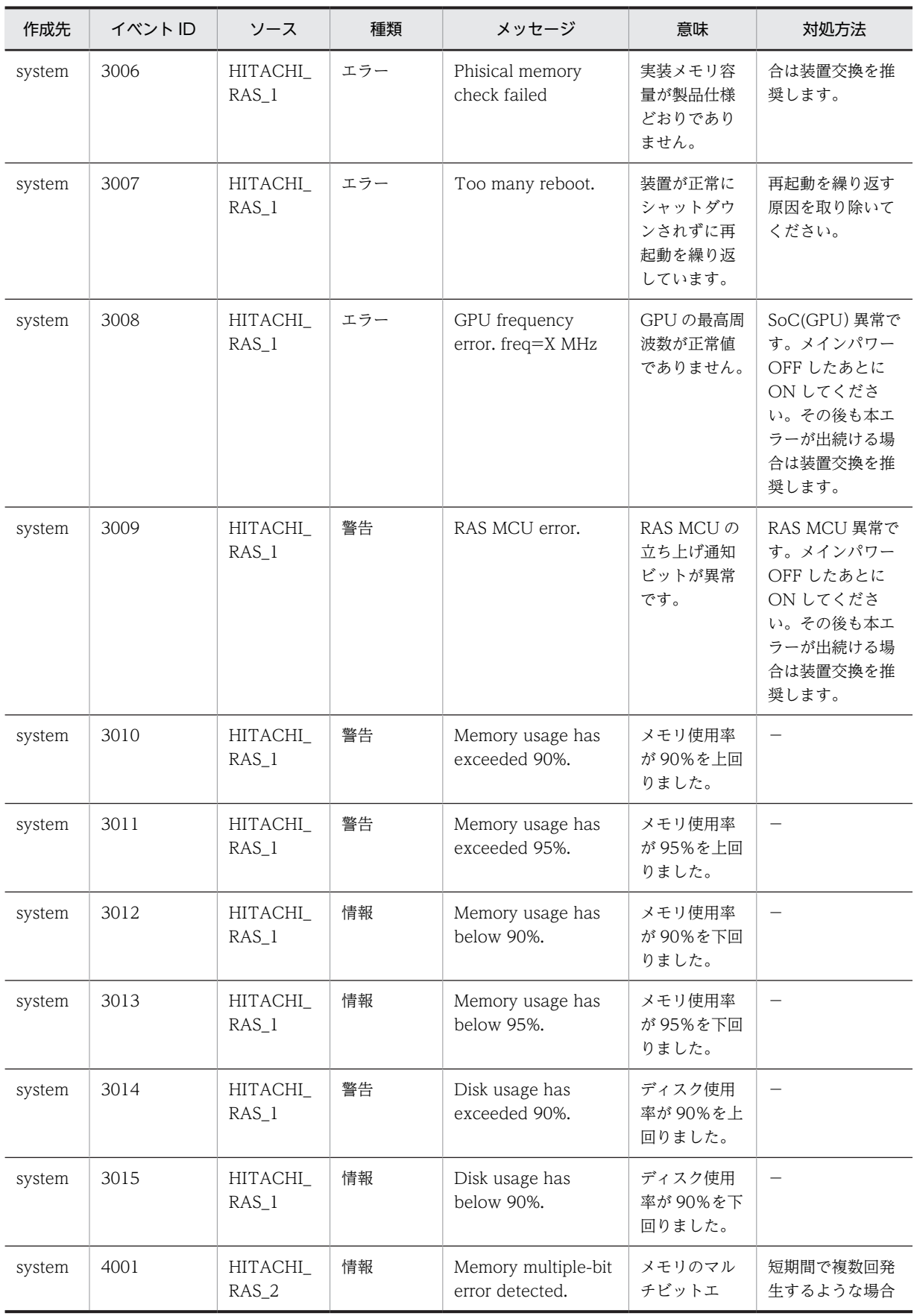

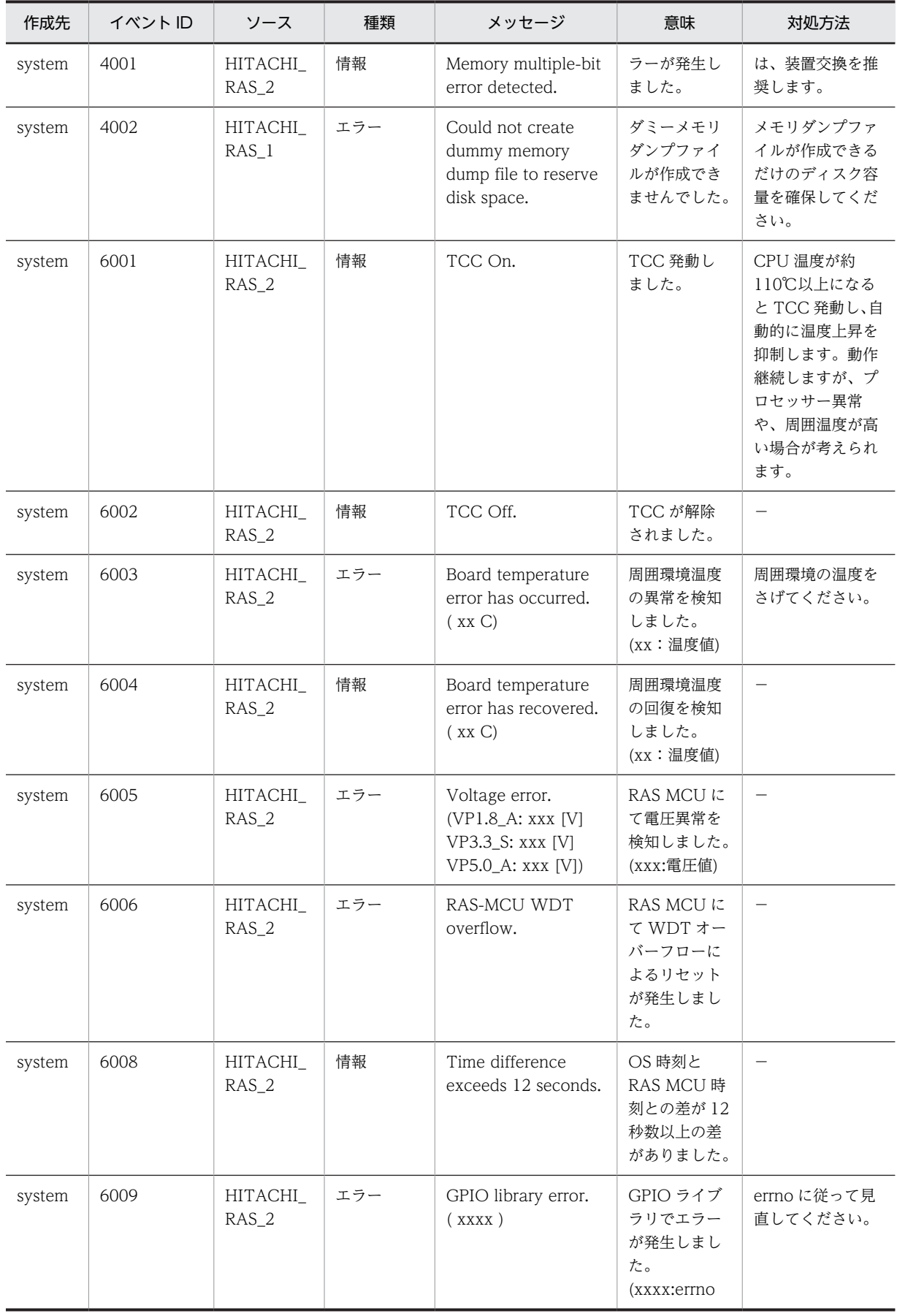

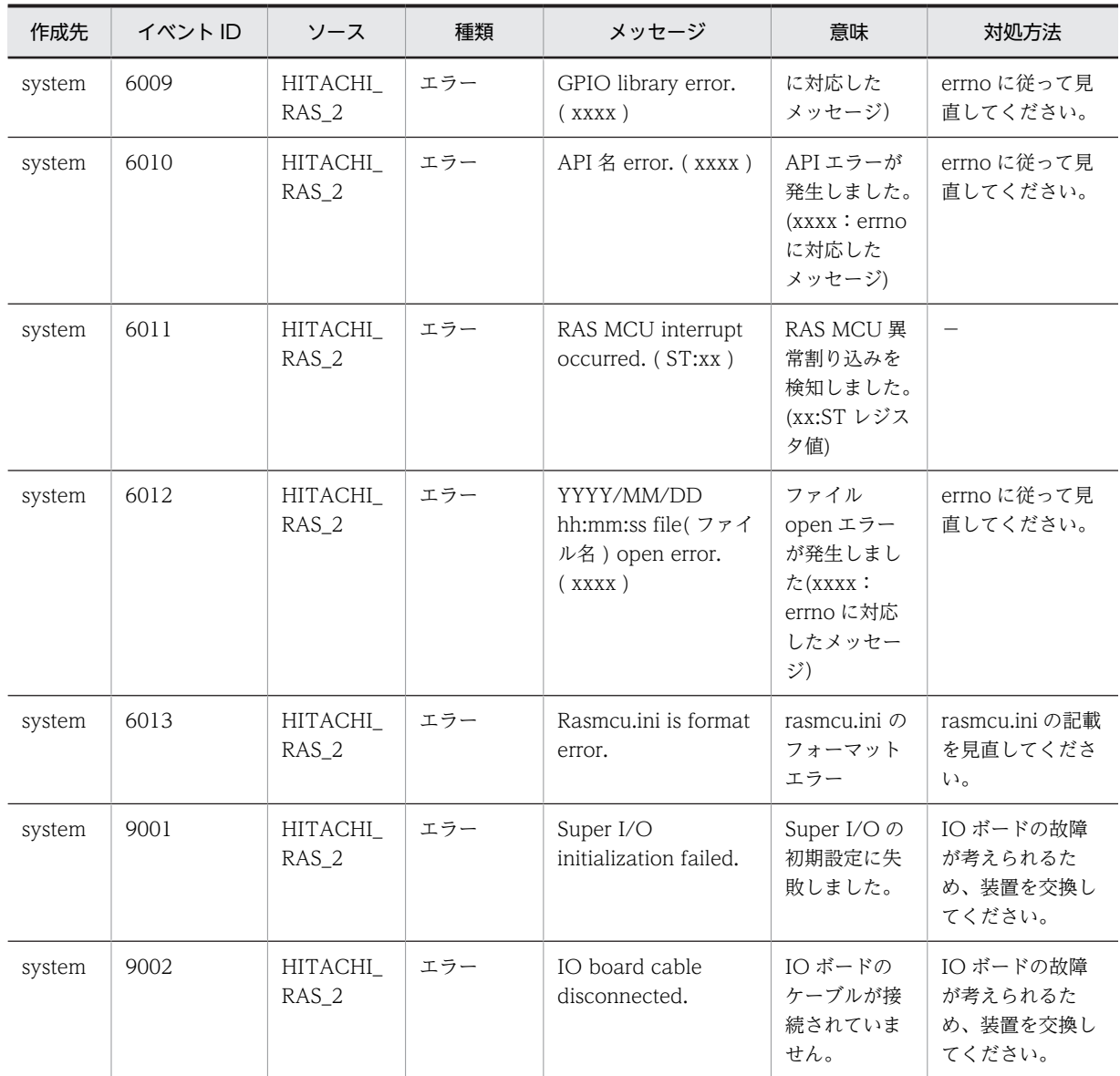

<注意事項>

本装置にて、OS 動作中に以下のイベントログが記録されることがありますが、断続的に記録されてい なければシステムの動作に影響はありません。

表 E-2 イベントログ注記一覧

| 項番             | ソース                     | イベント ID                            | 種類  |
|----------------|-------------------------|------------------------------------|-----|
|                | Security-SPP            | 1014, 8198, 8200                   | エラー |
| $\mathfrak{D}$ | DistributedCOM          | 10010, 10016                       | エラー |
| 3              | Service Control Manager | 7000, 7001, 7009, 7022, 7023, 7031 | エラー |
| 4              | volmgr                  | 49                                 | エラー |
| 5              | elrexpress              | 27                                 | 警告  |
| 6              | Time-Service            | 134                                | 警告  |
# 付録 F ライブラリインターフェイスのリファレンス

次のライブラリインターフェイスを説明します。

- RasLedCtl:RAS インジケーターの AP ランプの点灯制御
- DidoCtl:DIDO 入出力操作
- WdtCtl:ハード WDT の制御
- WdtNmiSet:ハード WDT タイムアウト動作の設定

## 付録 F.1 RasLedCtl (RAS インジケーターの AP ランプの点灯制御)

ユーザーが RAS インジケーターの AP ランプの点灯を制御するためのインターフェイスです。

(1) 書式

#include <rasif.h> DWORD RasLedCtl(DWORD cmd);

#### (2) 説明

このライブラリ関数に引数を付けて発行することによって、RAS インジケーターの AP ランプの点灯を制 御できます。

(3) 引数

USER\_GREEN

RAS インジケーターの AP ランプを緑点灯します。

USER\_RED

RAS インジケーターの AP ランプを赤点灯します。

USER\_OFF

RAS インジケーターの AP ランプを消灯します。

USER\_INFO

RAS インジケーターの AP ランプの点灯状態を返却します。

#### (4) 診断

次の表に戻り値を示します。

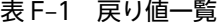

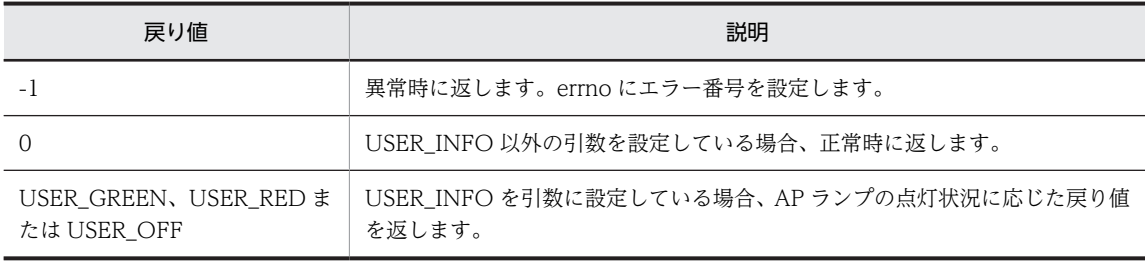

# 付録 F.2 DidoCtl (DIDO 入出力操作)

ユーザーが DI や DO の入出力を操作するためのインターフェイスです。

#### (1) 書式

#include <didoctl.h> BOOL DidoCtl (DWORD dwBoard, DWORD dwCmd, PDWORD pdwBuf)

#### (2) 説明

DI は装置にデータ入力を行い、DO は装置からデータ出力を行います。DI または DO のどちらに対する アクセスなのかは、引数 dwCmd の指定値で決定します。このインターフェイスは、1 度の呼び出しで DI または DO の全チャネルにアクセスします。DI の場合は 4 チャネルにアクセスし、DO の場合は 10 チャ ネルにアクセスします。

DI および DO へのアクセス時間の目安は、正常時は約 5 ミリ秒以内です。DI または DO から応答がない 場合、10 ミリ秒でタイムアウトし異常終了します。

#### (3) 引数

dwBoard

アクセス対象の IO ボード番号を指定します。本装置では、「BOARD\_NO1」を指定してください。 BOARD\_NO1 以外を指定した場合、異常終了します。

dwCmd

処理内容を指定します。

- DIO READ: DI にアクセスして、装置にデータを入力します。
- DIO\_WRITE:DO にアクセスして、装置からデータを出力します。

pdwBuf

dwCmd に DIO\_READ を指定する場合、入力データを格納するエリアのアドレスを指定してくださ  $\mathcal{U}$ 

dwCmd に DIO\_WRITE を指定する場合、出力データを格納するエリアのアドレスを指定してくださ い。

pdwBuf で指定するエリアの形式を次に示します。

図 F‒1 pdwBuf で指定するエリアの形式

dwCmd = DIO\_READ指定時:

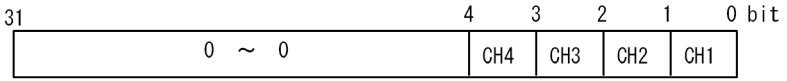

dwCmd = DIO WRITE指定時:

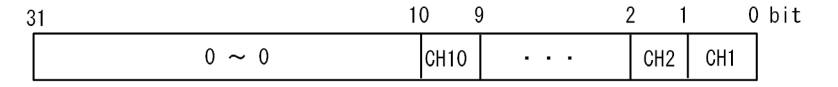

### (4) 診断

本関数が正常終了した場合は TRUE を返し、異常終了の場合は FALSE を返します。また、異常終了の場 合は Windows API の GetLastError 関数を呼び出すことでエラーコードを取得できます。本関数が独自 に返すエラーコードを以下に示します。

表 F‒2 エラーコード一覧

| 項番             | エラーコード                               | 値      | 説明                          | 対処方法                                              |
|----------------|--------------------------------------|--------|-----------------------------|---------------------------------------------------|
| $\mathbf{1}$   | DIDOCTL INVALID PAR<br><b>AMETER</b> | 0x2001 | 引数の指定に誤りがあり<br>ます。          | 正しい引数を指定してくださ<br>$\iota$                          |
| 2              | DIDOCTL TIMEOUT                      | 0x2002 | タイムアウト(10 ミリ秒)<br>が発生しました。  | 処理競合等が考えらえるため、<br>ユーザープログラムを見直し<br>てください。         |
| 3              | DIDOCTL INTERNAL ER<br><b>ROR</b>    | 0x2003 | 内部エラーが発生しまし<br>た。           | IO ボードの故障が考えられる<br>ため、装置を交換してくださ<br>$\mathcal{U}$ |
| $\overline{4}$ | DIDOCTL ISBOARDID U<br><b>NMATCH</b> | 0x2004 | IO ボード ID が期待値と<br>一致しません。  | IO ボードのケーブル抜けや故<br>障が考えられるため、装置を交<br>換してください。     |
| 5              | DIDOCTL DI READ ERR<br><b>OR</b>     | 0x2005 | DIデータ読込みでエラー<br>が発生しました。    | IO ボードの故障が考えられる<br>ため、装置を交換してくださ<br>$\mathcal{U}$ |
| 6              | DIDOCTL DO WRITE ER<br><b>ROR</b>    | 0x2006 | DOデータ書込みでエ<br>ラーが発生しました。    | IO ボードの故障が考えられる<br>ため、装置を交換してくださ<br>$\mathcal{U}$ |
| 7              | DIDOCTL THROUGHMO<br>DE ERROR        | 0x2007 | DO の出力スルーモード<br>切替えに失敗しました。 | IO ボードの故障が考えられる<br>ため、装置を交換してくださ<br>$\iota$       |
| 8              | DIDOCTL_HOLDMODE_E<br><b>RROR</b>    | 0x2008 | DO のホールドモード切<br>替えに失敗しました。  | IO ボードの故障が考えられる<br>ため、装置を交換してくださ<br>$\iota$       |

上記以外のエラーコードはこの関数が使用している Windows API の関数によるエラーコードである。こ れらの詳細は Windows API のヘルプを参照してください。

### (5) 注意

- pdwBuf 指定内容は"NULL"が指定されていないかどうかの異常チェックを行いますが、指定エリア がアクセス可能なエリアか否かはチェックしないため、必ずデータ格納用エリアを確保し、そのエリア のアドレスを指定してください。指定したエリアがアクセス不可能なエリアの場合やサイズが不足し ている場合、プログラムエラーとなる可能性があります。プログラムエラーとなった場合、ライブラリ をコールしたアプリ(プロセス)が異常終了にて停止します。
- dwBoard に「BOARD\_NO1」以外を指定した場合、異常終了となり、戻り値に FALSE、エラーコー ドで DIDOCTL INVALID PARAMETER を返します。
- DO の外部電源が電源断や故障で供給されていない場合 DO は出力されないが、DidoCtl は正常リター ンします。本装置では外部電源が供給されないことによって DO が出力されていない状態を検出する ことはできません。

## (6) Python からの DLL 使用方法

#ctypesモジュールをインポート from ctypes import \* #dllの読み込み dll = cdll.LoadLibrary("didoctl.dll")

#関数の呼び出し dll.<関数名>(引数)

#### (7) 障害分類

障害分類を次の表に示します。エラーメッセージはイベントログに出力します。イベントログの詳細につ いては、[「付録 E イベントログ](#page-140-0)」を参照してください。

#### 表 F-3 障害分類一覧

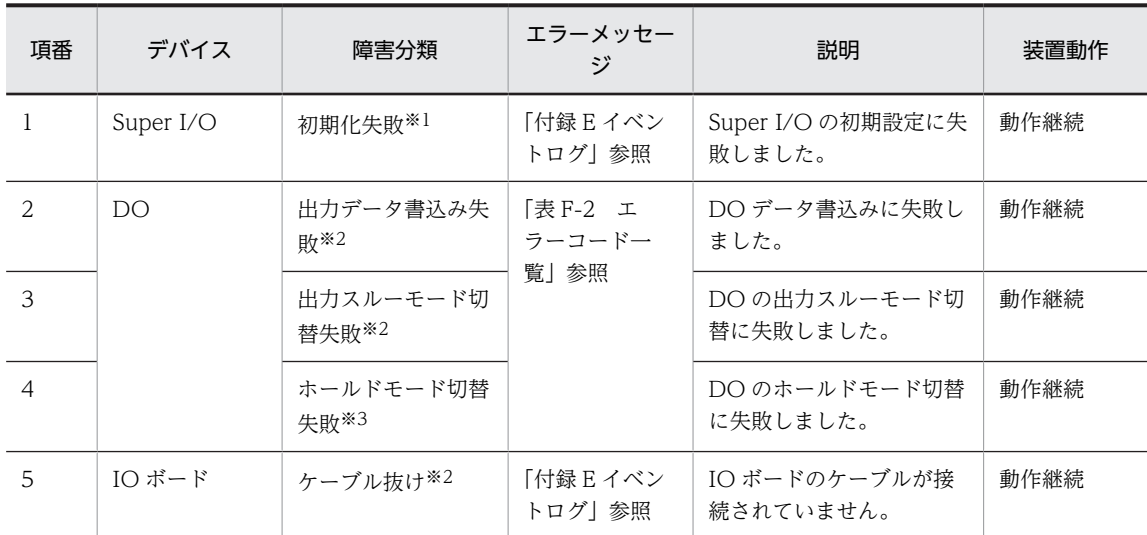

エラーメッセージ出力時の IO 出力データの状態は以下となります。

※1:接点オープン状態となります。

※2:前回値を保持します。

※3:今回値(設定値)となります。

## 付録 F.3 WdtCtl (ハード WDT の制御)

ハード WDT タイムアウト時の動作を設定します。

#### (1) 書式

#include <wdtctl.h> BOOL WdtCtl (DWORD dwCmd, PDWORD pdwStatus);

#### (2) 機能説明

このライブラリは引数 dwCmd で指定した処理を、ハード WDT に対して行います。

このライブラリを使用してハード WDT を制御する場合は、WDT 監視サービスの自動起動を無効化して ください。

リトリガの開始は、WDT 監視サービスを停止および無効化させたあとに、ハード WDT を有効化してか ら実施してください。WDT 監視サービスの停止および無効化手順は[「5.4.2 WDT 監視サービス無効化](#page-60-0) [手順](#page-60-0)」を参照してください。

また、CE50 ではハード WDT のタイムアウト値は 20~60 [s]であるため、タイムアウト値を考慮して ユーザーアプリケーションから定期的にハード WDT をリトリガしてください。

ハード WDT のタイムアウトが発生した場合、デフォルト動作ではブルースクリーンエラーとなりメモリ ダンプ取得後に装置は再起動されます。「表 F‒4 dwCmd で指定する処理」にパラメータについて示しま す。

### (3) 引数

dwCmd

ハード WDT に対する処理内容を指定します。

dwCmd に指定する処理について「表 F‒4 dwCmd で指定する処理」に示します。

| 項番 | dwCmd          | 処理説明                                                      |
|----|----------------|-----------------------------------------------------------|
|    | HWDT DISABLE   | ハード WDT を無効化します。                                          |
|    | HWDT ENABLE    | ハード WDT を有効化します。                                          |
|    | HWDT STATUS    | ハード WDT の状態(有効/無効)を取得します。                                 |
|    | HWDT RETRIGGER | ハード WDT をリトリガします。 ハード WDT が無効化さ<br>れている場合は有効化してからリトリガします。 |

表 F‒4 dwCmd で指定する処理

pdwStatus

dwCmd が HWDT\_STATUS の場合は、pwdStatus が指す領域にハード WDT が有効か無効かの状 態を取得できます。

pdwStatus の取り得る値を「表 F-5 pwdStatus 値」に示します。

表 F-5 pwdStatus 値

| 項番 | pwdStatus           | 説明            |
|----|---------------------|---------------|
|    | HWDT STATUS DISABLE | ハード WDT は無効状態 |
|    | HWDT STATUS ENABLE  | ハード WDT は有効状態 |

このライブラリ呼び出し後に Windows API の GetLastError 関数を呼び出し、「表 F-6 エラーコー [ド一覧](#page-149-0)」に示すエラーコードが返された場合には、pwdStatus の指す領域の内容は不定となります。 また、dwCmd に HWDT\_STATUS 以外を指定した場合は、pwdStatus は無視されます。

#### (4) 診断

このライブラリの呼び出しが正常終了した場合は TRUE を返し、異常終了の場合は FALSE を返します。 また、異常終了の場合は、Windows API の GetLastError 関数を呼び出すことによって、エラーコードを 取得できます。

本関数が独自に返すエラーコードを[「表 F‒6 エラーコード一覧」](#page-149-0)に示します。

#### <span id="page-149-0"></span>表 F‒6 エラーコード一覧

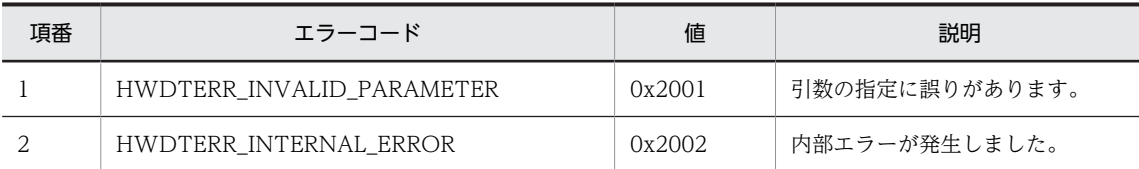

#### (5) Python によるライブラリ使用方法

このライブラリを Python から使用する方法を次に示します。

```
#ctypesモジュールをインポート
from ctypes import *
#dllの読み込み
dll = cdll.LoadLibrary("wdtctl.dll")
#関数の呼び出し
dll.<関数名>(引数)
```
## 付録 F.4 WdtNmiSet (ハード WDT タイムアウト動作の設定)

ハード WDT タイムアウト時の動作を設定します。

#### (1) 書式

#include <wdtctl.h> BOOL WdtNmiSet (DWORD dwReq);

### (2) 機能説明

このライブラリは引数 dwReq で指定した内容に従い、ハード WDT タイムアウト時の動作を設定します。 「表 F‒7 dwReq で指定する処理」にパラメータについて示します。

dwReq

ハード WDT に対する処理内容を指定します。

dwReq に指定する処理について「表 F‒7 dwReq で指定する処理」に示します。

#### 表 F-7 dwReq で指定する処理

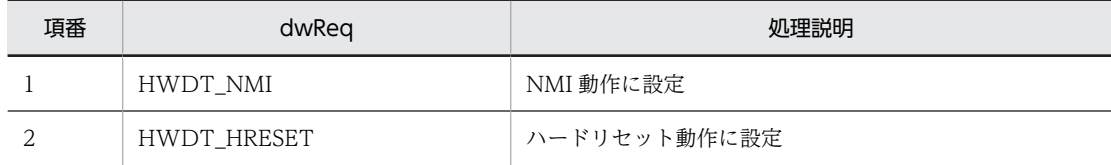

#### (3) 診断

このライブラリの呼び出しが正常終了した場合は TRUE を返し、異常終了の場合は FALSE を返します。

また、異常終了の場合は、Windows API の GetLastError 関数を呼び出すことによって、エラーコードを 取得できる。本関数が独自に返すエラーコードを「表 F-8 エラーコード一覧」に示します。

#### <span id="page-150-0"></span>表 F‒8 エラーコード一覧

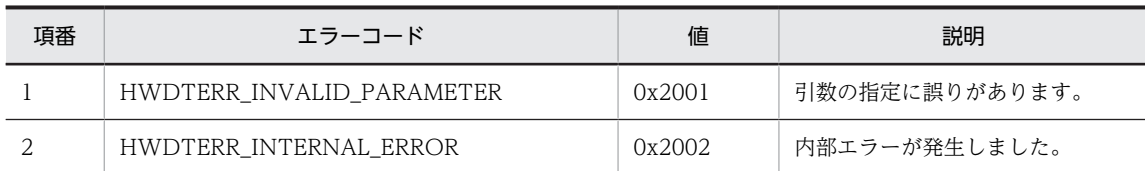

## (4) Python によるライブラリ使用方法

このライブラリを Python から使用する方法は以下のとおりです。

#ctypesモジュールをインポート from ctypes import \* #dllの読み込み dll = cdll.LoadLibrary("wdtctl.dll") #関数の呼び出し dll.<関数名>(引数)

# 付録 G セキュリティ仕様

セキュリティ仕様に関連した以下の事項について記載します。

• ログ容量一覧

## 付録 G.1 ログ容量一覧

ログファイルは不具合要因解析のためだけではなく、セキュリティ上の攻撃の兆候の発見や、セキュリティ 事故発生時の調査のため重要です。ログファイルは、C:¥HITACHI¥RAS\_Software¥log 以下に保存され ます。一方で本装置上に保存できるログ容量には限りがあるため、生成されて一定期間を経過したログファ イルは自動的に削除する仕様となっています。

本装置の OS と RAS 機能によって生成されるログファイルの保存期間の目安を表 G-1 ログファイルー 覧(1/2)に示します。必要に応じて、削除される前にログファイルを外部媒体にコピーするといった運用 を検討してください。なお、ログファイルによっては使用方法によって保存期間が前後するものがありま す。これらについては保存期間の前提となる仕様条件をあわせて示します。

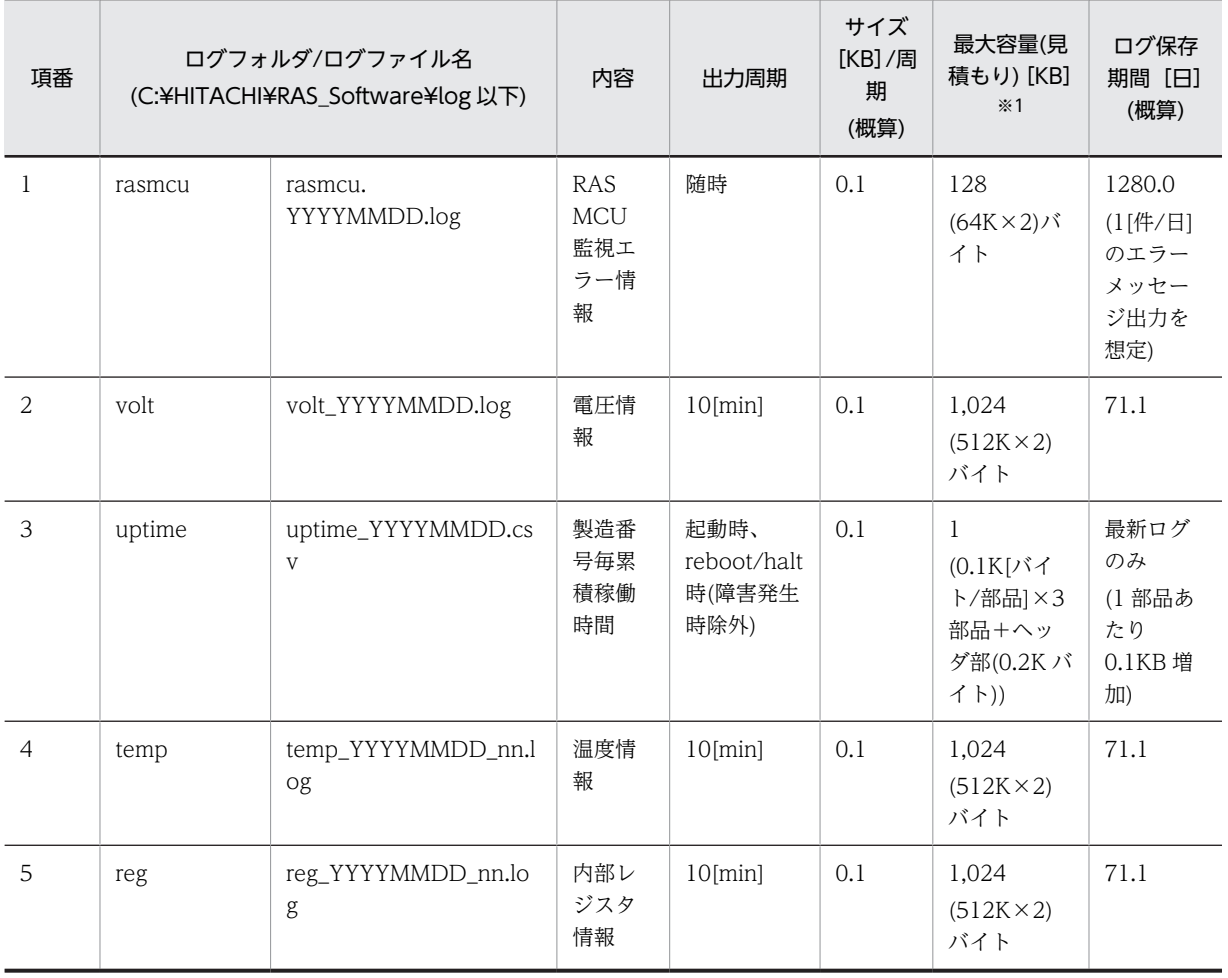

表 G-1 ログファイル一覧 (1/2)

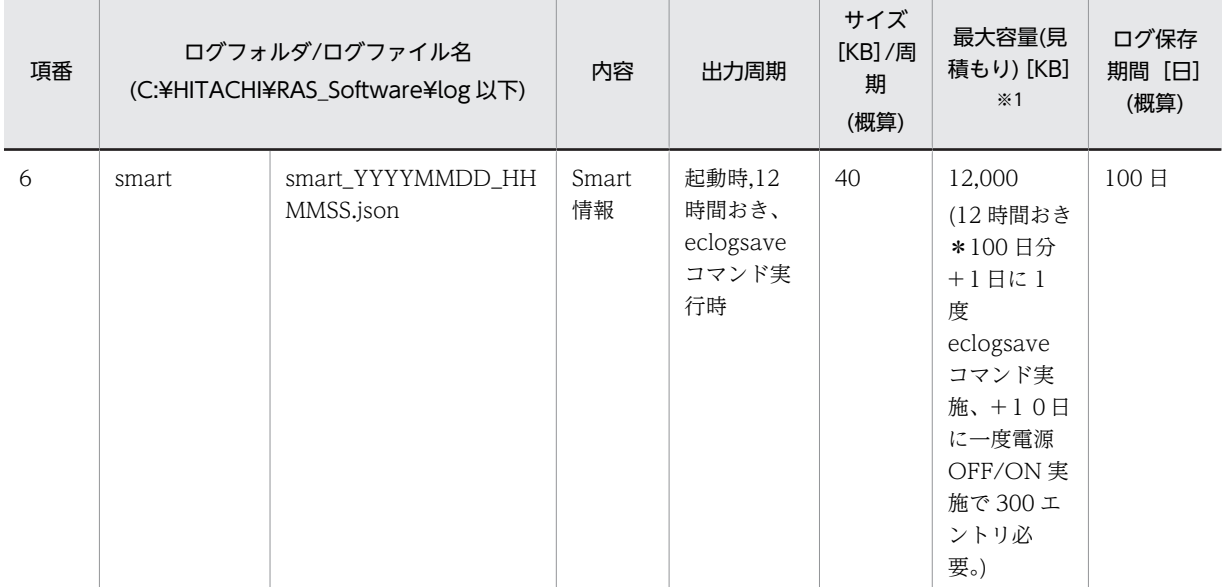

### 表 G-2 ログファイル一覧 (2/2)

注※1

最大容量の合計値は 17,185KB です。

# 付録 H 連絡シート

[「8 トラブルシューティング」](#page-122-0)で弊社窓口に連絡が必要となりましたら、「表 H‒1 データシート」にご記 入のうえ、弊社窓口に連絡してください。ご記入いただいた上で連絡いただきますと、弊社の技術担当者と データシートを共有でき、より迅速なご対応が可能になりますので、ご協力をよろしくお願いします。

【製品に関するお問い合わせ】

製品に関するお問い合わせは総合窓口で一旦お預かりし、適切な部門より連絡させていただきます。

製品お問い合わせ窓口: https://www.hitachi.co.jp/products/it/control\_sys/platform/cs\_edge/

連絡先:

#### 表 H-1 データシート

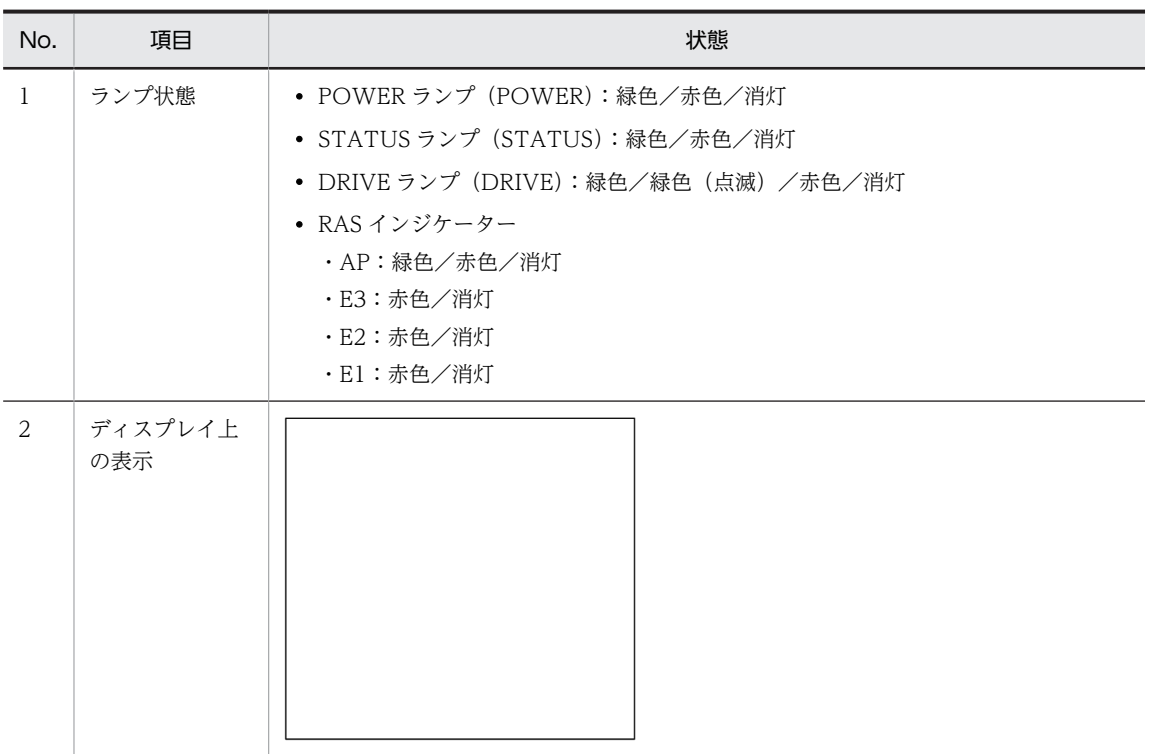

<留意事項>

修理対応の際、OS や BIOS を更新することがあります。その場合、OS や BIOS のパスワードおよび その他の設定が初期化されますので注意してください。